# **Robustel GoRugged M1000**

# Smart Cellular Modem

# For GSM/GPRS/EDGE Networks

# **User Guide**

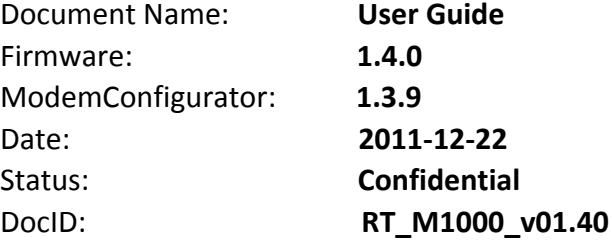

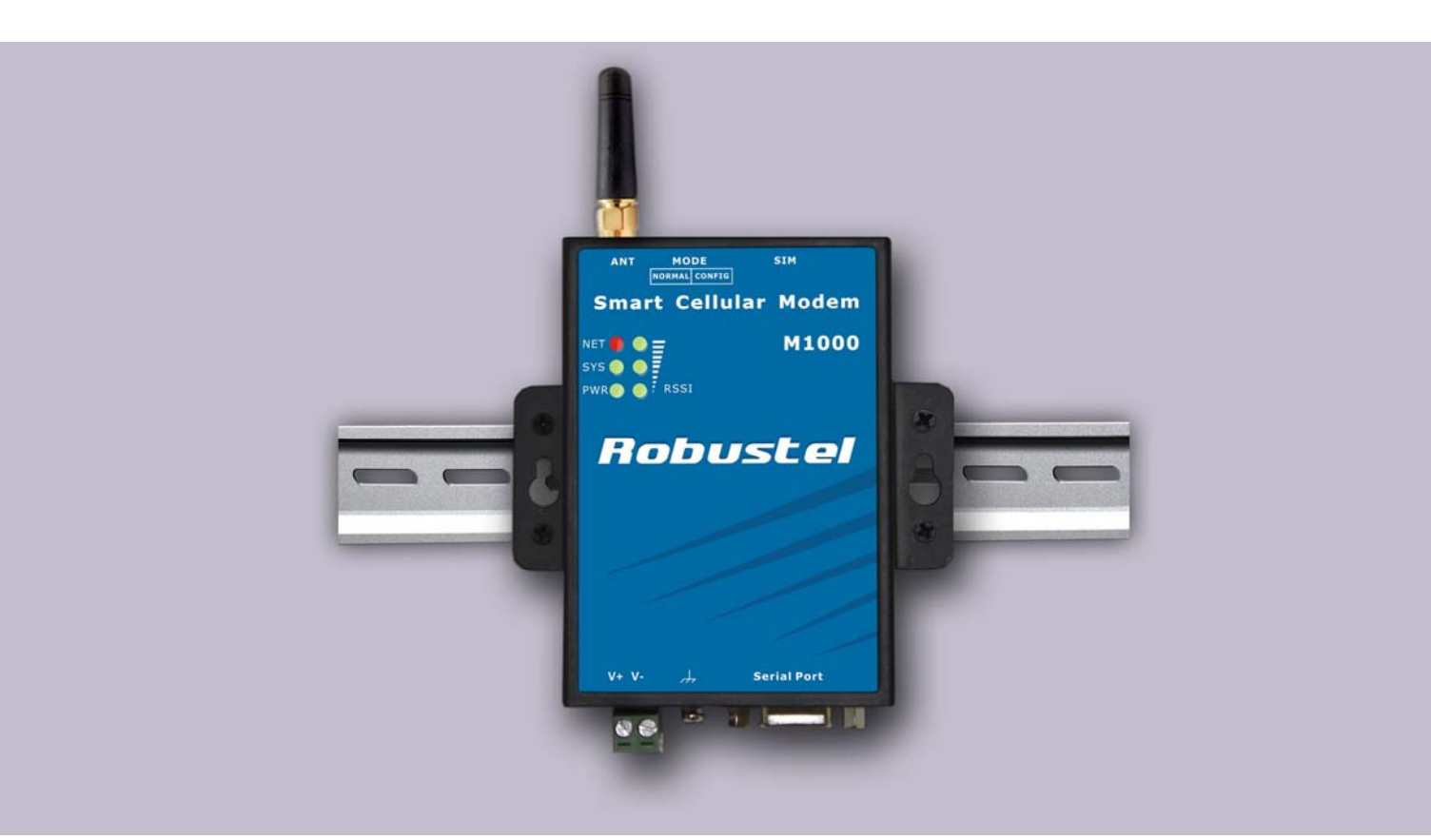

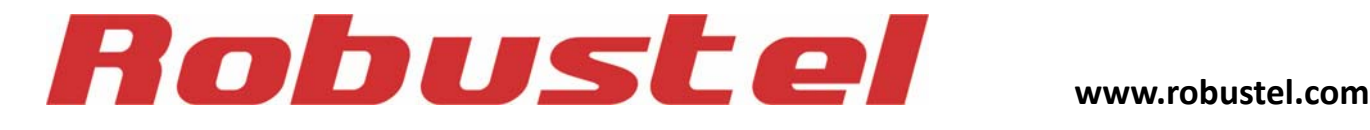

#### **About This Document**

This document describes the hardware and software of the *Robustel M1000 series Industrial Smart Cellular Modem*.

**Copyright© Guangzhou Robustel Technologies Co., Limited All Rights Reserved.**

#### **Trademarks and Permissions**

Robustel are trademark of Guangzhou Robustel Technologies Co. Limited. All other trademarks and trade names mentioned in this document are the property of their respective holders.

#### **Disclaimer**

No part of this document may be reproduced in any form without the written permission of the copyright owner. The contents of this document are subject to revision without notice due to continued progress in methodology, design and manufacturing. Robustel shall have no liability for any error or damage of any kind resulting from the use of this document.

#### **Technical Support Contact Information**

Tel: +86-2023354618 Fax: +86‐2032016426 E‐mail: [support@robustel.com](mailto:support@robustel.com) Web: [www.robustel.com](http://www.robustel.com/)

#### **Important Notice**

Due to the nature of wireless communications, transmission and reception of data can never be guaranteed. Data may be delayed, corrupted (i.e., have errors) or be totally lost. Although significant delays or losses of data are rare when wireless devices such as the modem are used in a normal manner with a well-constructed network, the modem should not be used in situations where failure to transmit or receive data could result in damage of any kind to the user or any other party, including but not limited to personal injury, death, or loss of property. Robustel accepts no responsibility for damages of any kind resulting from delays or errors in data transmitted or received using the modem, or for failure of the modem to transmit or receive such data.

#### **Safety Precautions**

#### **General**

- The modem generates radio frequency (RF) power. When using the modem care must be taken on safety issues related to RF interference as well as regulations of RF equipment.
- Do not use your modem in aircraft, hospitals, petrol stations or in places where using GSM products is prohibited.
- Be sure that the modem will not be interfering with nearby equipment. For example: pacemakers or medical equipment. The antenna of the modem should be away from computers, office equipment, home appliance, etc.
- An external antenna must be connected to the modem for proper operation. Only uses approved antenna with the modem. Please contact authorized distributor on finding an approved antenna.
- Always keep the antenna with minimum safety distance of 26.6 cm or more from human body. Do not put the antenna inside metallic box, containers, etc.

**Note:** Some airlines may permit the use of cellular phones while the aircraft is on the ground and the door is open. *Modem may be used at this time.*

#### **Using the modem in vehicle**

- Check for any regulation or law authorizing the use of GSM in vehicle in your country before installing the modem.
- The driver or operator of any vehicle should not operate the modem while in control of a vehicle.
- Install the modem by qualified personnel. Consult your vehicle distributor for any possible interference of electronic parts by the modem.
- The modem should be connected to the vehicle's supply system by using a fuse-protected terminal in the vehicle's fuse box.
- Be careful when the modem is powered by the vehicle's main battery. The battery may be drained after extended period.

#### **Protecting your modem**

- To ensure error‐free usage, please install and operate your modem with care. Do remember the follow:
- Do not expose the modem to extreme conditions such as high humidity / rain, high temperatures, direct sunlight, caustic / harsh chemicals, dust, or water.
- Do not try to disassemble or modify the modem. There is no user serviceable part inside and the warranty would be void.
- Do not drop, hit or shake the modem. Do not use the modem under extreme vibrating conditions.
- Do not pull the antenna or power supply cable. Attach/detach by holding the connector.
- Connect the modem only according to the instruction manual. Failure to do it will void the warranty.
- In case of problem, please contact authorized distributor.

#### <span id="page-4-0"></span>**Regulatory and Type Approval Information**

#### **Table 1:** Directives

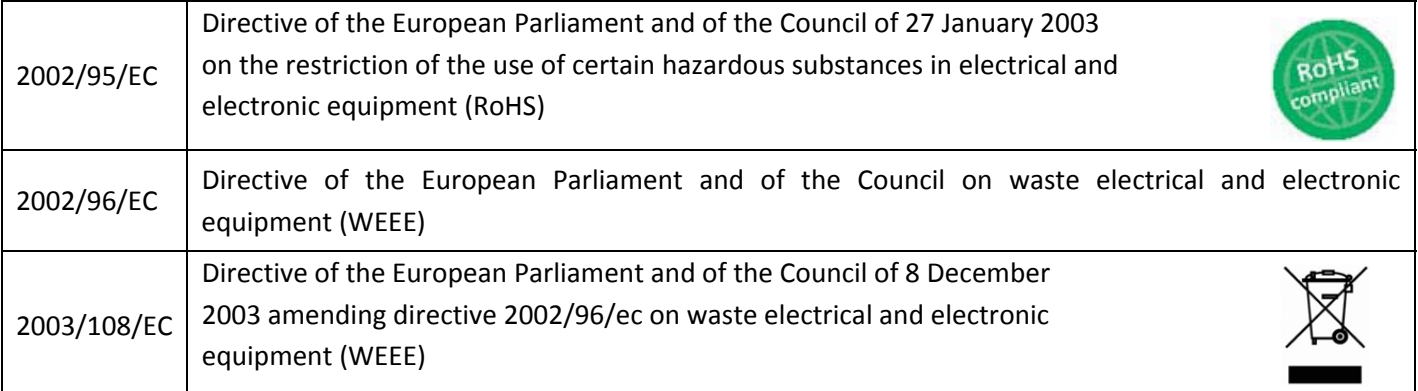

#### **Table 2:** Standards of the Ministry of Information Industry of the People's Republic of China

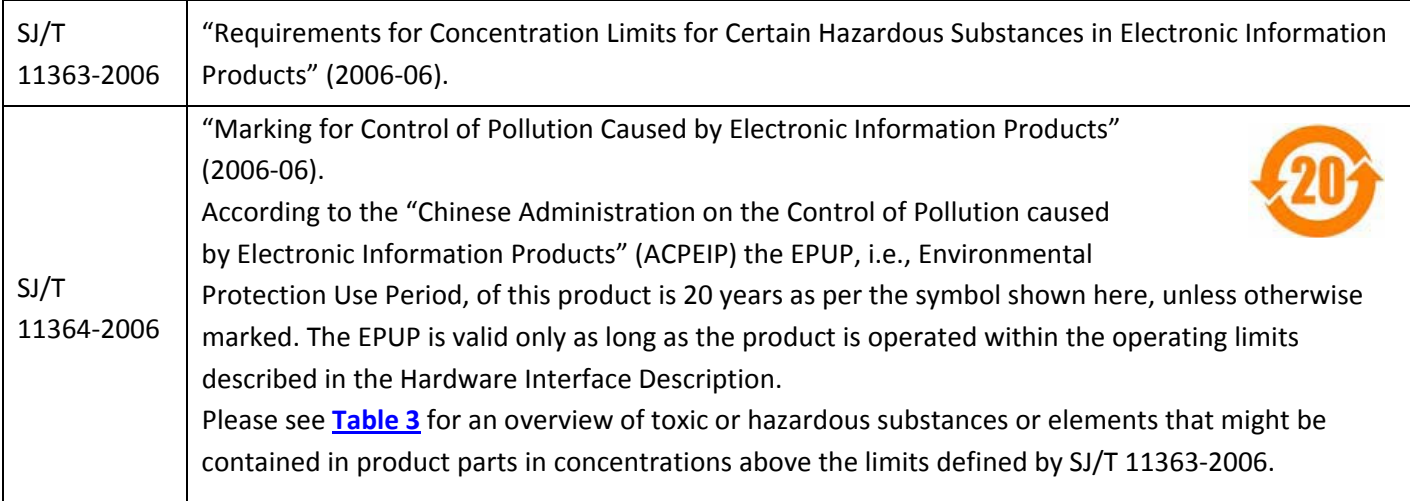

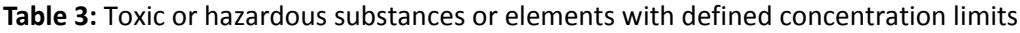

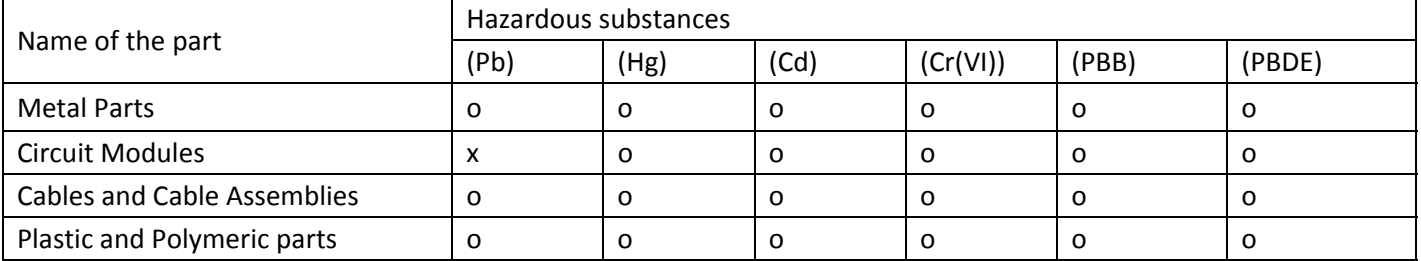

o:

Indicates that this toxic or hazardous substance contained in all of the homogeneous materials for this part is below the limit requirement in SJ/T11363‐2006.

x:

Indicates that this toxic or hazardous substance contained in at least one of the homogeneous materials for this part *might exceed* the limit requirement in SJ/T11363‐2006.

#### **Revision History**

Updates between document versions are cumulative. Therefore, the latest document version contains all updates made to previous versions.

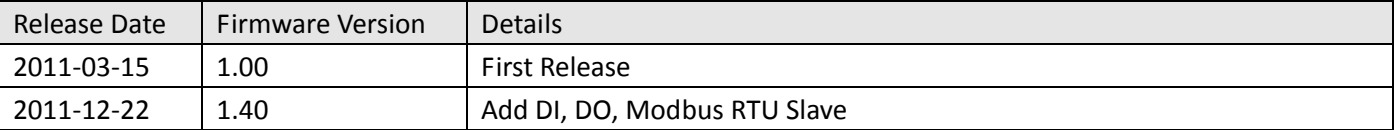

### **Contents**

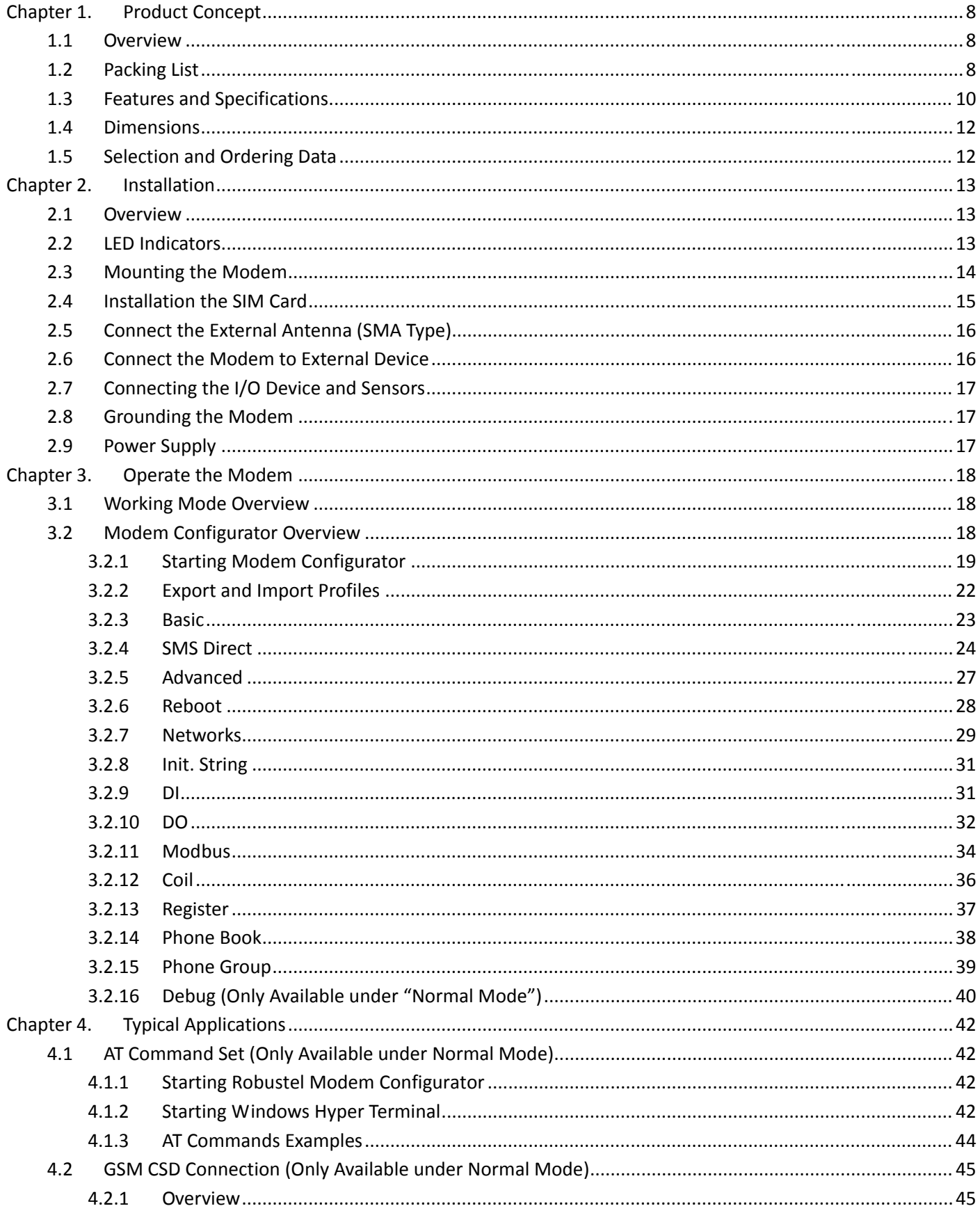

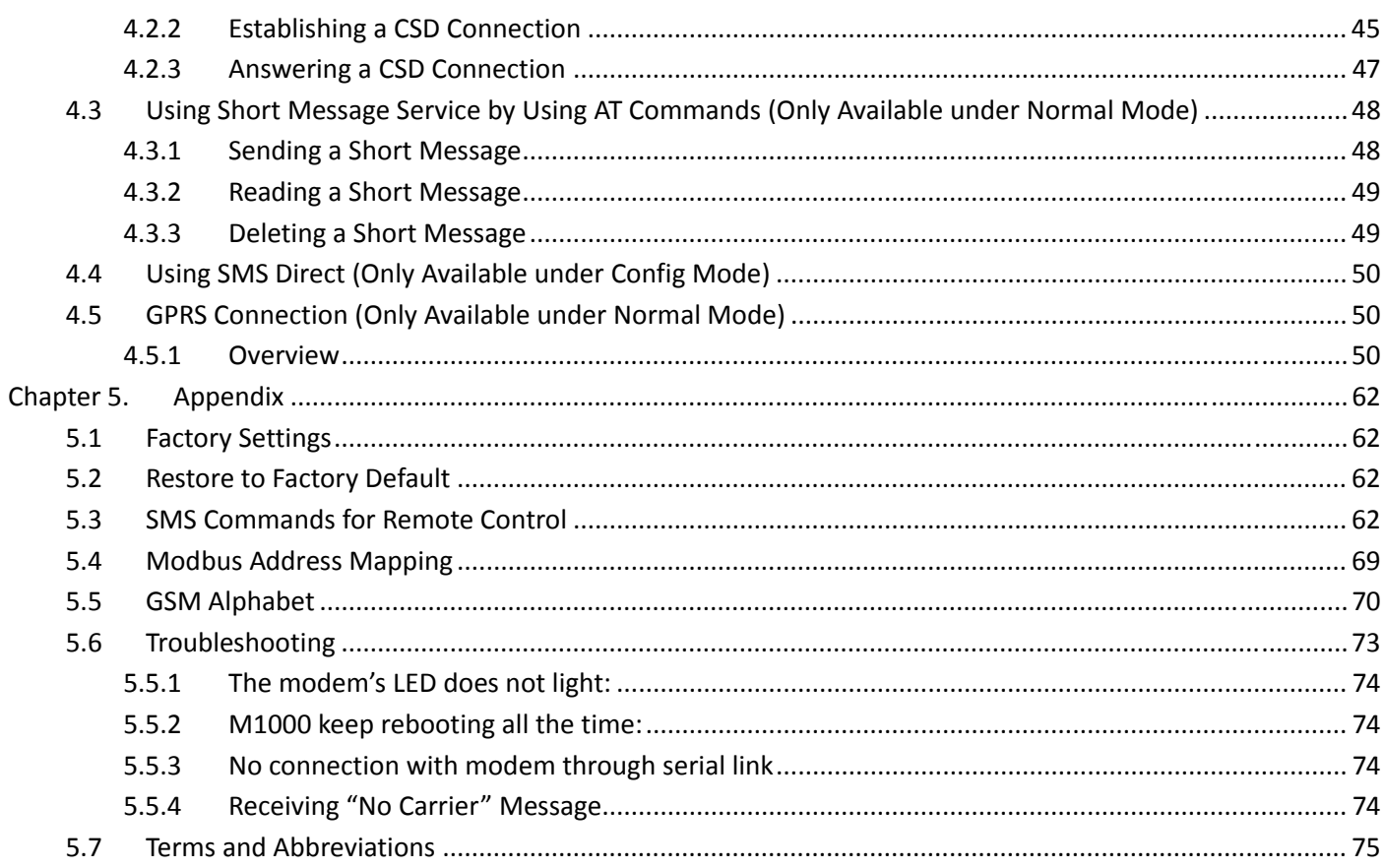

## <span id="page-8-0"></span>**Chapter 1. Product Concept**

### **1.1 Overview**

- The Robustel GoRugged M1000 is a rugged smart cellular modem offering state-of-the-art GSM/GPRS (EDGE optional) connectivity for machine to machine (M2M) applications.
- The modem transmits data and short messages (SMS) over GSM/GPRS/EDGE mobile networks, also is controlled by firmware through a set of AT commands.
- Featured **SMS [Direct](#page-10-1)** mode can transparently converts serial data (Text, binary, and Unicode formats) to SMS or vise versa without using AT Commands, verification of incoming Caller ID is implemented to block uncertified users.
- Support Modbus RTU slave protocol, converts alarm to text format SMS without using AT commands.
- Built-in software selectable RS232 / RS485 interfaces, with 15 KV ESD serial line protections.
- Additional 1 Digital Input and 1 Digital Out with wireless communications via SMS.
- Six LED indicators provide signal strength (RSSI) and status.
- The modem supports a wide range of input voltages from 9 to 36 VDC and a wide range of temperature from -25 to 70°C.
- The metal enclosure can be mounted on a DIN-rail or on the wall, also with extra ground screw.

### **1.2 Packing List**

Check your package to make certain it contains the following items:

Robustel GoRugged M1000 modem x1

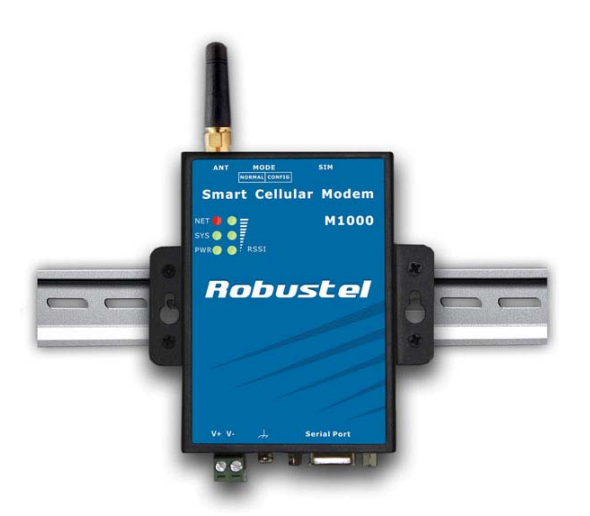

SMA antenna (Stubby antenna or Magnet antenna optional) x1 *Stubby antenna Magnet antenna*

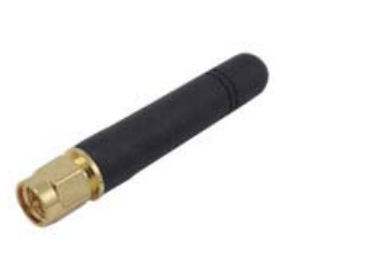

2-pin pluggable terminal block for power connector x1

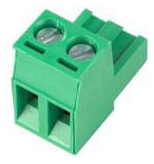

• CD with user guide and configuration utility x1 *Note: Please notify your sales representative if any of the above items are missing or damaged.*

Optional accessories (can be purchased separately):

Serial cable for RS232 (DB9 Female to DB9 Male, 1 meter) x1

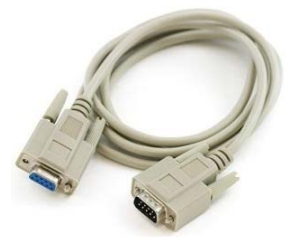

35mm Din-Rail mounting kit x2

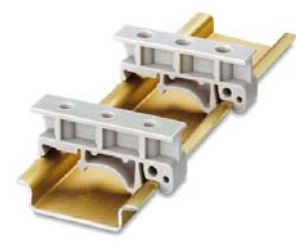

• AC/DC Power Supply Adapter (12VDC, 1A) x1

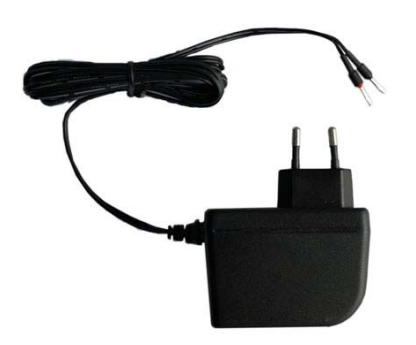

DB9 Male to 9-pin 5mm pluggable terminal block for serial port and DI/DO x1

### <span id="page-10-0"></span>**1.3 Features and Specifications**

- **Configuration mode** and **Normal mode** selecting by switch
- Control via AT commands (Hayes 3GPP TS 27.007 and 27.005)
- PPP, TCP/IP stack for GPRS data transfer
- CSD Data Transmission Rate up to 14.4 kbps
- Send / receive SMS via AT commands (Under normal mode)
	- ‐ Text and PDU SMS
	- Point to point SMS (MT/MO)
- <span id="page-10-1"></span> **SMS Direct** Mode can transparently converts serial data (Text, binary, and Unicode formats) to SMS or vise versa **without using AT Commands**, verification of incoming Caller ID is implemented to block uncertified users (Under Configuration Mode)
- Support Modbus RTU slave protocol, converts alarm to text format SMS without using AT commands
- Auto Reboot
	- ‐ Auto reboot at preset time of a day
	- ‐ Auto reboot via telephone Caller ID/SMS
- 1xDI and 1xDO with wireless communications via SMS
- Remote configuration via SMS
- Firmware upgrade via serial interface

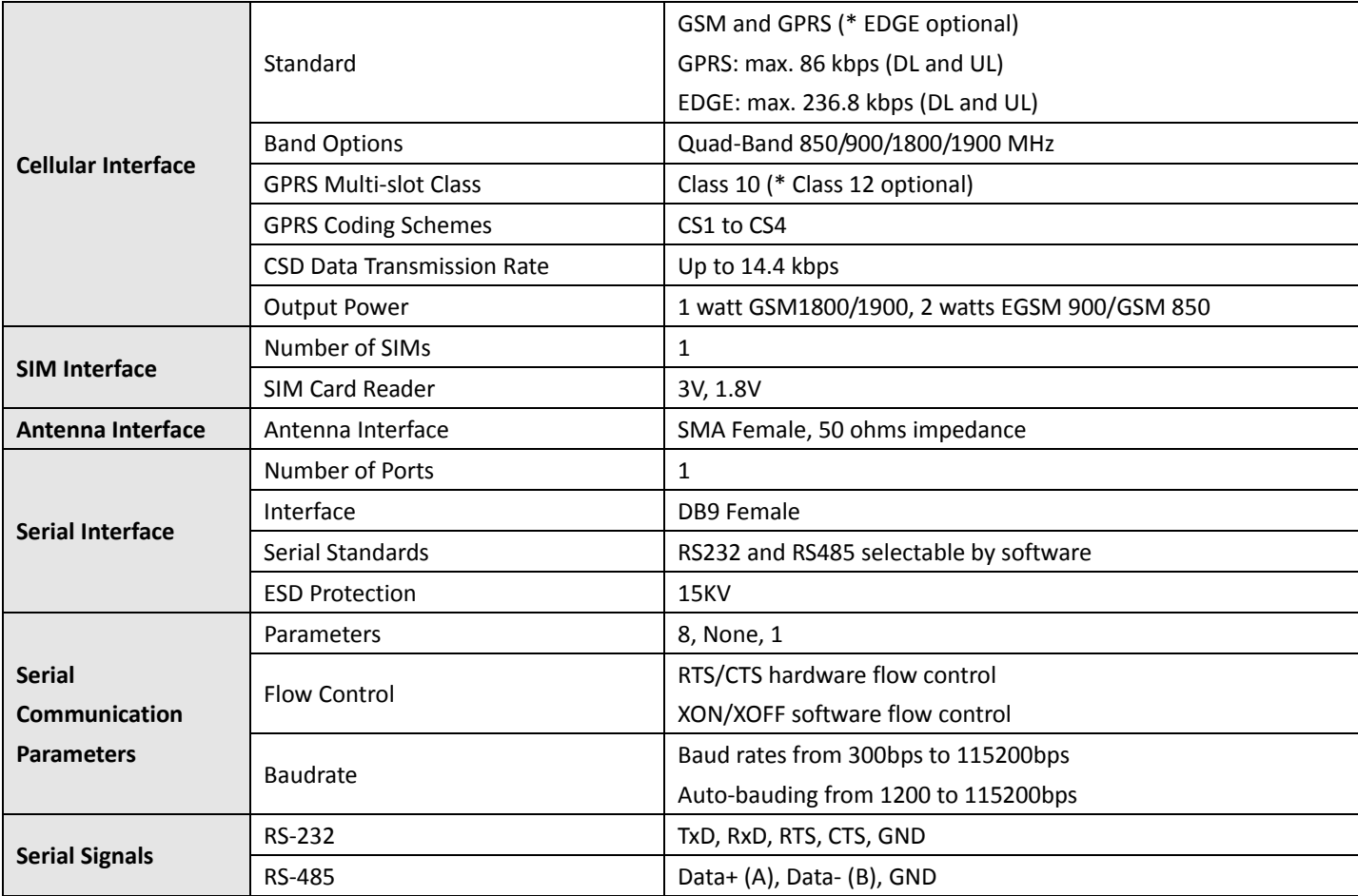

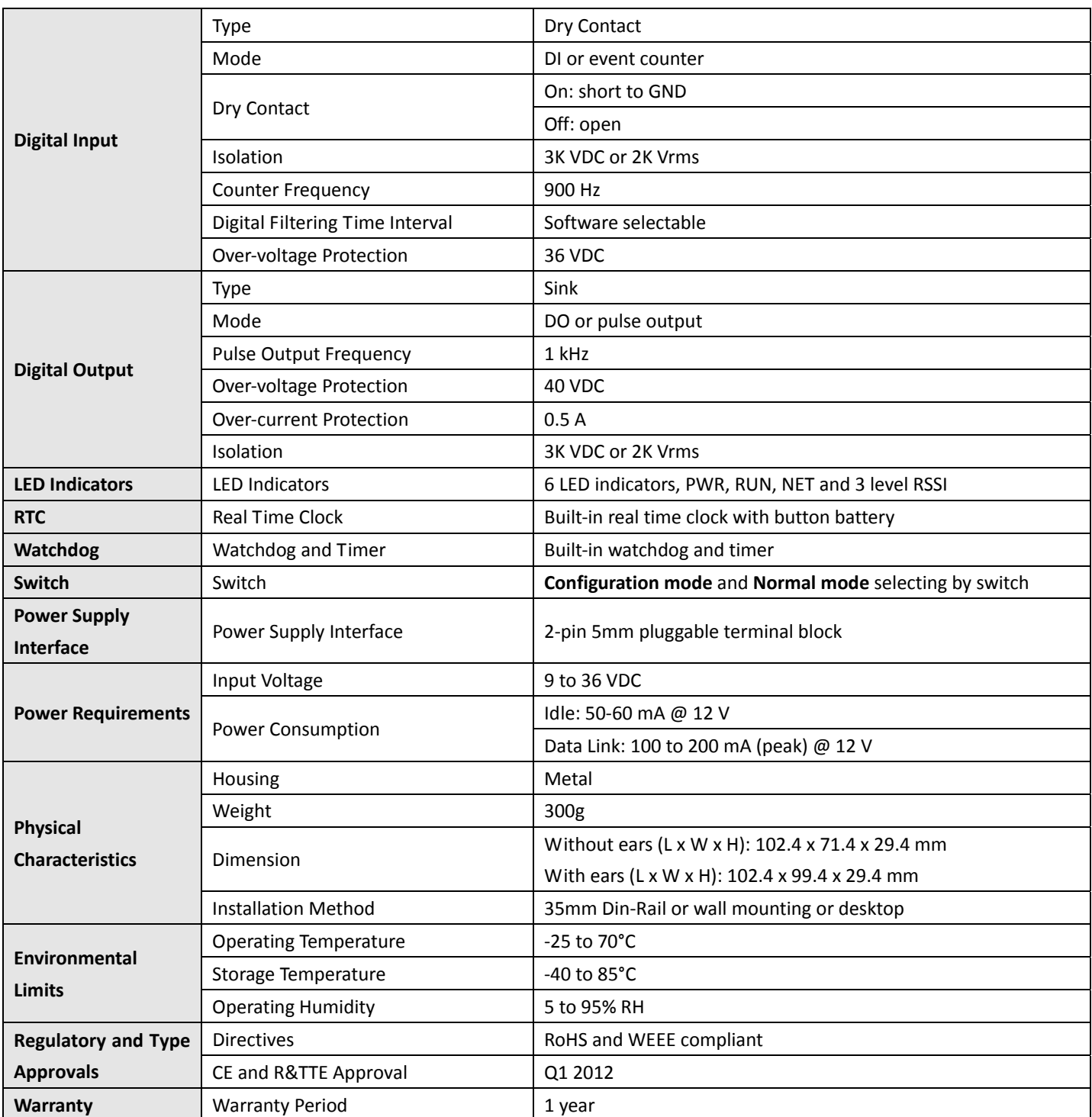

### <span id="page-12-0"></span>**1.4 Dimensions**

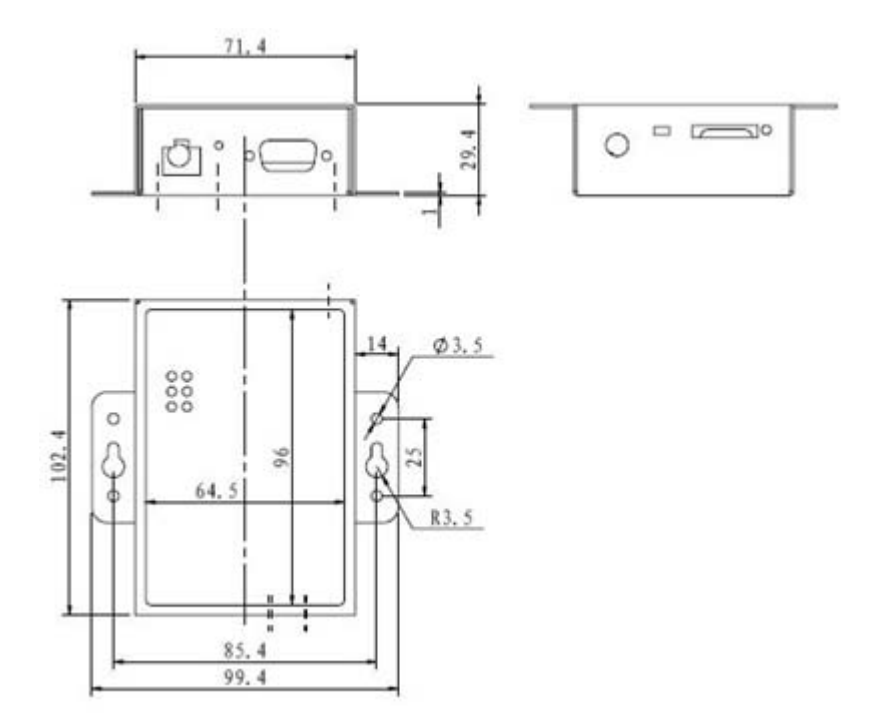

### **1.5 Selection and Ordering Data**

Please refer to corresponding M1000 series datasheet.

# <span id="page-13-0"></span>**Chapter 2. Installation**

### **2.1 Overview**

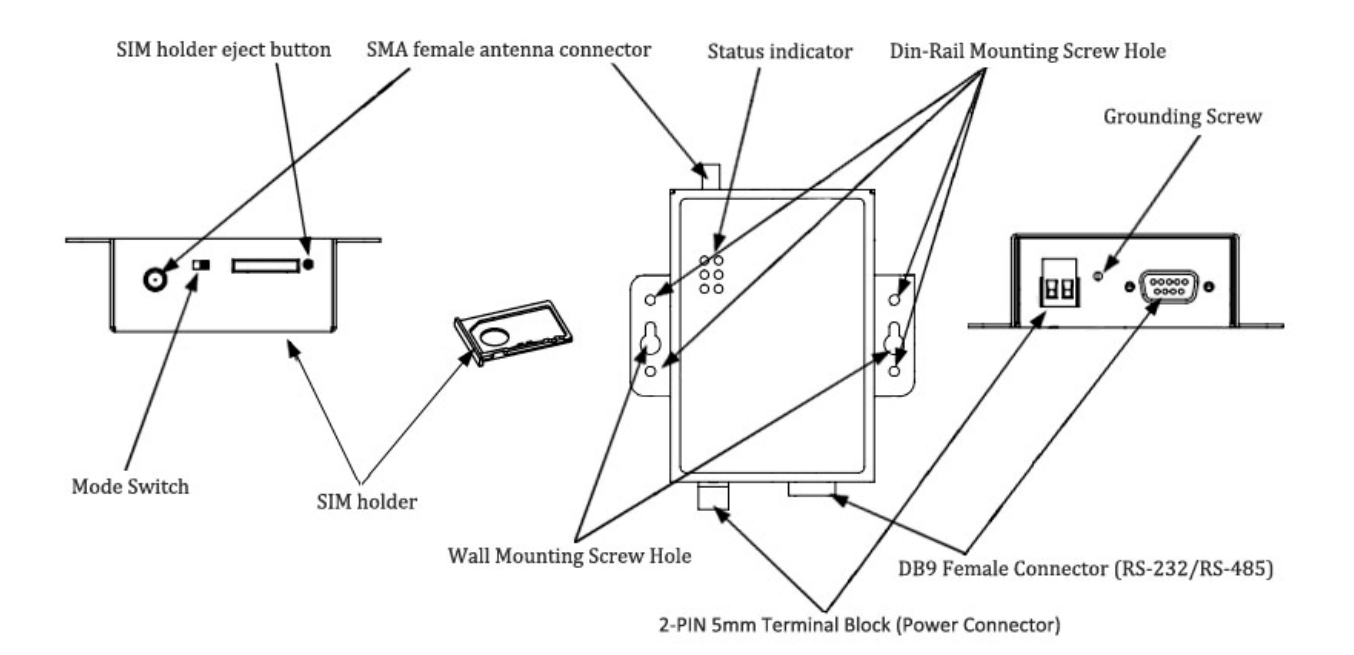

### **2.2 LED Indicators**

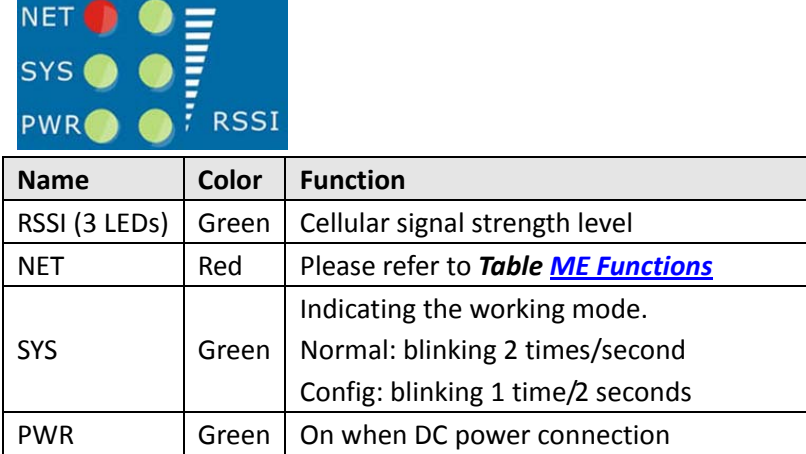

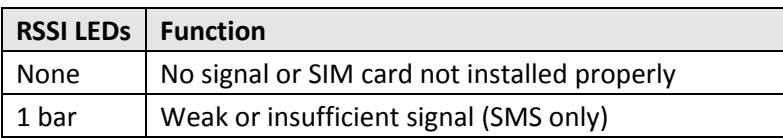

<span id="page-14-0"></span>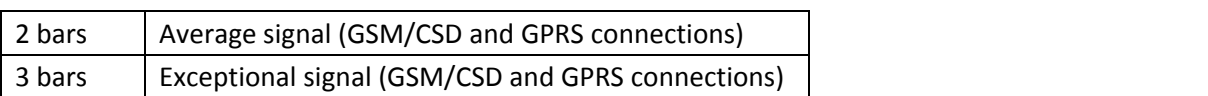

#### ME Functions

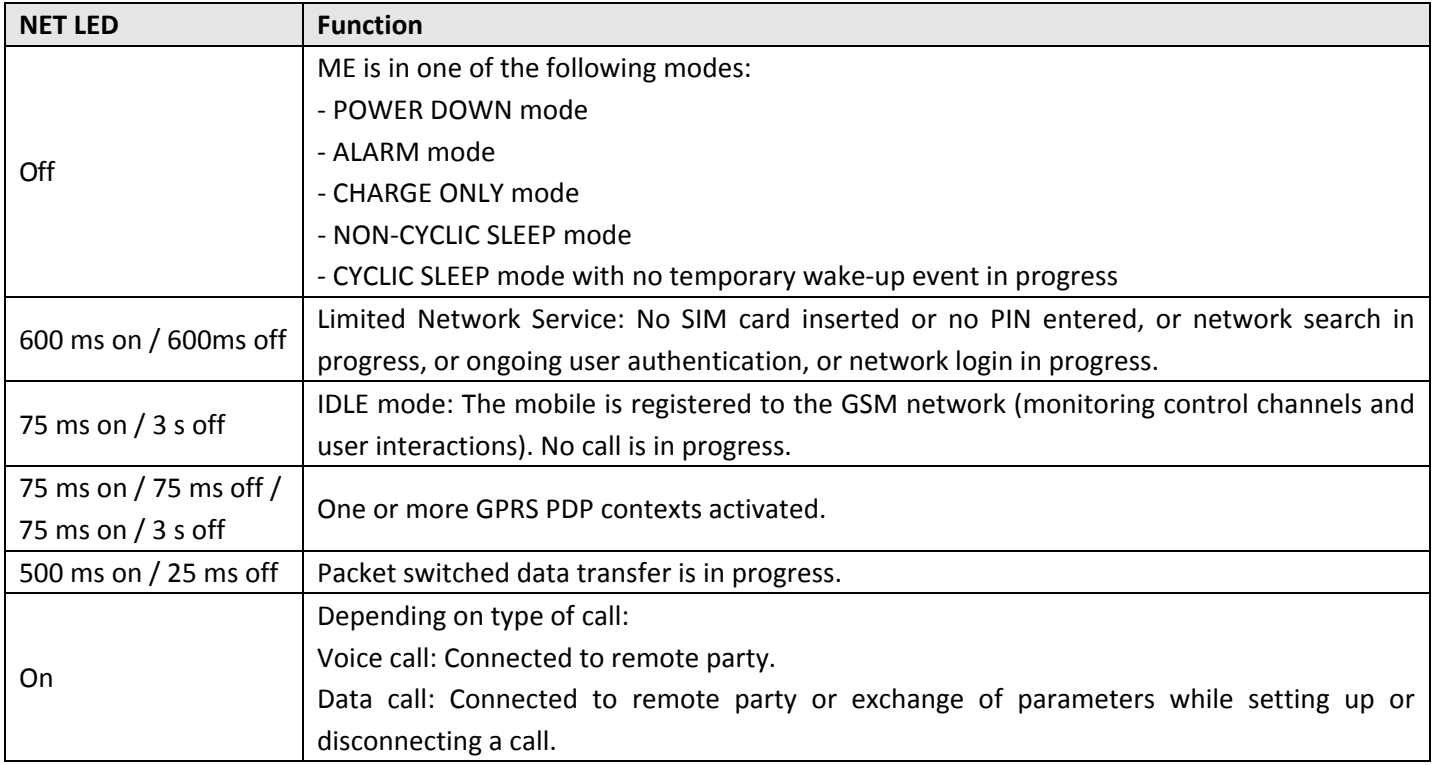

### **2.3 Mounting the Modem**

Use 2 pcs of M3 screw to mount the modem on the wall.

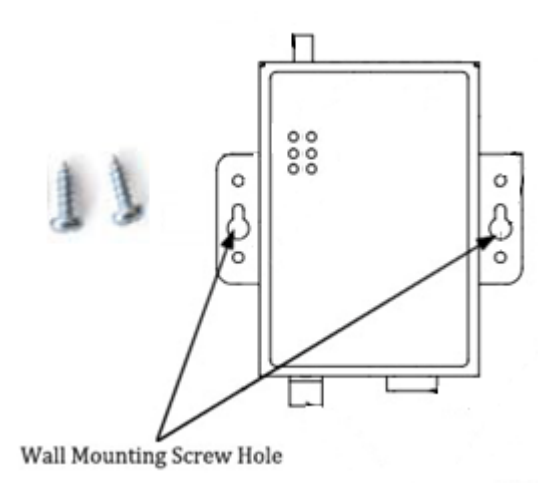

Or to mount the modem on a DIN rail, you need two DIN rail mount adapters, and 4 thread form M3 screws.

<span id="page-15-0"></span>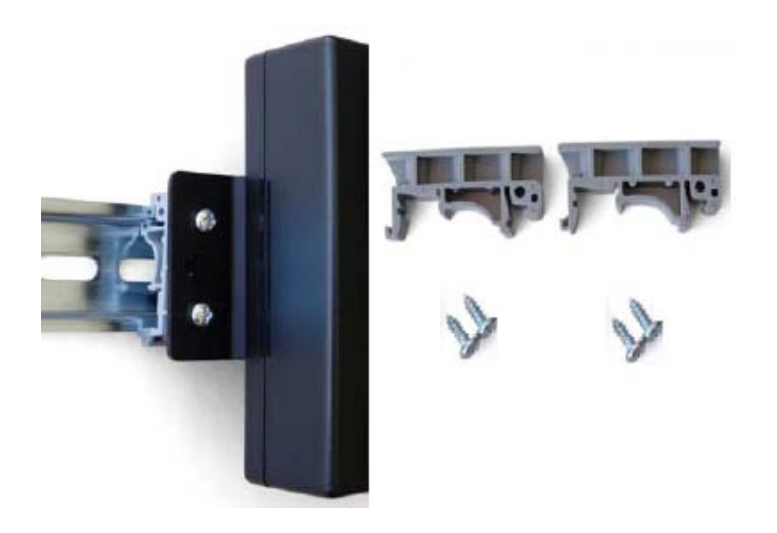

### **2.4 Installation the SIM Card**

Be sure to insert a SIM card before you use the modem.

Note: A SIM card set with PIN code cannot be used normally in the modem. You need to use Modem Configurator to *unlock the PIN code of the SIM card before using it in the modem.*

Make sure to disconnect the charger and switch off your modem before inserting or removing your SIM/USIM card.

#### **Inserting SIM Card**

- 1. Make sure your charger is disconnected.
- 2. Use a ball pen or paper clip to press the SIM holder eject button. The SIM holder will come out a little. Then take out the SIM holder.
- 3. Insert the SIM card, with the metal surface facing downward, make sure it has completely sit on the tray. Put the tray back into the slot, until you hear "a cracking sound".

#### **Removing SIM card**

- 1. Make sure your charger is disconnected, and then press and hold down the power key until the *modem* is powered off.
- 2. Press the SIM card until you hear "a cracking sound", when the SIM card will pop up to be pulled out.

#### *Note:*

- *1. Don't pull out the SIM holder without pushing the eject button.*
- 2. Don't touch the metal surface of the SIM card in case information in the card is lost or destroyed.
- *3. Don't bend or scratch your SIM card. Keep the card away from electricity and magnetism.*
- 4. Make sure to disconnect the power source from your modem before inserting and removing your SIM card.

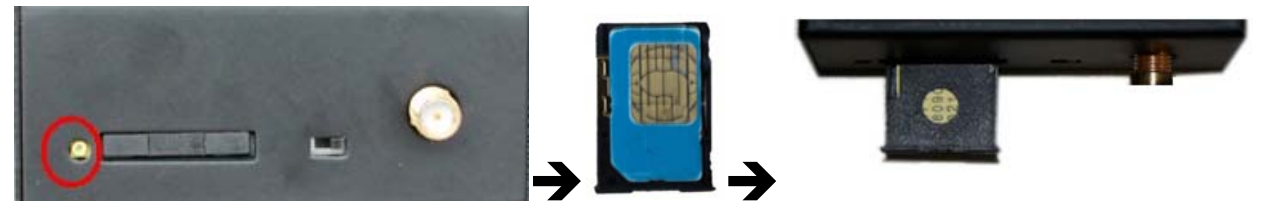

### <span id="page-16-0"></span>**2.5 Connect the External Antenna (SMA Type)**

Connect this to an external antenna with SMA male connector. Make sure the antenna is for the correct frequency as your GSM operator with impedance of 50ohm, and also connector is secured tightly.

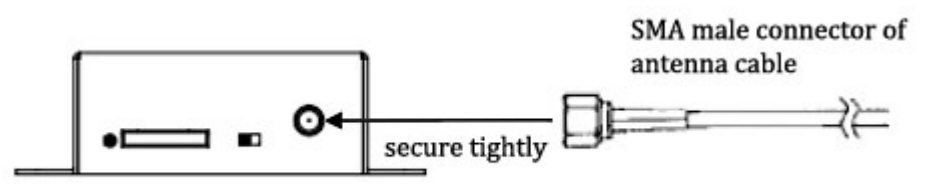

### **2.6 Connect the Modem to External Device**

User can use the serial cable to connect the modem's DB9 female connector to external controller / computer.

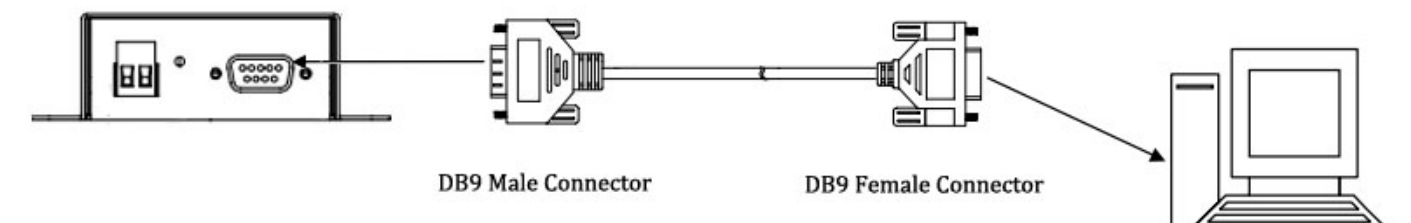

RS-232 port of PC

**PIN assignment for modem's DB9 female connector**

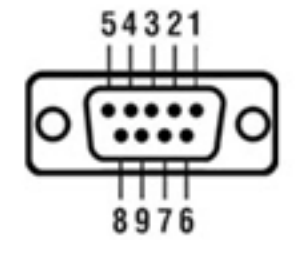

### **PIN Assignment**

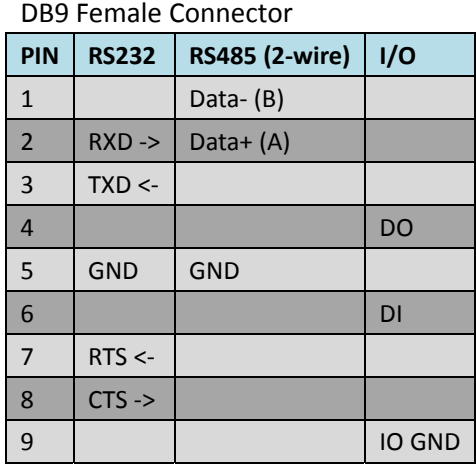

### <span id="page-17-0"></span>**2.7 Connecting the I/O Device and Sensors**

Digital Input Dry Contact:

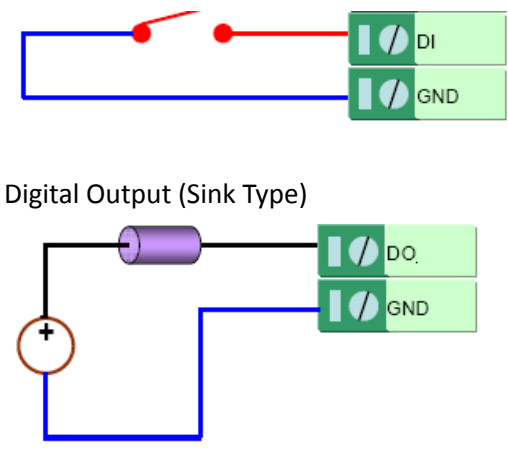

### **2.8 Grounding the Modem**

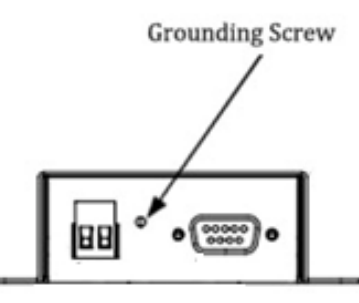

Grounding and wire routing help limit the effects of noise due to electromagnetic interference (EMI). Run the ground connection from the ground screw to the grounding surface prior to connecting devices. Note: This product is intended to be mounted to a well-grounded mounting surface, such as a metal panel.

### **2.9 Power Supply**

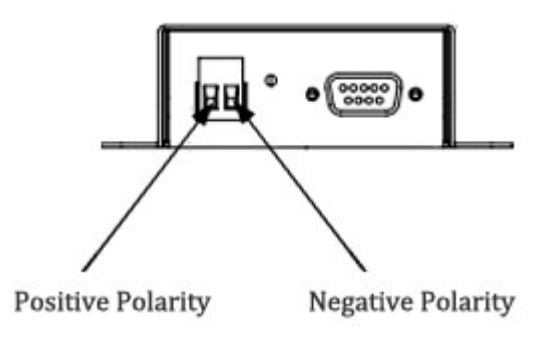

The power supply range is 9 to 36VDC. *Note: Please take care about the polarity, and do not make reverse connection.*

## <span id="page-18-0"></span>**Chapter 3. Operate the Modem**

### **3.1 Working Mode Overview**

There are two working modes available in the modem, please read carefully operate the Modem Configurator software:

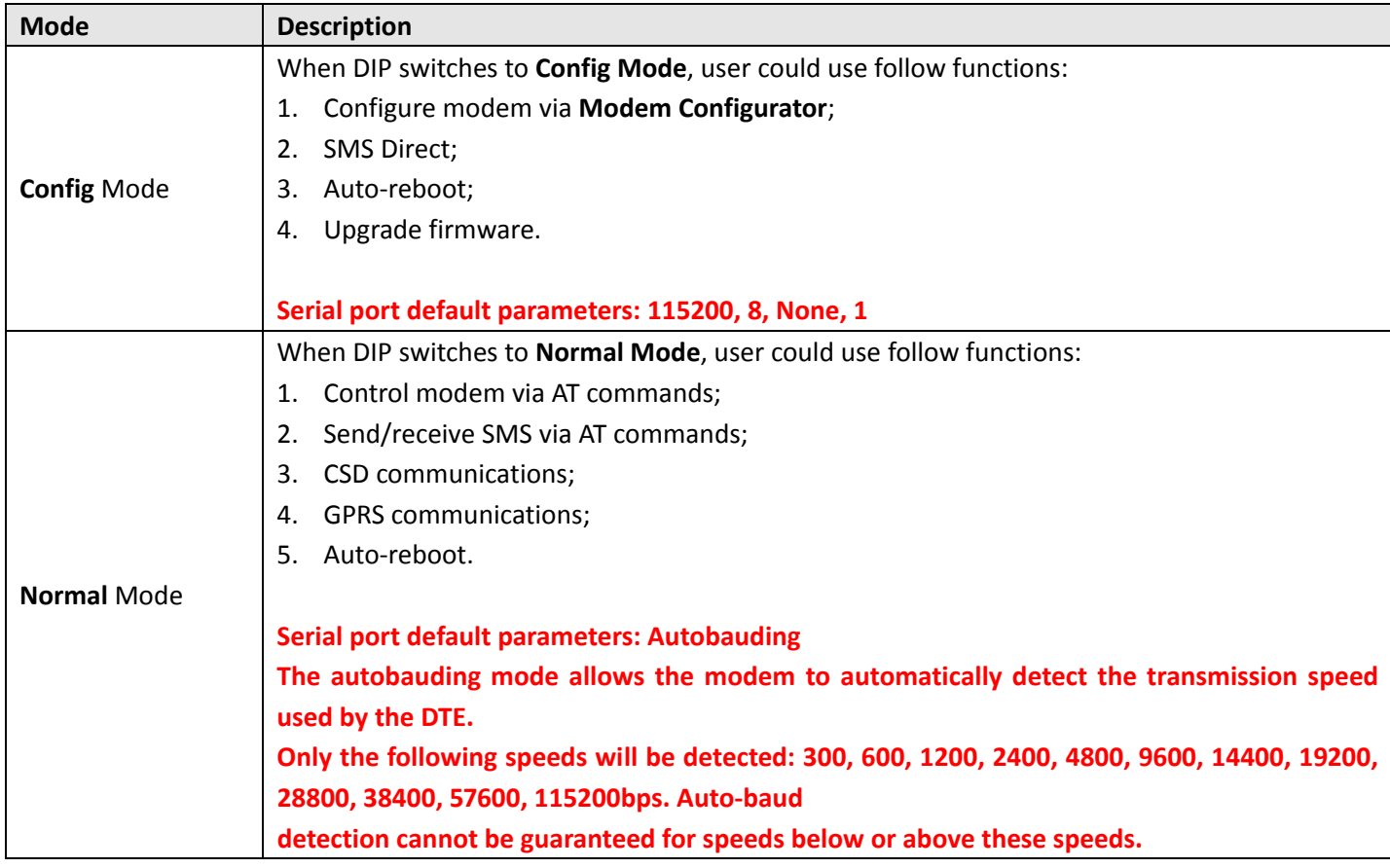

### **3.2 Modem Configurator Overview**

Modem Configurator is a PC‐based configuration software tool for managing and configuring Robustel M1000 series modems. With a full graphics mode and Windows‐based environment, even first time users will find it easy to learn how to use this new software tool. Modem Configurator can be used to configure the general phone settings and modes, but without needing to look up the appropriate AT commands. Modem Configurator provides a big improvement over the traditional configuration method that often required frequent checking of a thick AT command reference manual.

Modem Configurator not only makes configuration easier, but also makes it convenient to carry out "mass deployment" and "pre‐configuration," but without the need to use AT commands. The most important benefits of <span id="page-19-0"></span>using the "Modem Configurator" utility are:

- 1. Green software, no need installation;
- 2. Full graphics mode, easy to learn how to configure the M1000 series modems;
- 3. The configuration profile can be easily stored, and then replicated to other modems;
- 4. Easy to upgrade modem firmware.

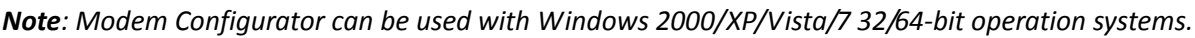

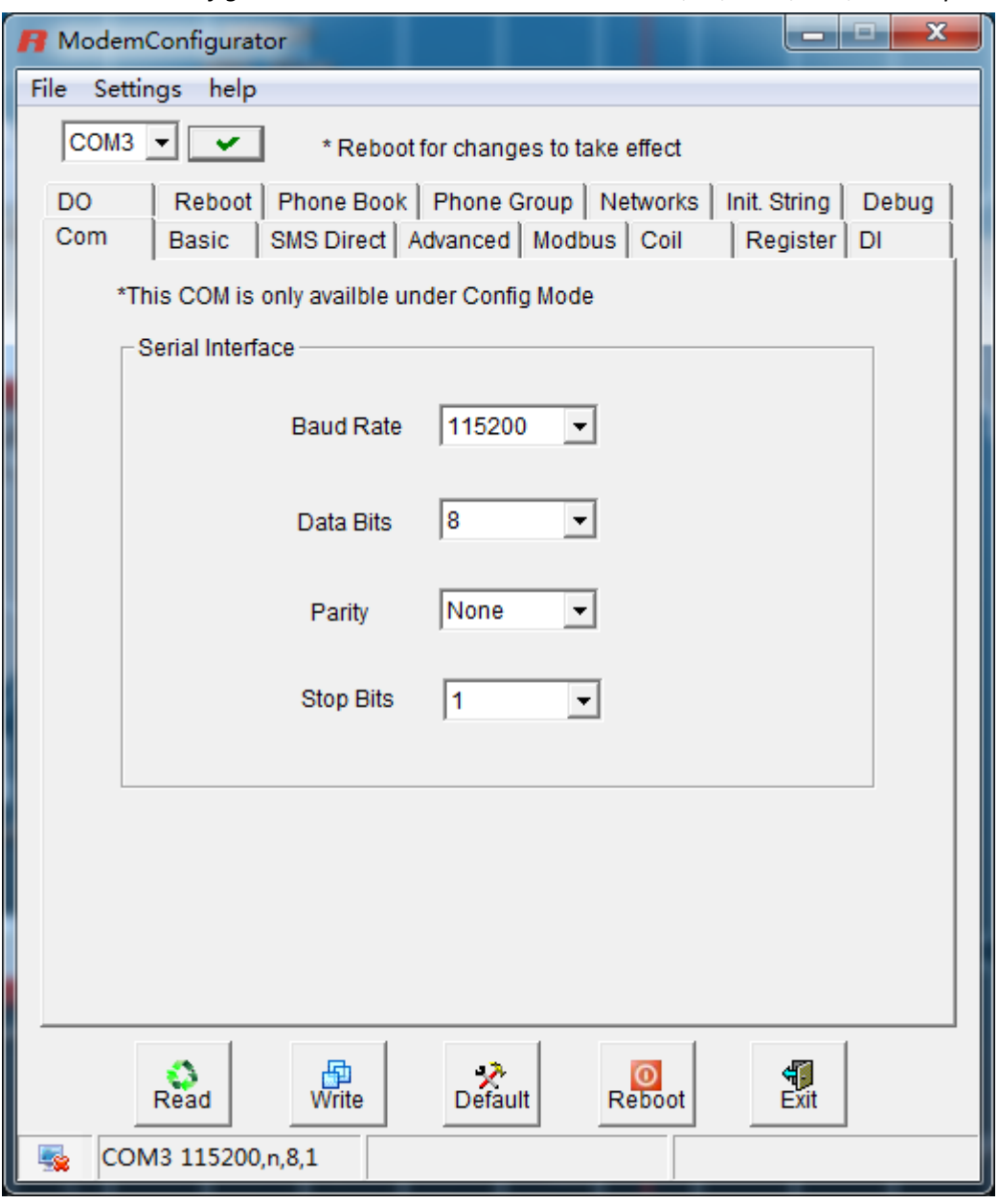

### **3.2.1 Starting Modem Configurator**

1. Switch the modem to "Config Mode", connect the RS‐232 port of the modem to a host PC, then power on the modem.

2. Double click "Modem Configurator.exe" to start the software.

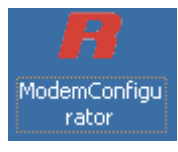

3. Select the correct serial port which is connecting to the modem, then click  $\Box$  button.

After that you can see the popup windows "Operation Succeed".

Note: The RS-232 connector uses the standard PINOUT. A direct male DB9 to female DB9 cable can be used to connect to a PC's serial port. If you use a USB-to-serial product to configure the modem may cause unexpected errors *when configuring the modem.*

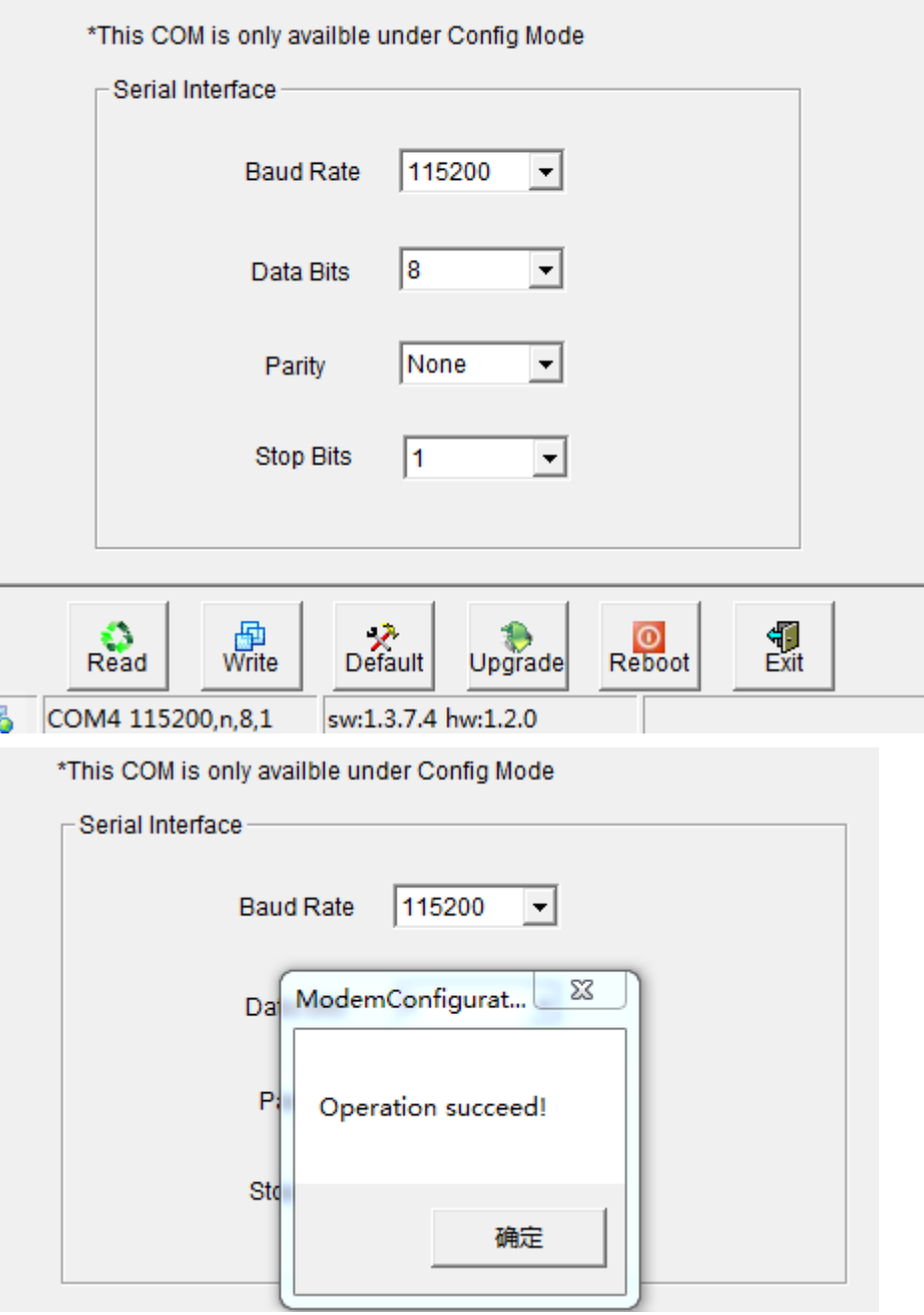

#### **Operation Area Introduction**

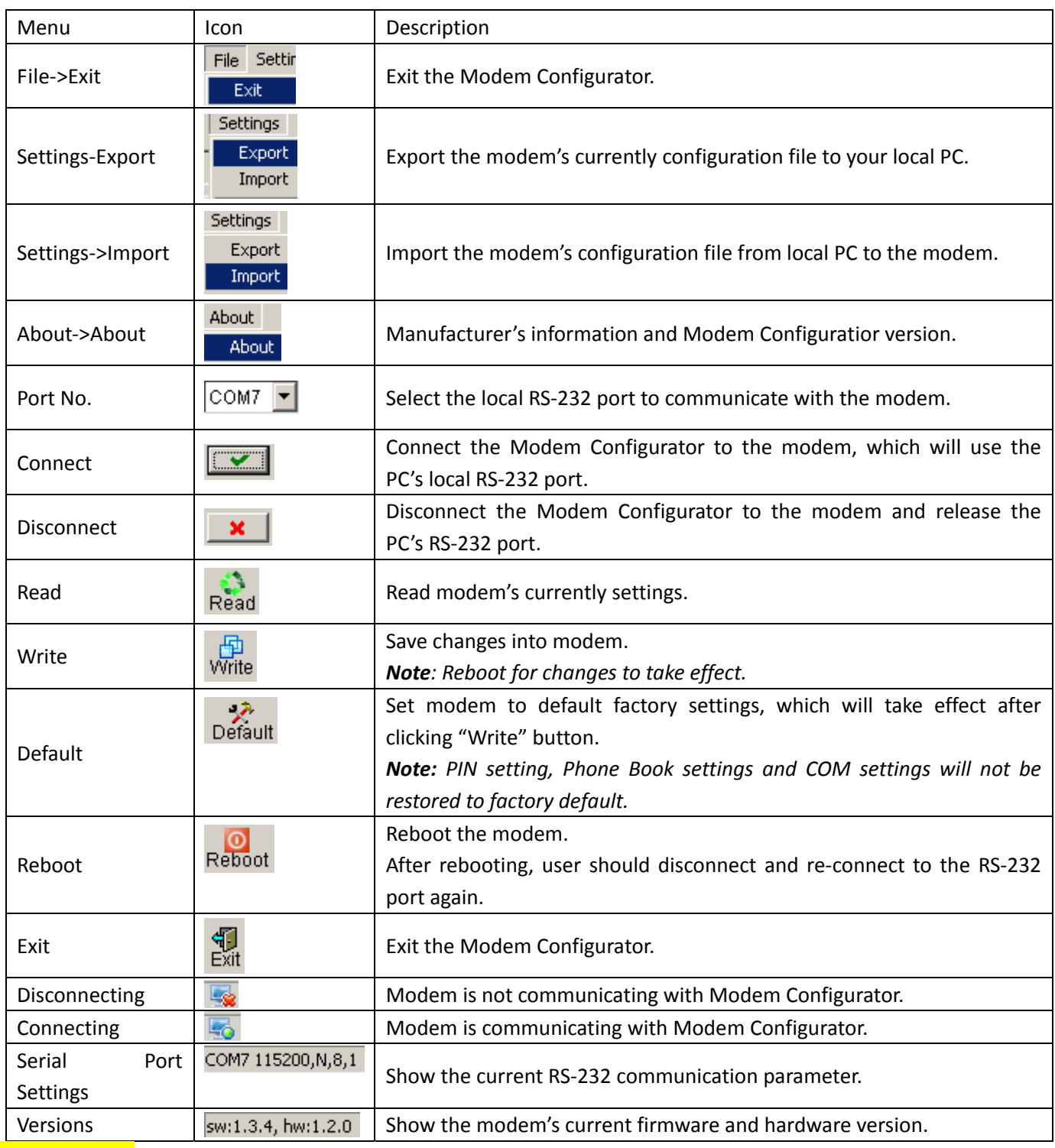

#### **Important Notice**

1. You must save your parameter changes by clicking "Write" button and then reboot your M1000 by clicking "Reboot" button to take effect for the parameter changes.

2. **Debug** tab is only available under **Normal Mode,** other tabs are available under **Config Mode**.

### <span id="page-22-0"></span>**3.2.2 Export and Import Profiles**

Users could export modem settings from one modem, then import the same settings to other modems, which makes it convenient to carry out "mass deployment" and "pre‐configuration".

1. Select **Export** from the **Settings** menu. Then select a folder and enter the file name for the profile. Click on **Save**, then it will popup "**Export Succeed**" windows.

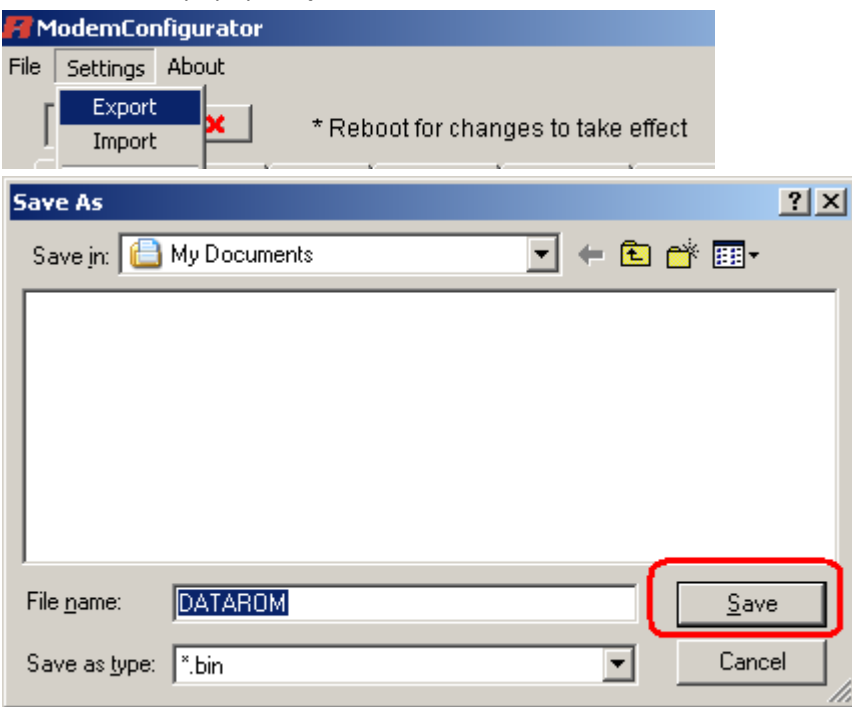

2. Select **Import** from the **Settings** menu. Then select a profile. Click on **Open**.

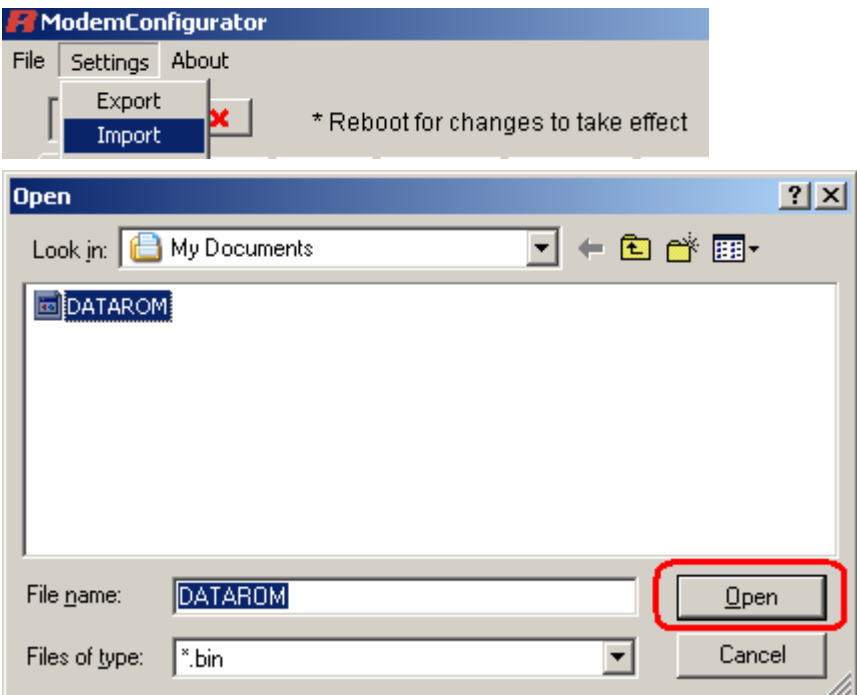

3. Click "**Write**" button then it will popup "**Import Succeed**" windows.

### <span id="page-23-0"></span>**3.2.3 Basic**

This tab allows user to set follow items:

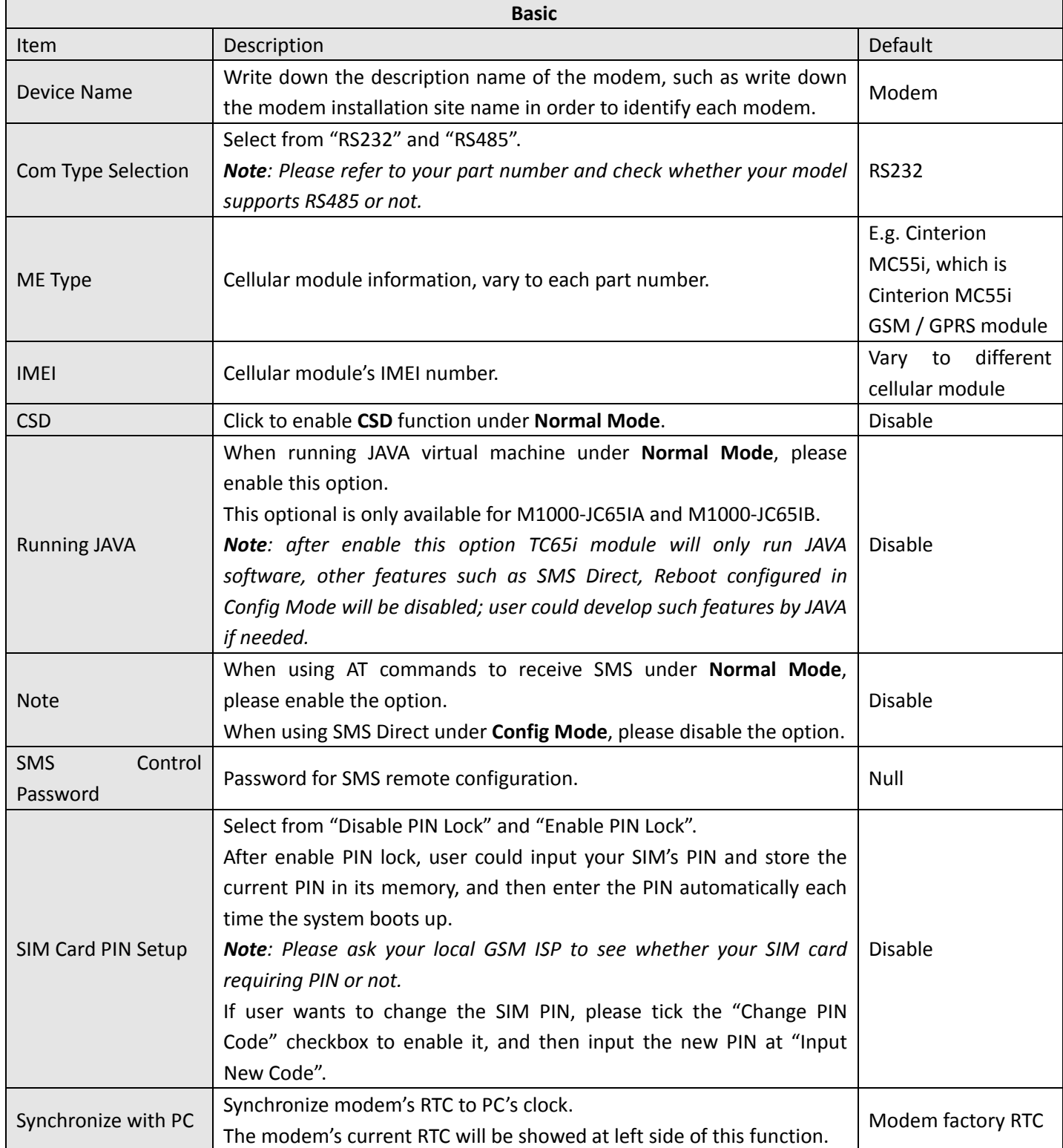

#### <span id="page-24-0"></span>Robustel GoRugged M1000 User Guide

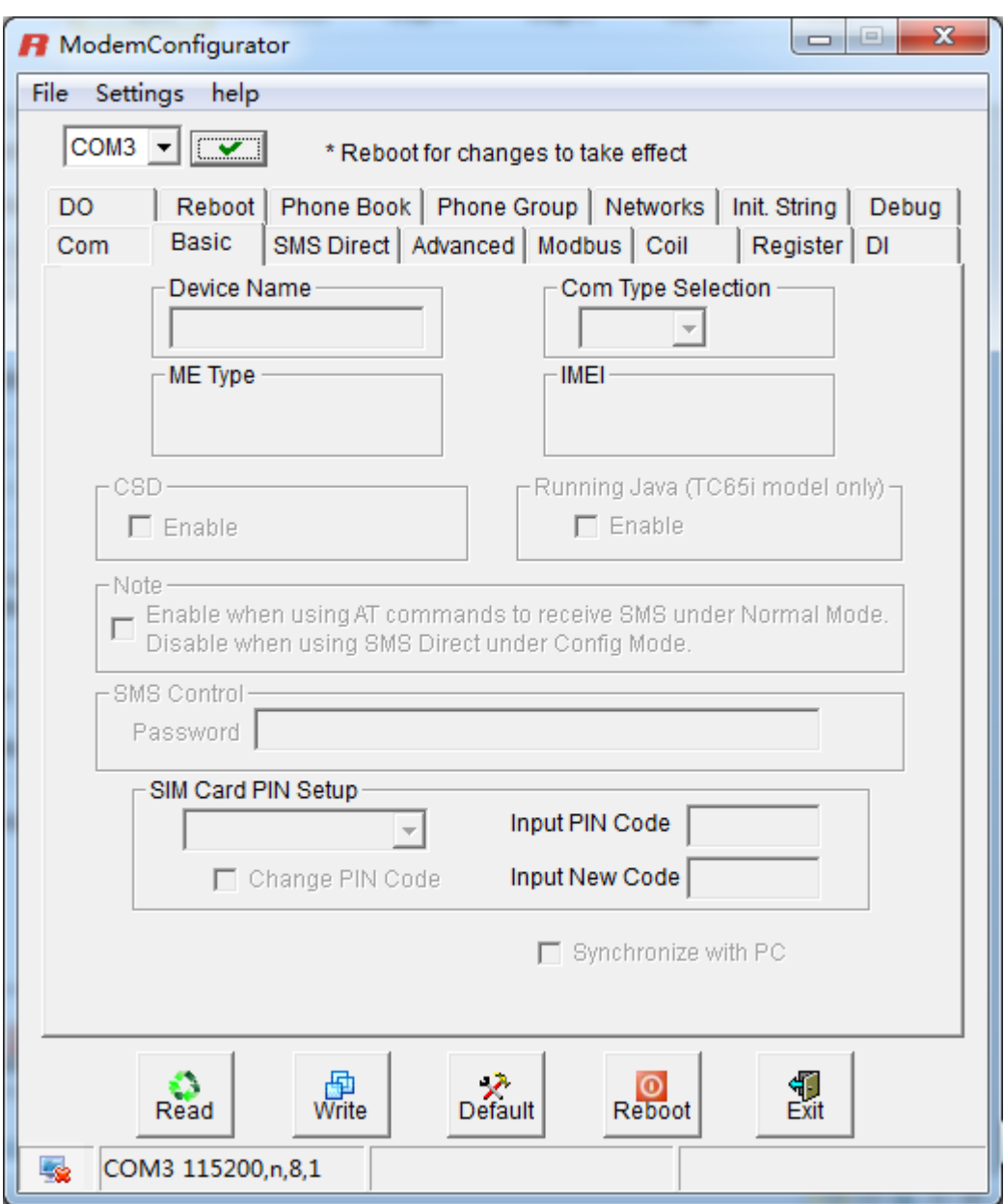

### **3.2.4 SMS Direct**

A major benefit of GSM technology is that it supports short messages (SMS) for easy communication over the mobile network. Robustel's proprietary SMS Direct allows you to expand your applications and reduce cost. For example, SMS Direct can be used to update the message on a highway display panel, place refill orders for vending machines, handle maintenance for remote rental equipment, or even help create an SMS alarm by directly transforming text, binary, or unicode data from a legacy device to short messages, but without using AT Commands. SMS Direct is particularly suitable for devices that communicate infrequently, or lack access to the local network. SMS Direct converts ASCII and binary data to short message transparently (both back and forth). In addition, a caller ID (phone number) identification can be used to block the message sent from the uncertified users, broadcast messages, and unwanted SMS advertisements.

Robustel's proprietary SMS Direct has the following features:

- 1. Transparently converts serial data to short message or vise versa **without using AT Commands**.
- 2. Text, binary, and Unicode formats are supported.
- 3. Verification of Incoming Caller ID is implemented to block uncertified users.
- 4. The configuration profile can be easily stored, and then copied to other modems.

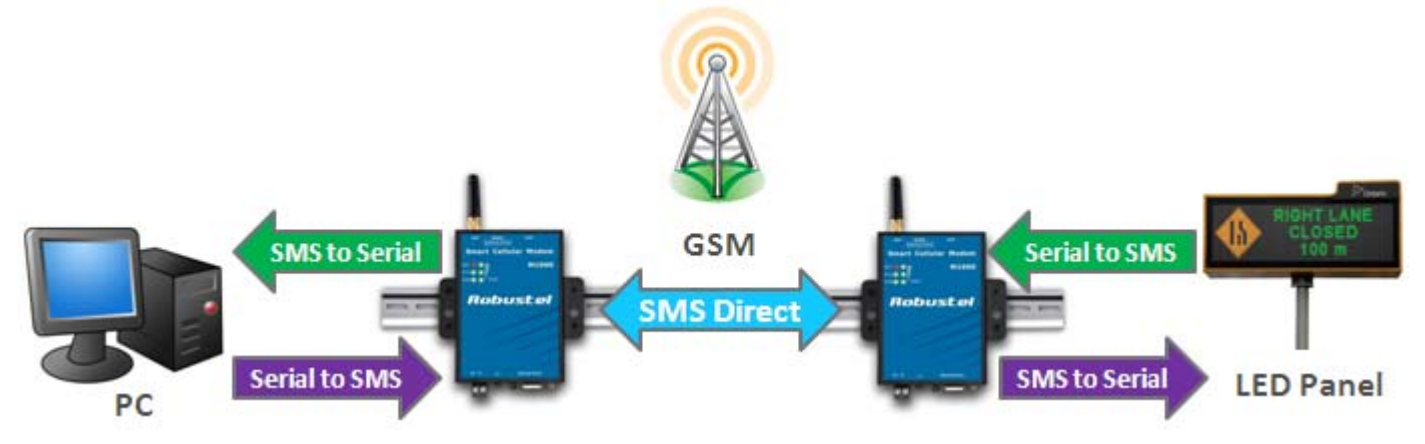

The follow table introduces the SMS Direct function.

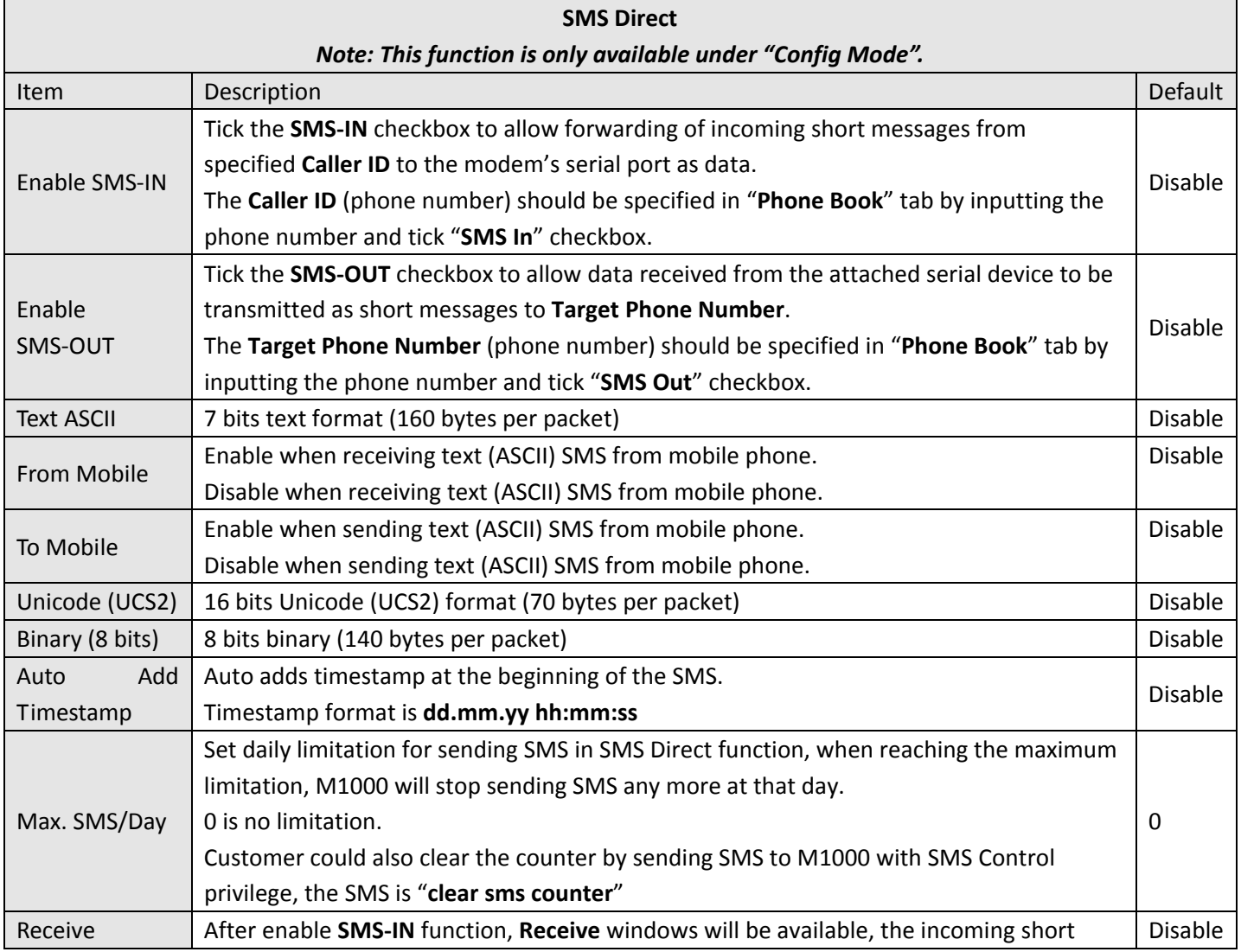

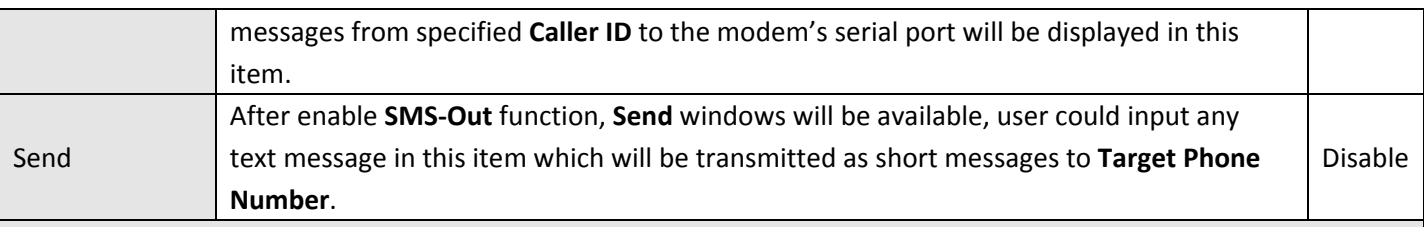

 $Note:$ 

- *1. The phone numbers for SMS Direct function can be set in Phone Book tab.*
- *2. The Target Phone Number must be specified if SMS‐OUT is activated.*
- 3. The Target Phone Number and Caller ID must be written in international format, starting with "+" followed by *the country code.*
- 4. If you leave Caller ID blank, the modem will allow all incoming short messages as serial data to be forwarded to *its serial port. This includes system broadcasts and advertisements.*
- 5. The timeout between characters is 0.5 second. Messages that require a longer time period will be split into 2 or *more messages.*

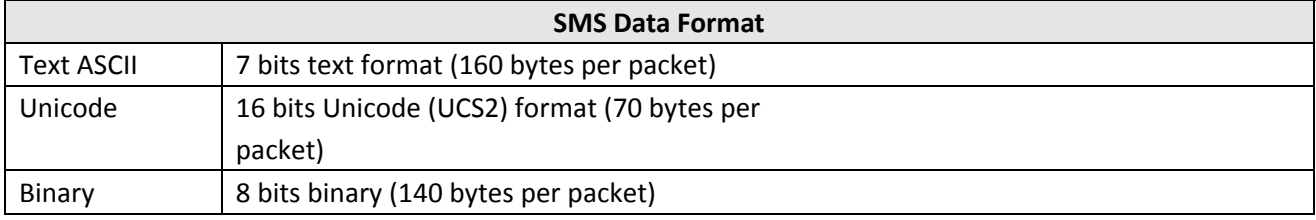

*Note: is not suppoted in ASCII.*

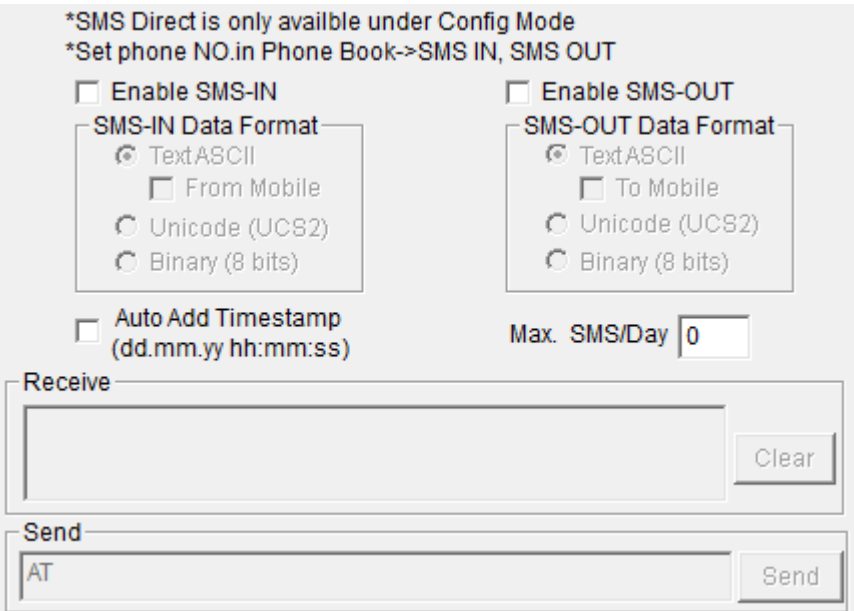

<span id="page-27-0"></span>Note: The Phone NO. must be written in international format, starting with "+" followed by the country code.

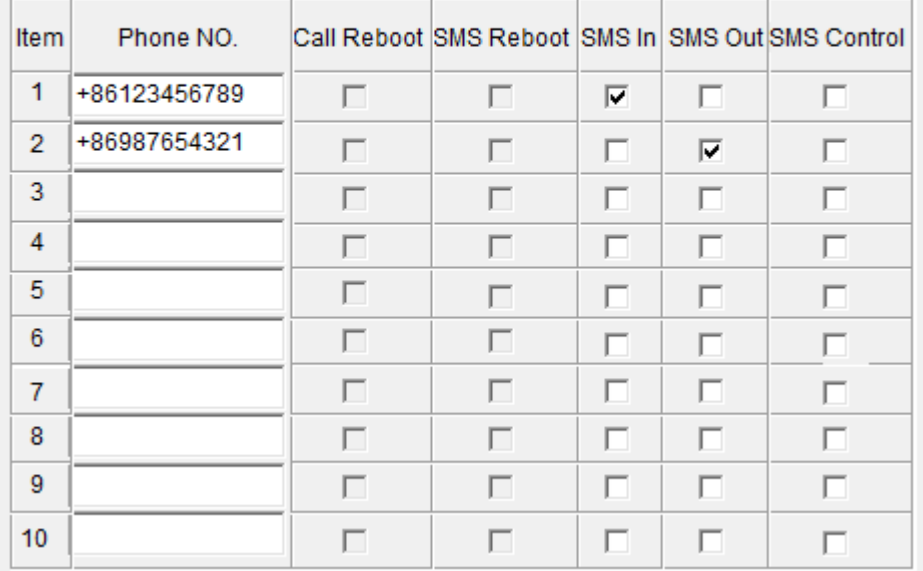

e.g.: +156789, in which +1 is the USA country code, 56789 is the phone No.

### **3.2.5 Advanced**

Advanced settings for SMS Direct.

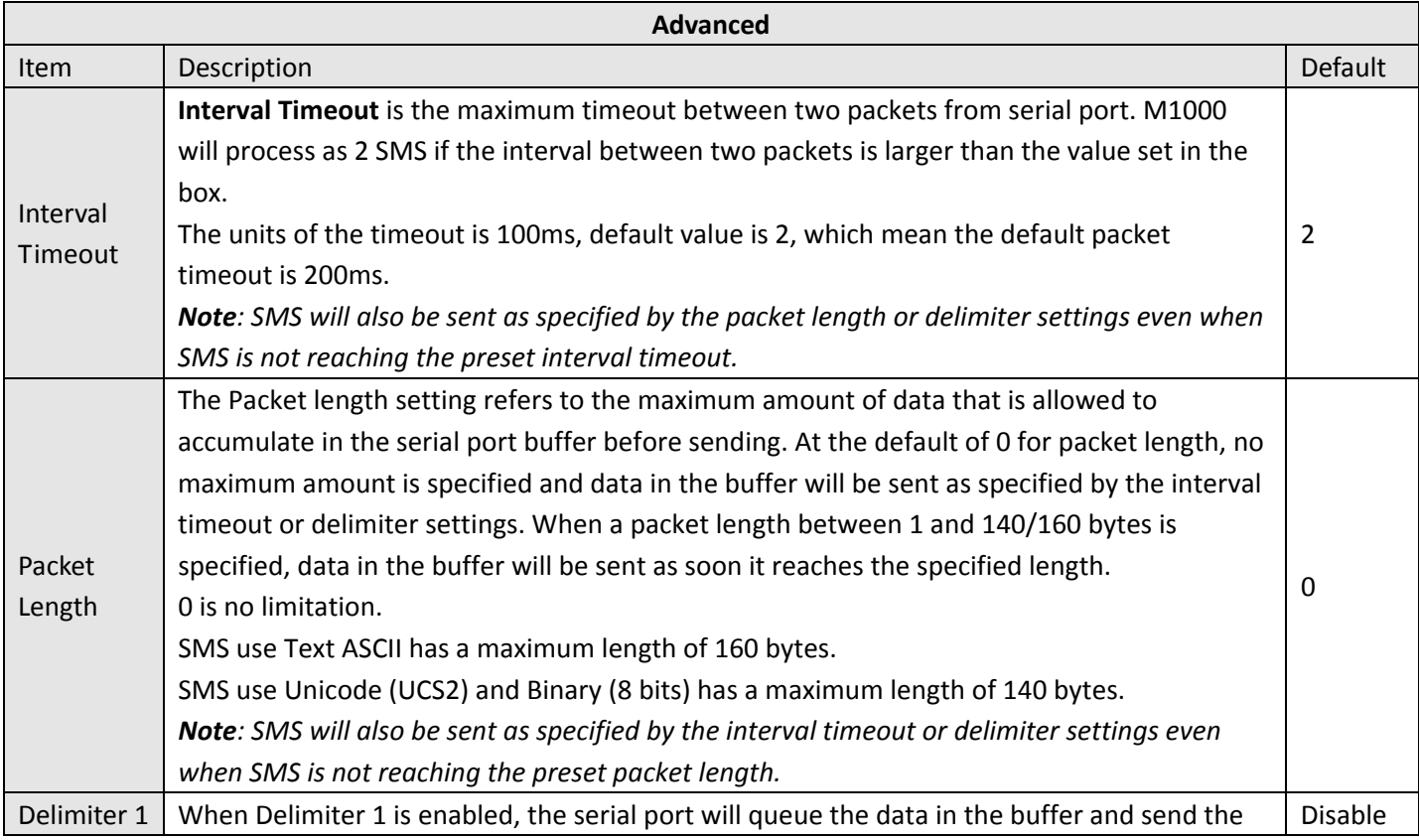

<span id="page-28-0"></span>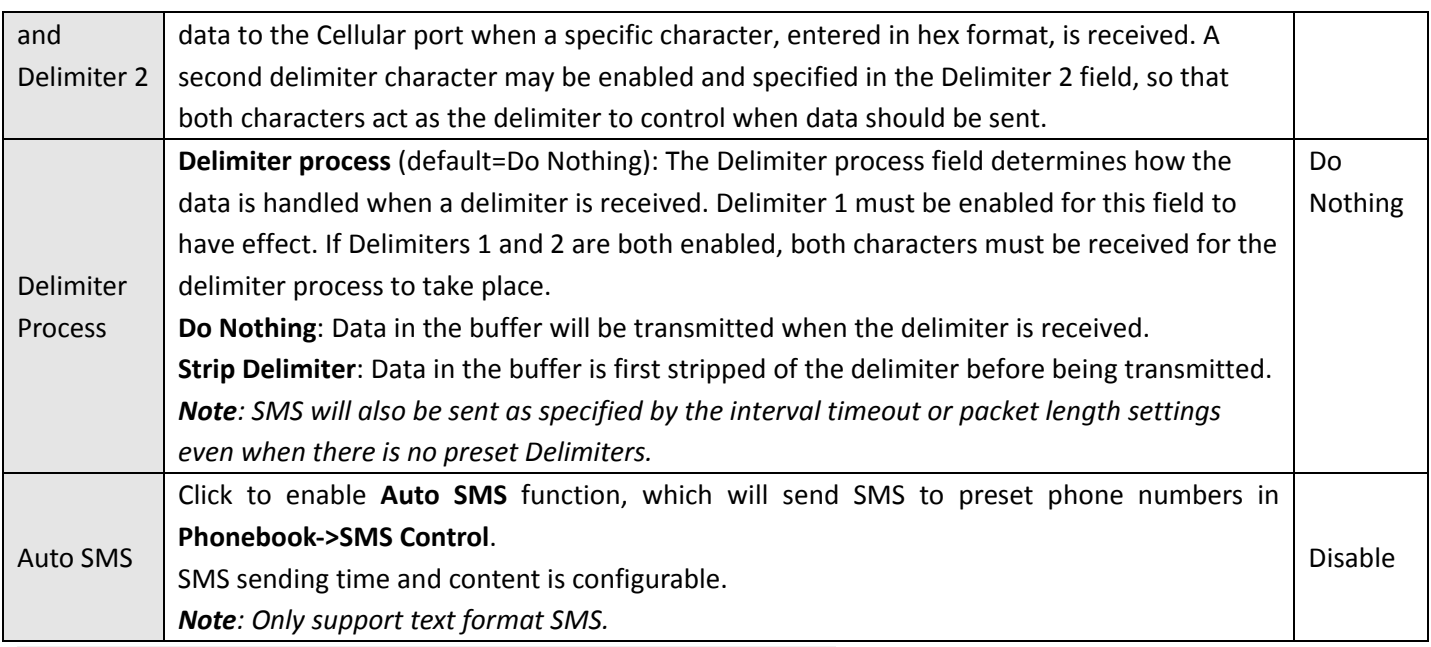

\*Note: advanced settings for SMS Direct.

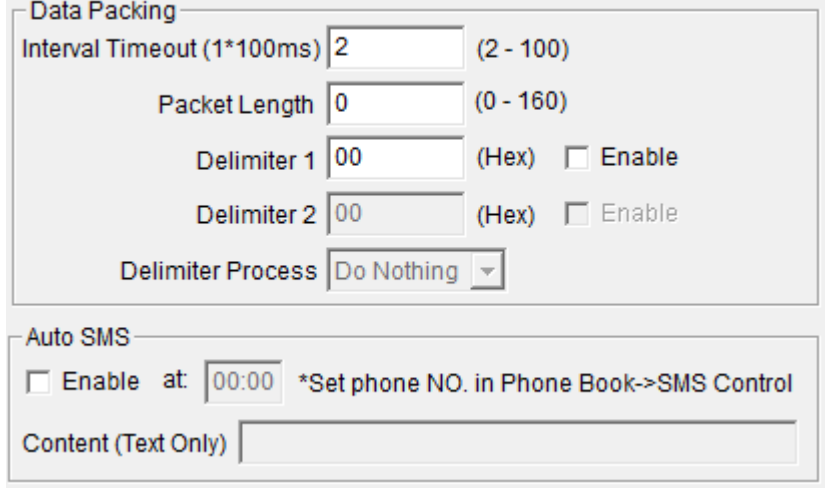

### **3.2.6 Reboot**

Since cellular network is not as stable as fixed line, Robustel M1000 series modems support various auto reboot function to keep modem working 24x7 without hang up.

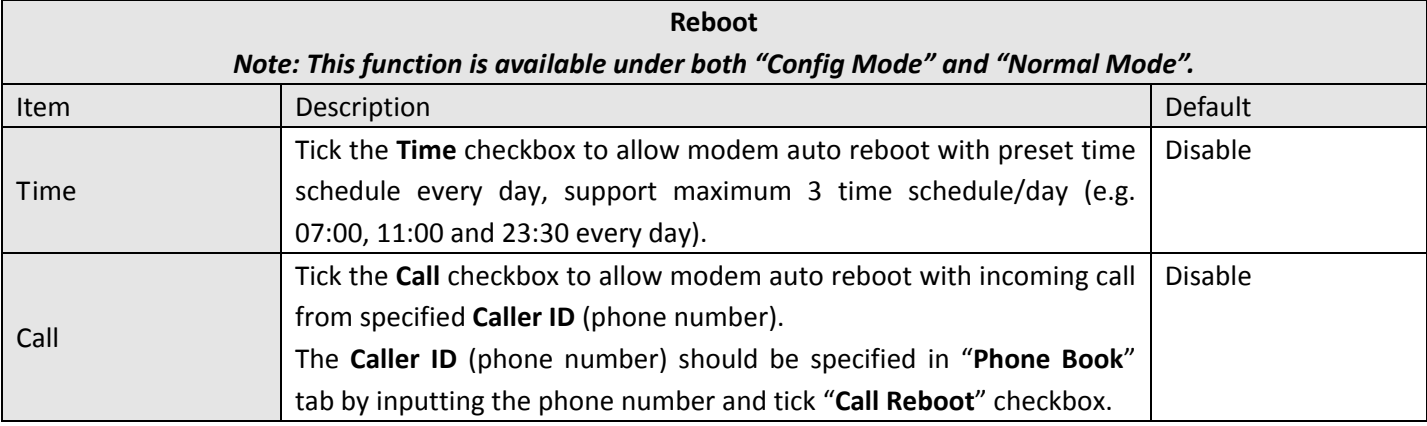

<span id="page-29-0"></span>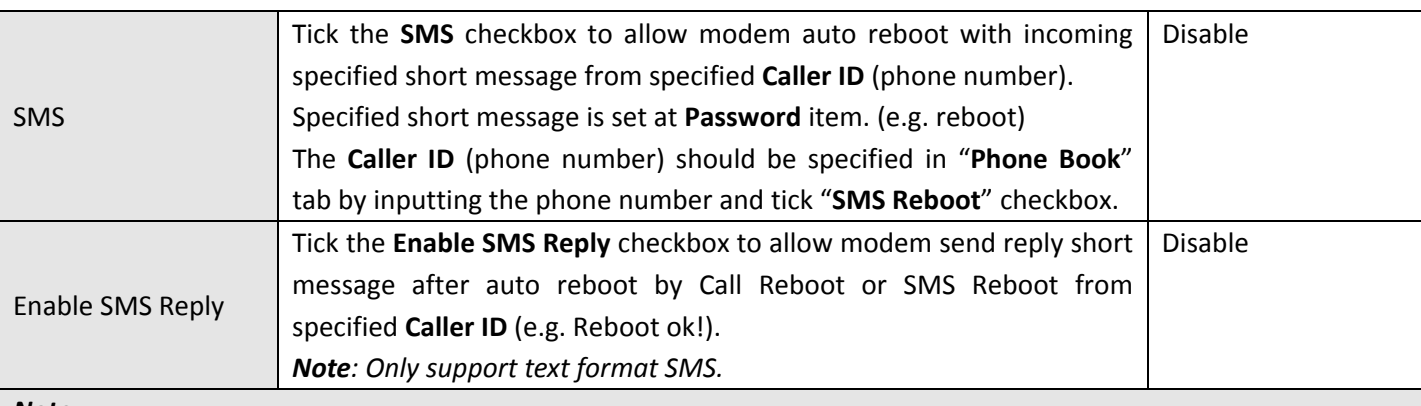

 $Note:$ 

- *1. Time format for Time reboot is 24‐hours.*
- *2. The phone numbers for Call and SMS function can be set in Phone Book tab.*
- 3. The Caller ID must be written in international format, starting with "+" followed by the country code.
- 4. If you leave Caller ID blank, the modem will reboot with any incoming call, which may cause unexpected issue. *It is highly recommend setting the Call ID.*

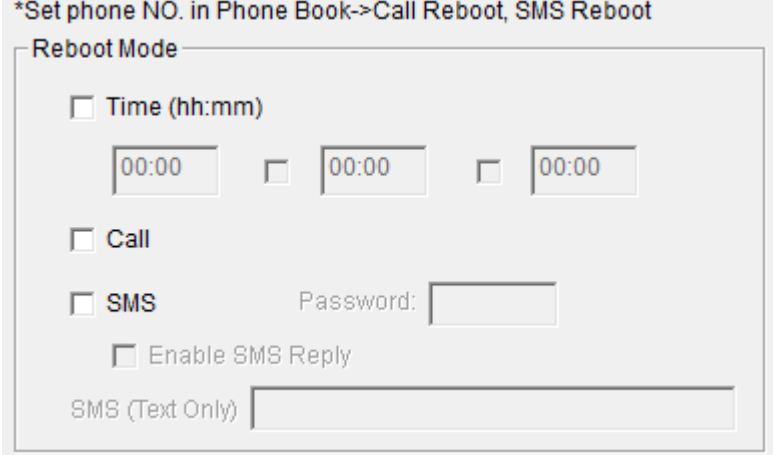

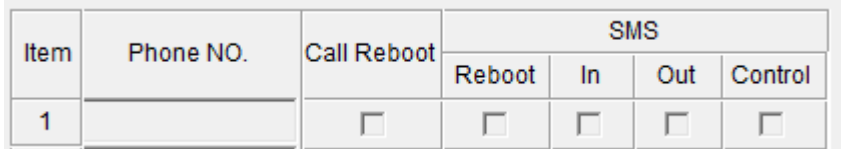

### **3.2.7 Networks**

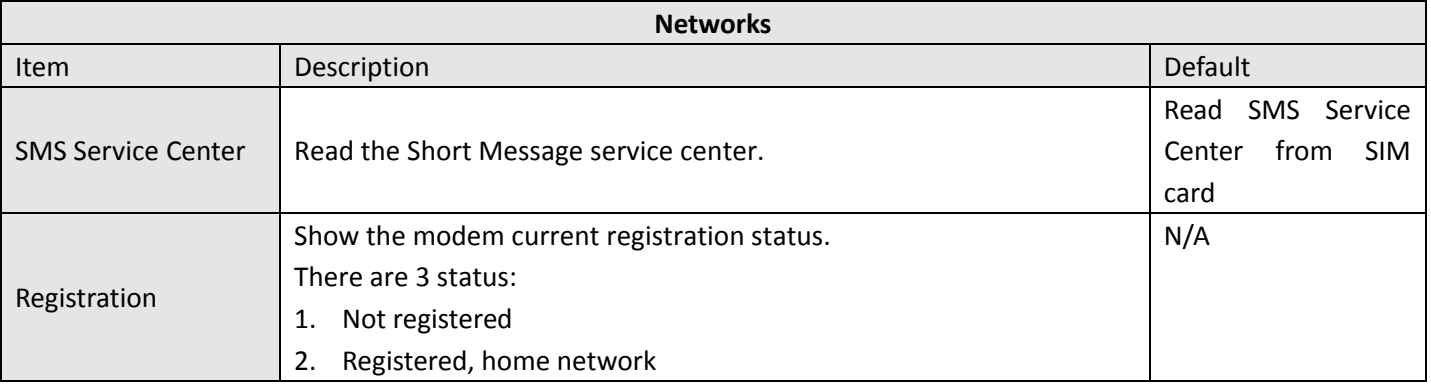

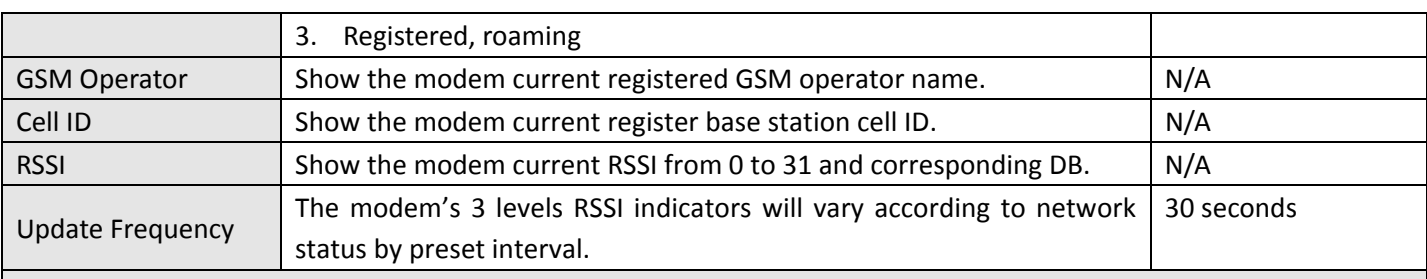

#### $Note:$

- 1. Usually modem can read the SMS Service Center from SIM Card, no need to modify or set a new SMS Service *Center unless it the modem cannot read it from the SIM Card.*
- *2. Click "Read" to refresh the "Network" and "Rx Level" status.*

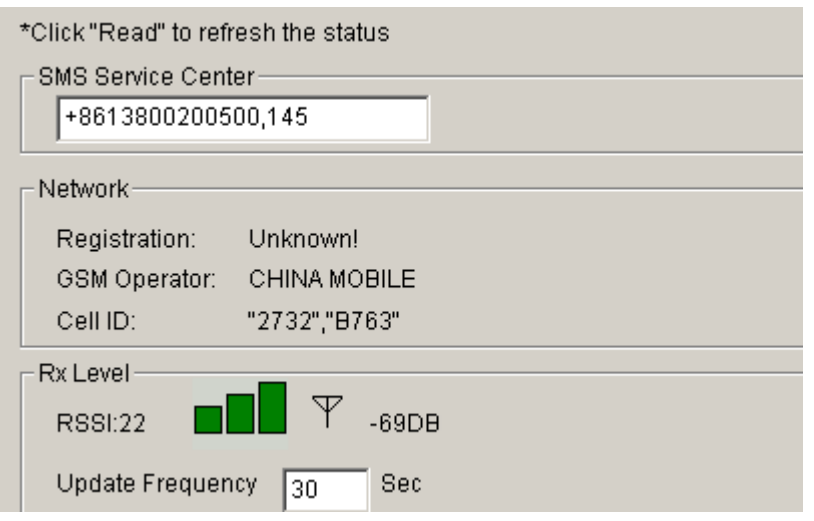

#### Values of received signal strength (RSSI)

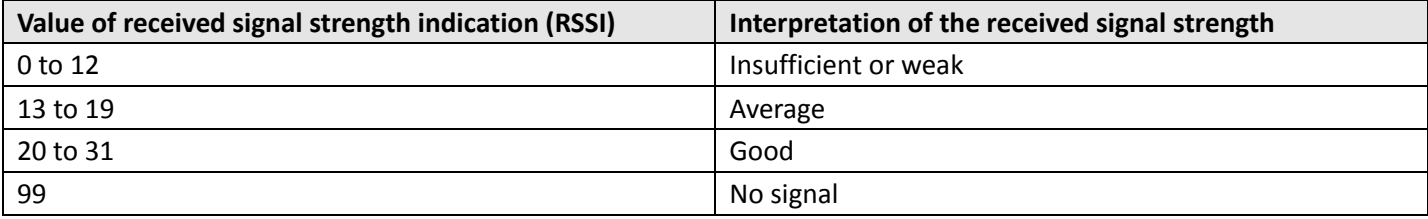

Note: RSSI should remain higher than 12 to create/accept GSM CSD data calls or establish a GPRS connection. Users *can only transmit/receive by SMS (short message) if the RSSI is less than or equal to 11.*

A better way of verifying the RSSI signal (instead of using the Modem Configuration) is to check the "SIGNAL" LEDs on *the front panel directly. See 2.2 LED [Indicators](#page-13-0) for more information.*

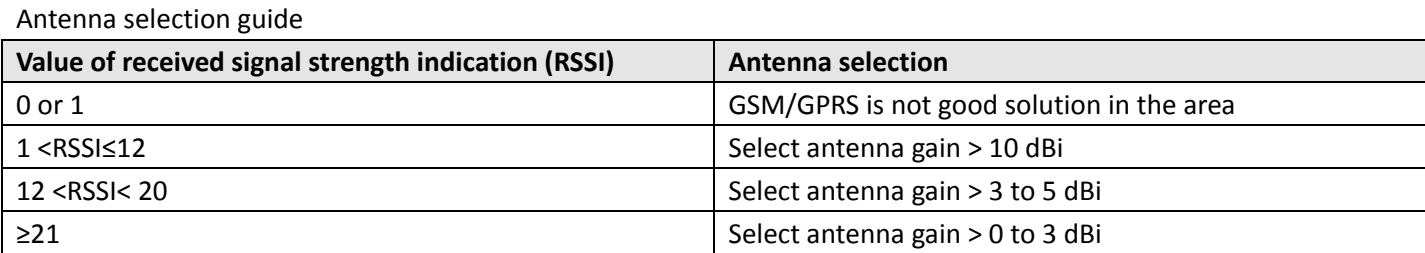

### <span id="page-31-0"></span>**3.2.8 Init. String**

User could enter the initial string in the text input box. The preset **Init. String** will take effect under "**Normal Mode**". *Note: Maximum 39 characters for each initial string.*

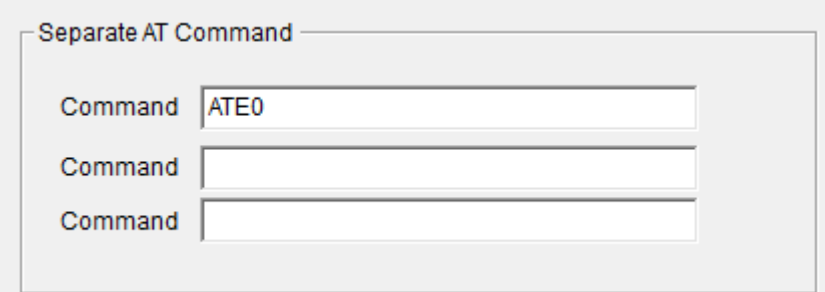

### **3.2.9 DI**

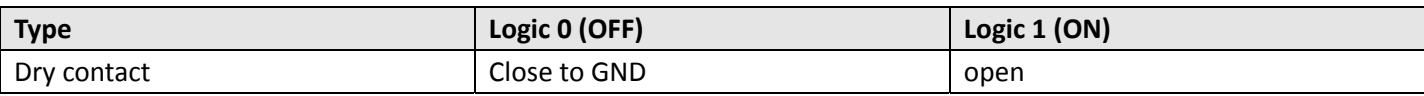

This tab describes the Digital Input settings.

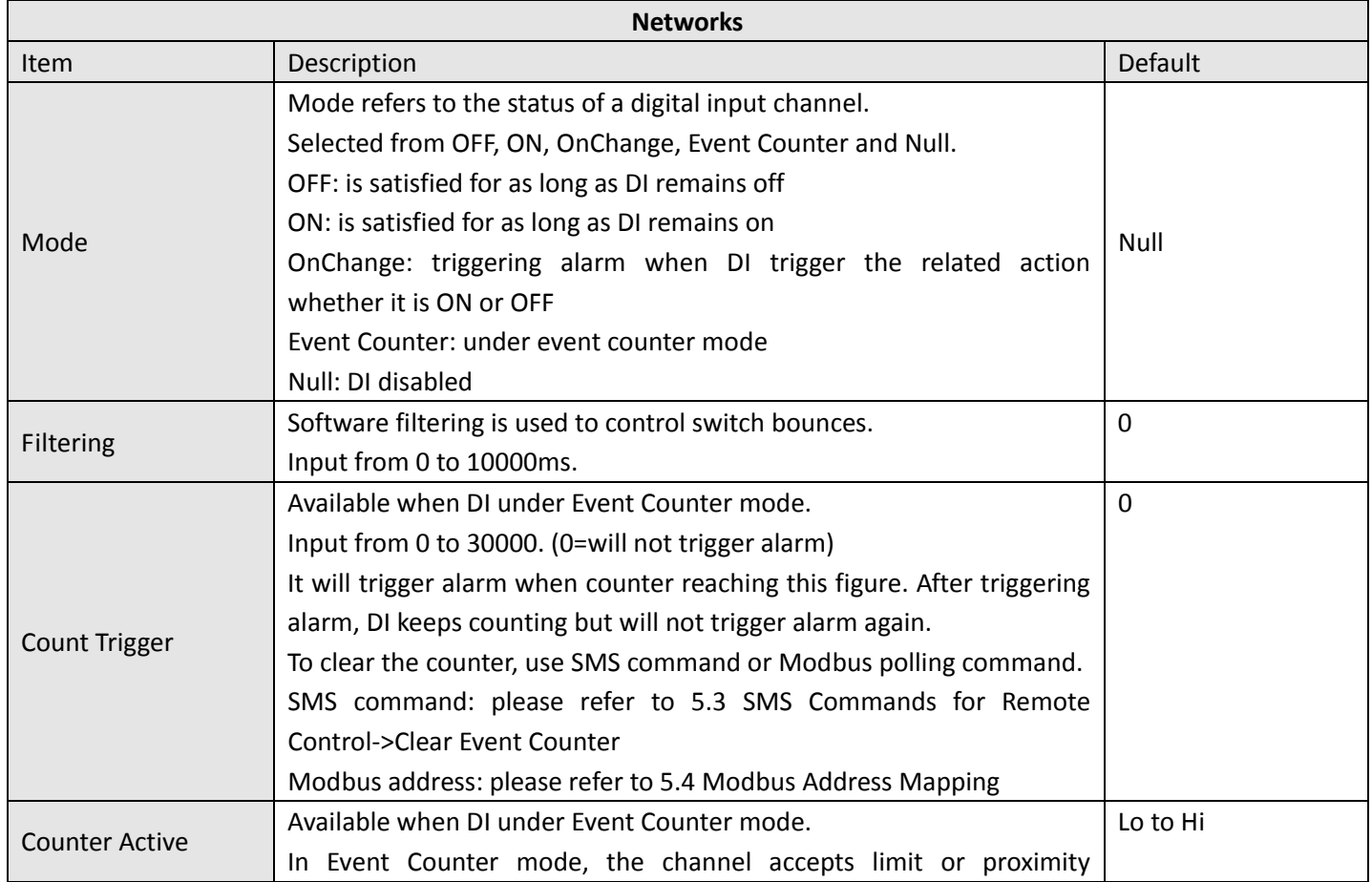

<span id="page-32-0"></span>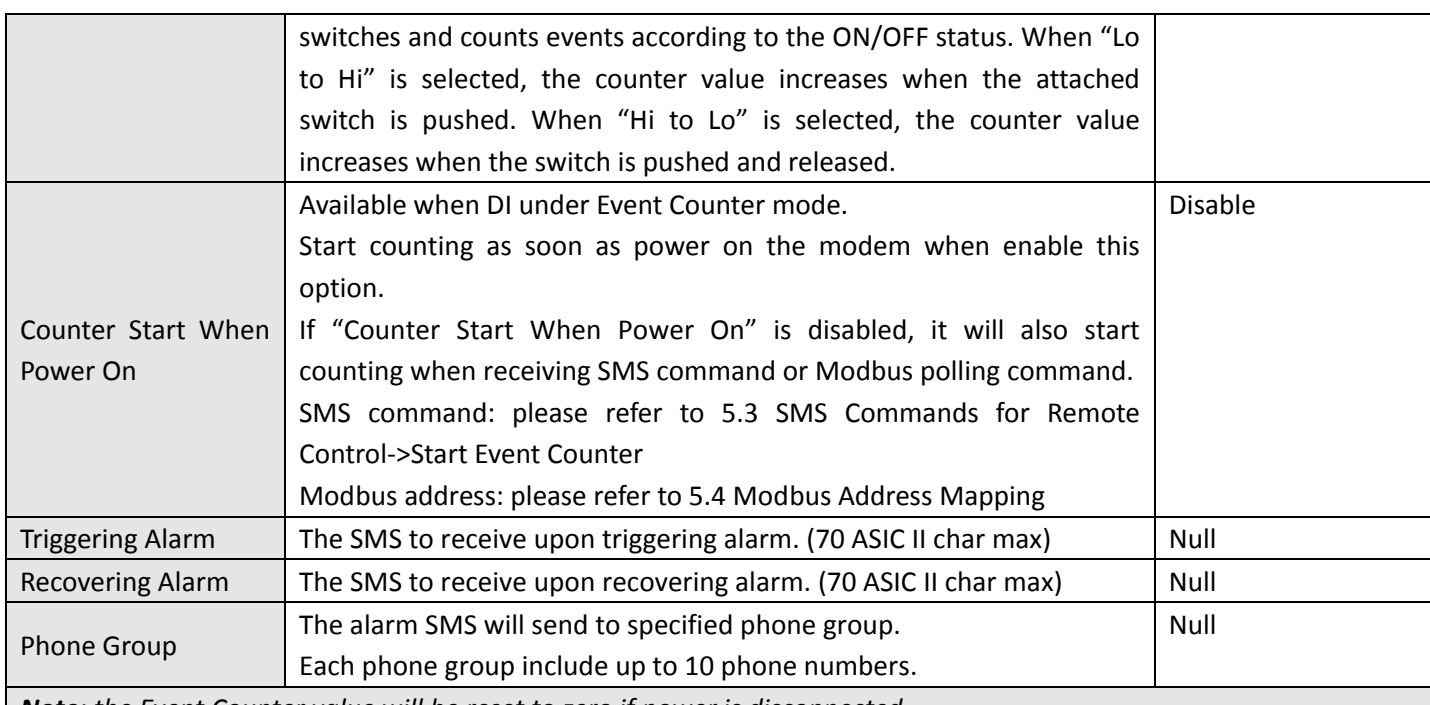

*Note: the Event Counter value will be reset to zero if power is disconnected.*

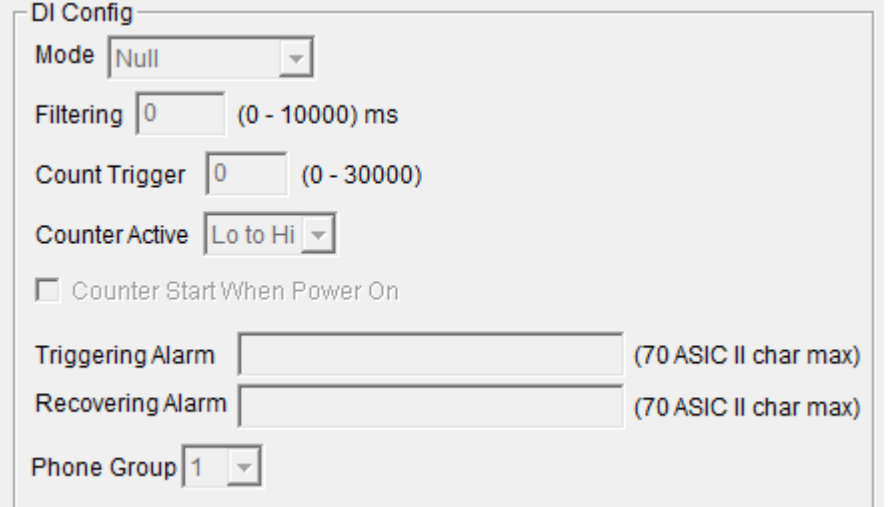

### **3.2.10 DO**

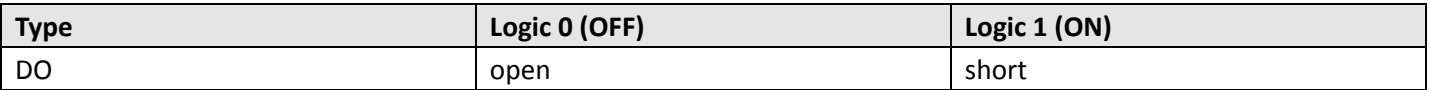

This tab describes Digital Output settings.

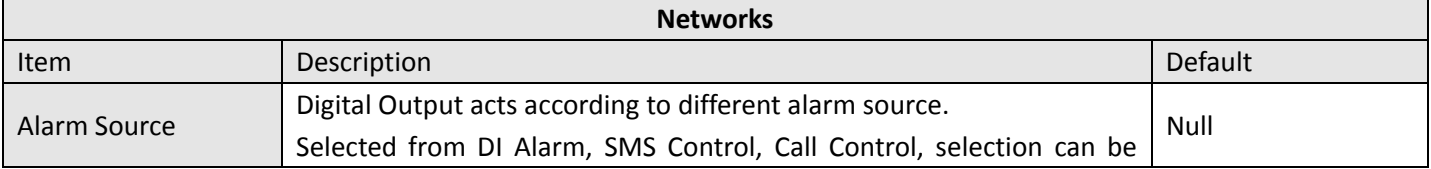

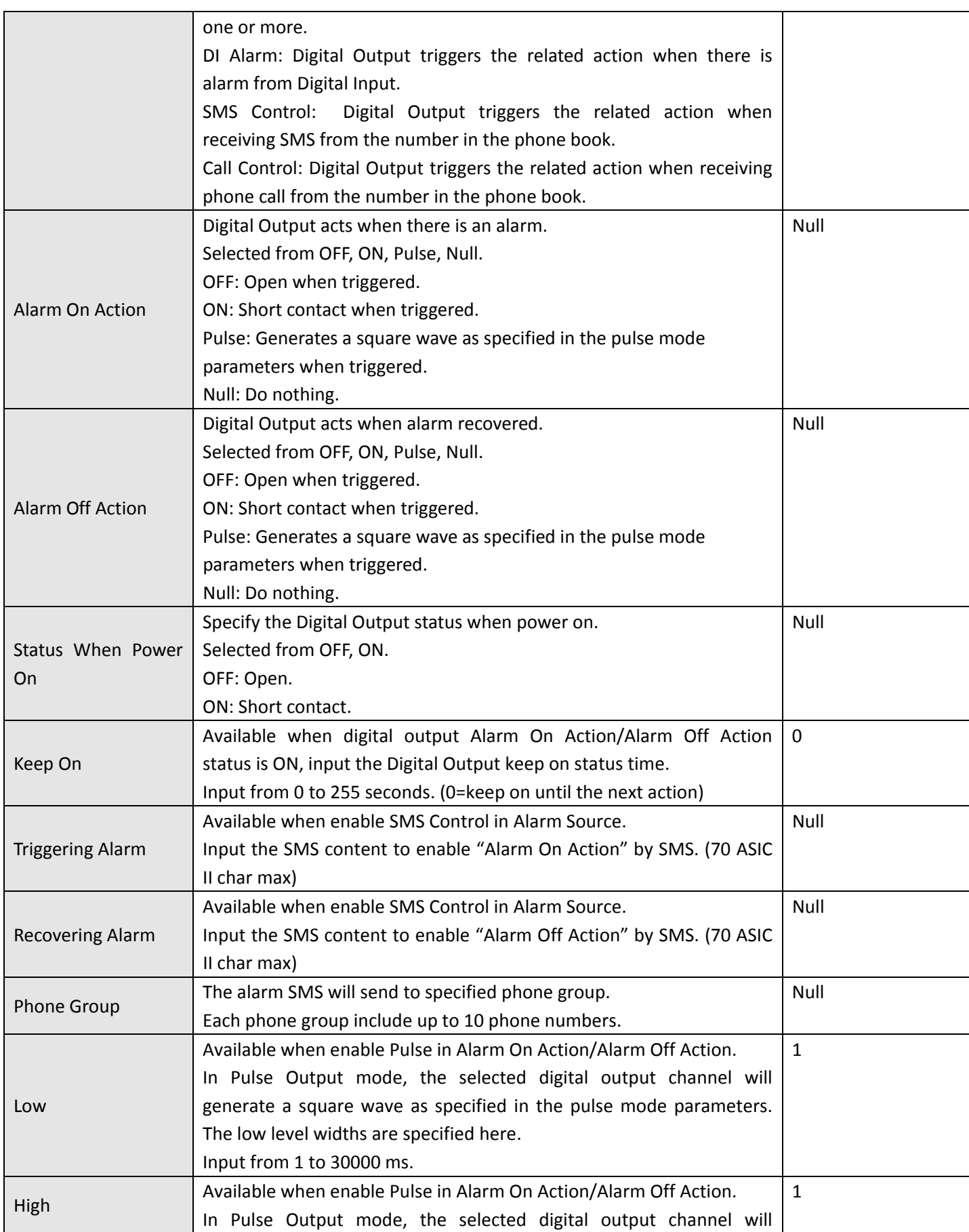

<span id="page-34-0"></span>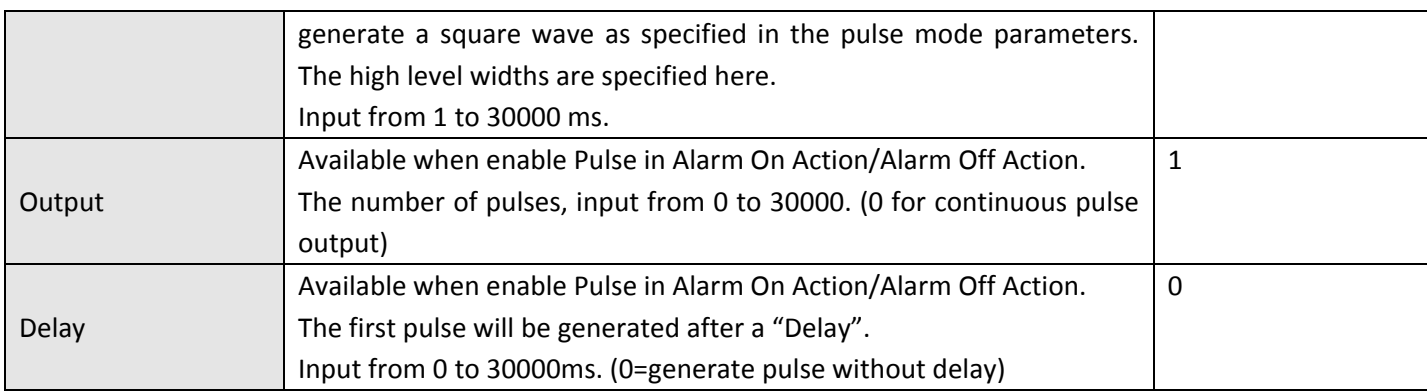

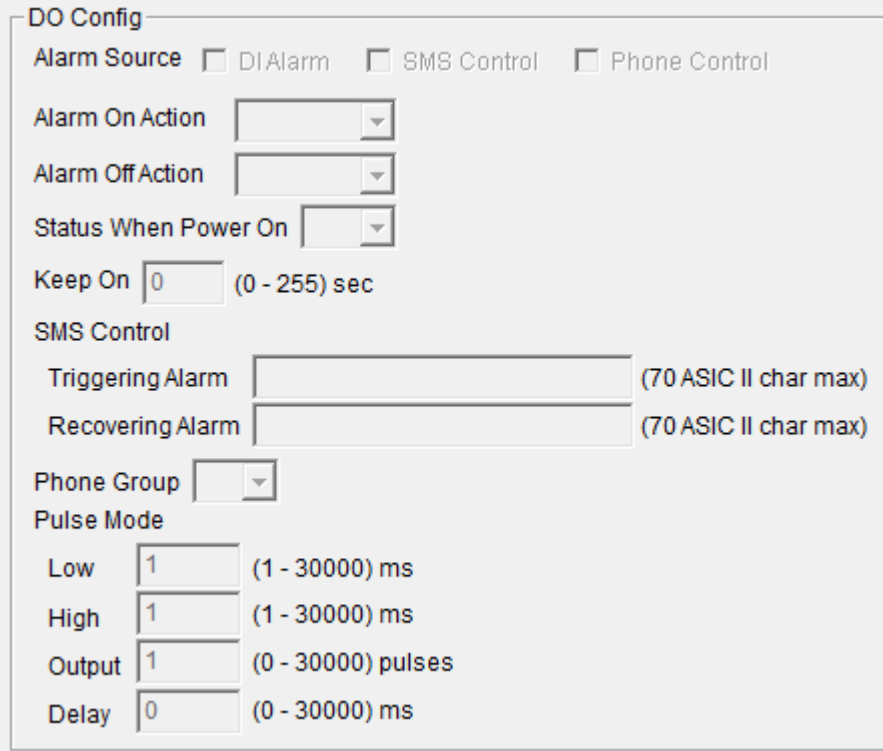

### **3.2.11 Modbus**

This tab describes Digital Output settings.

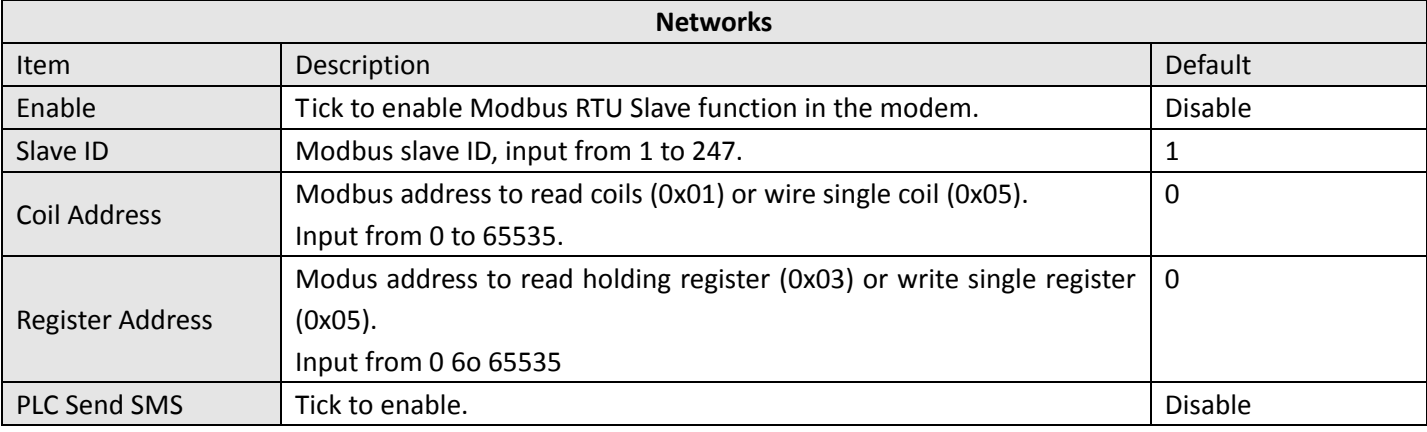

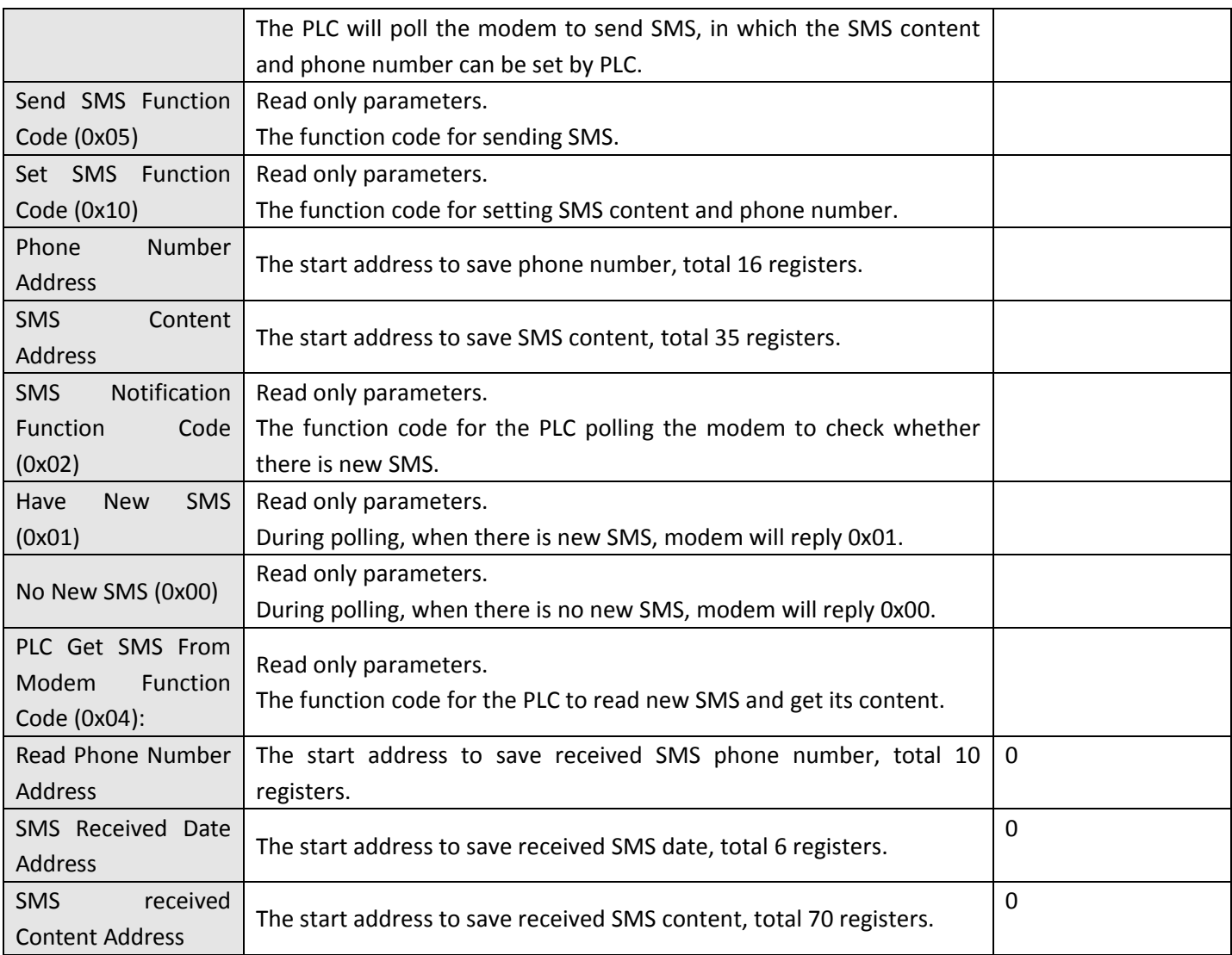
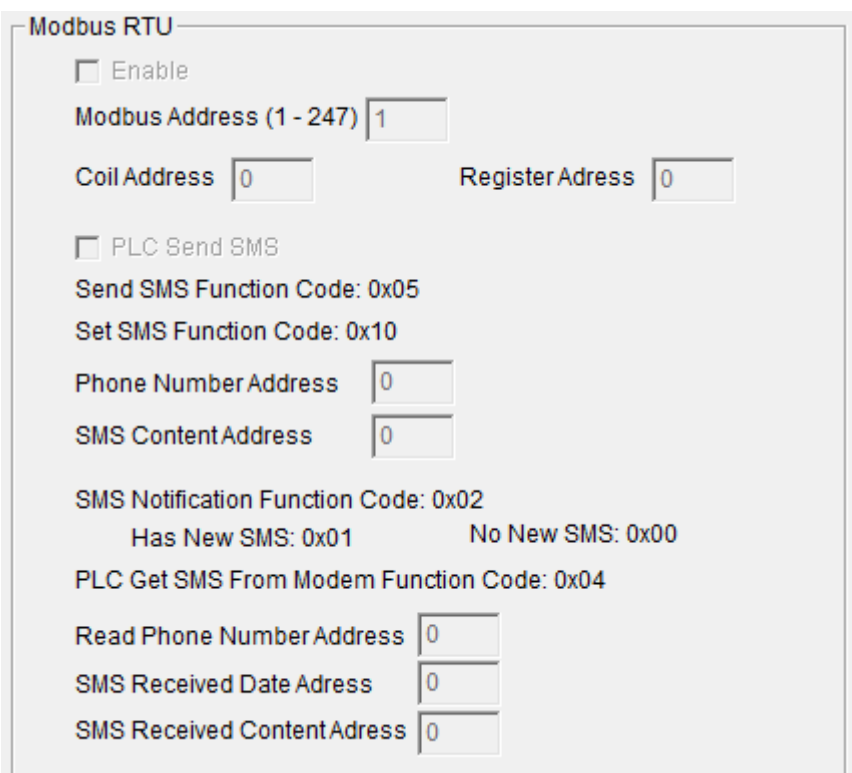

# **3.2.12 Coil**

This tab describes Coil settings.

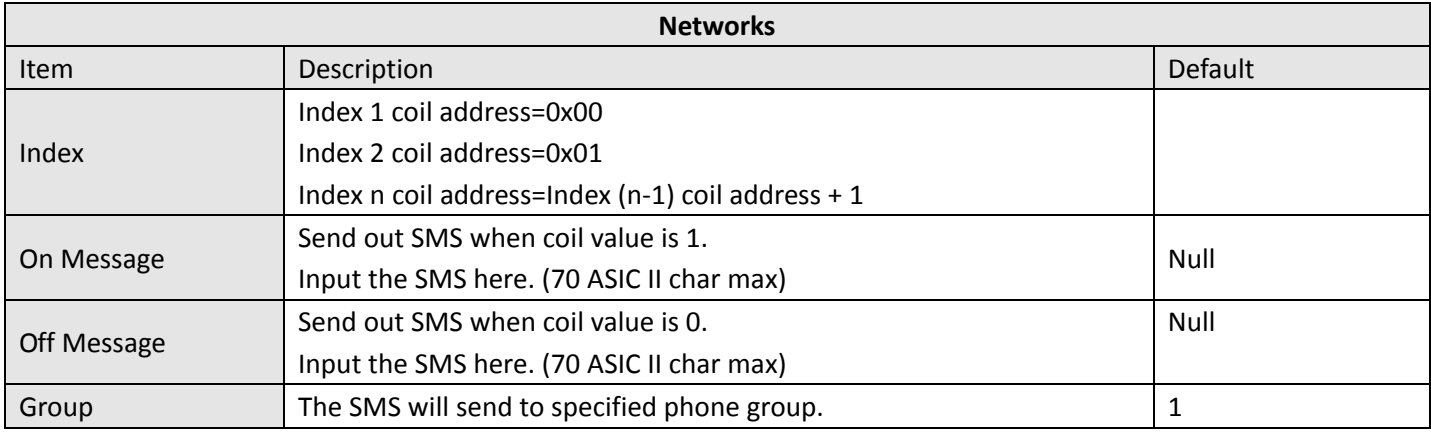

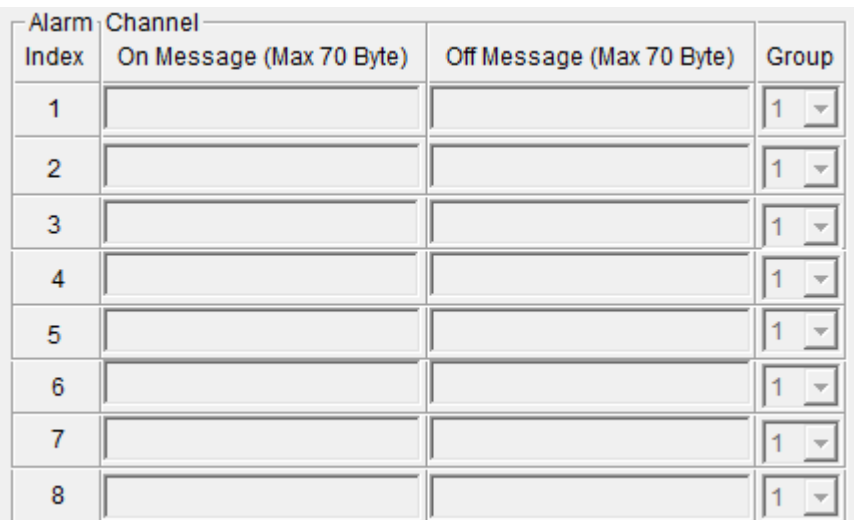

# **3.2.13 Register**

This tab describes Register settings.

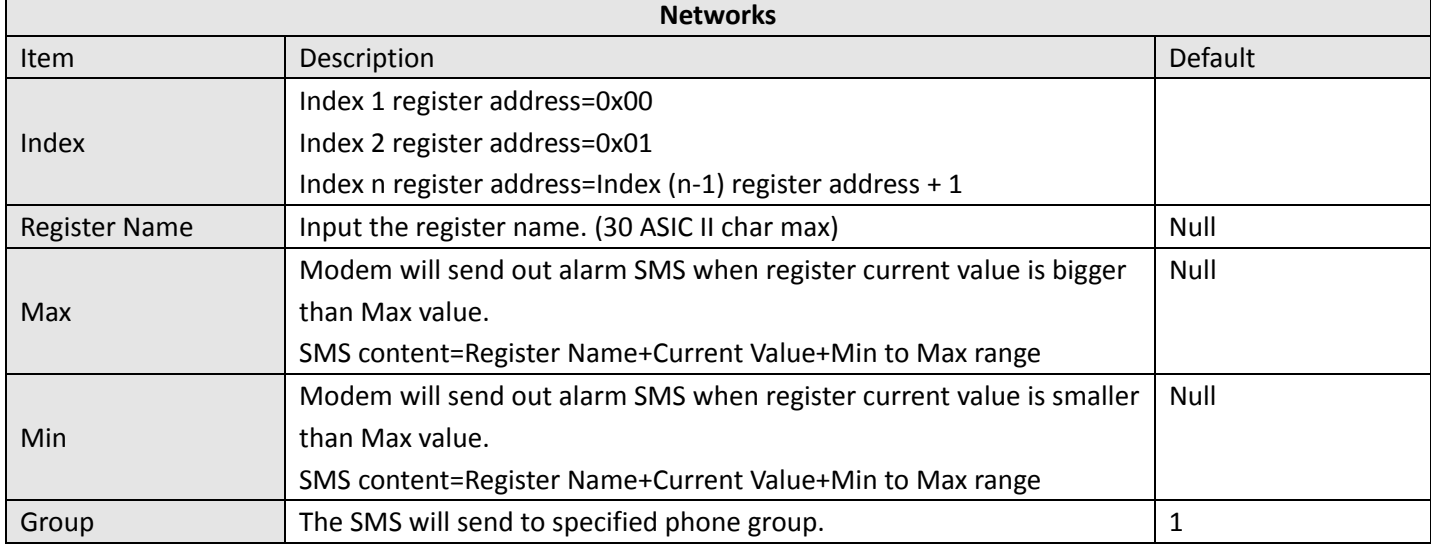

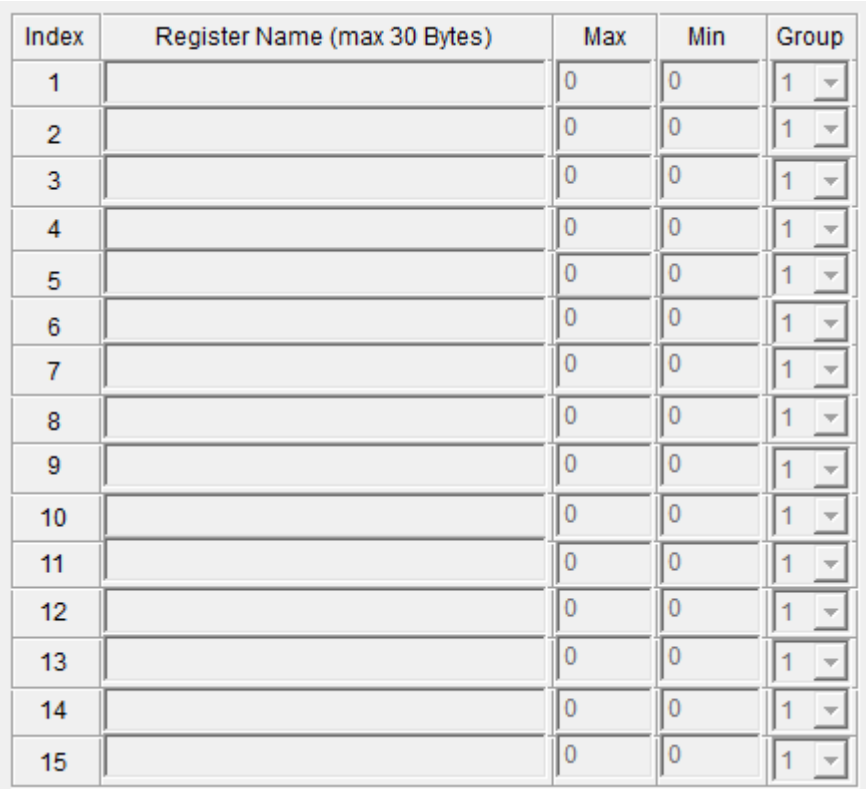

# **3.2.14 Phone Book**

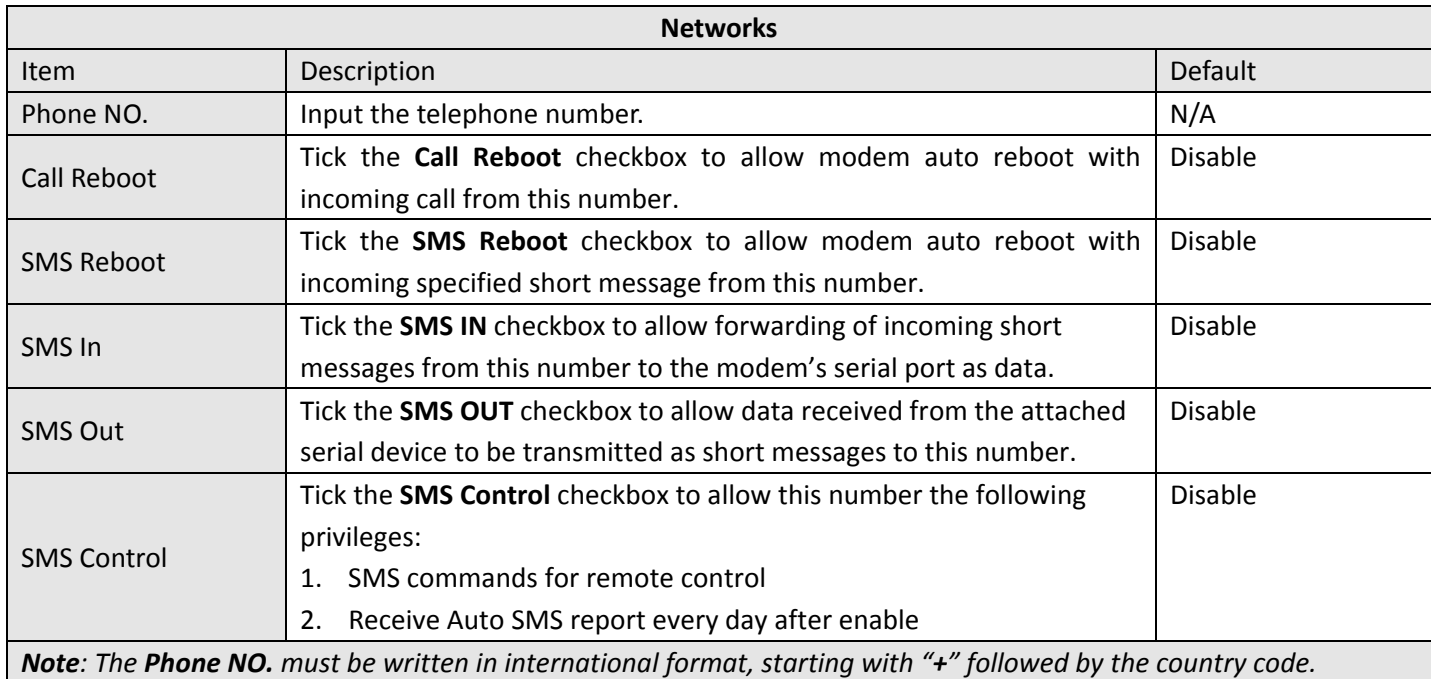

Note: The Phone NO. must be written in international format, starting with "+" followed by the country code.

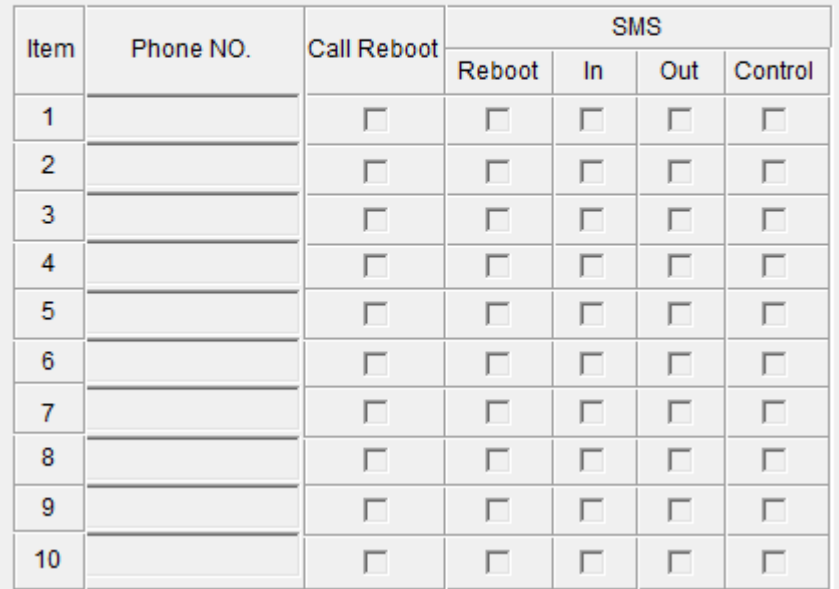

e.g.: +156789, in which +1 is the USA country code, 56789 is the phone No.

# **3.2.15 Phone Group**

Phone Group is only available for DI, DO, Coil and Register tabs. Select different phone numbers to include them in the same phone group.

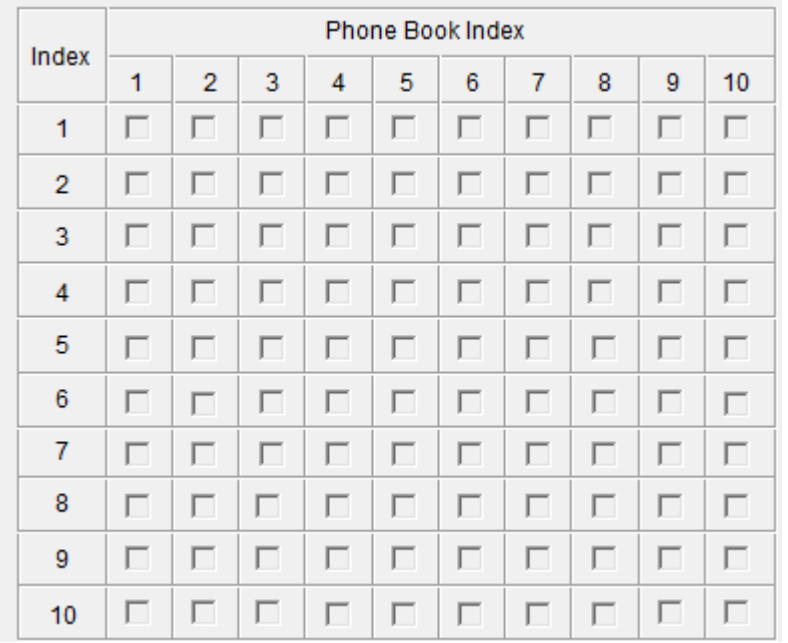

# <span id="page-40-0"></span>**3.2.16 Debug (Only Available under "Normal Mode")**

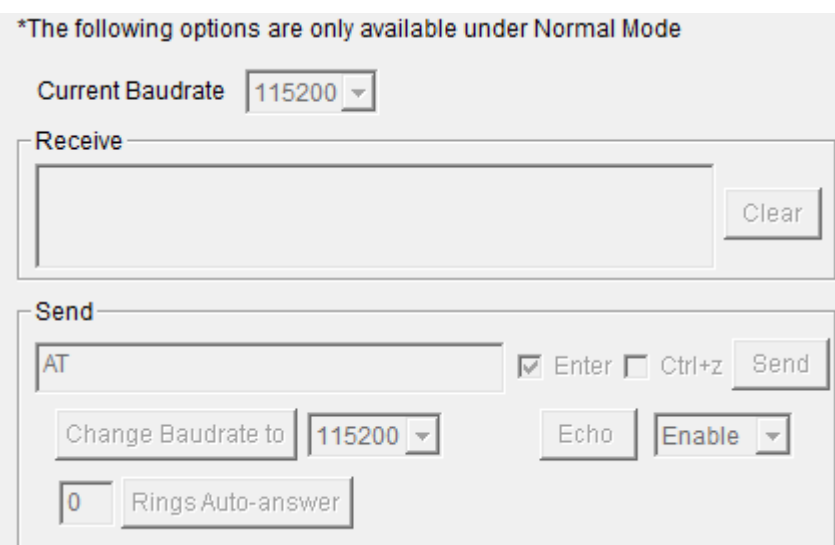

In this tab, user could change serial port baud rate in **Normal Mode**. Please operate according to follow steps to change baud rage (default baud rate is 115200 bps, in this case we want to change baud rate to 19200 bps):

1. Select 19200 bps, then click "**Change Baudrate to**", after that **Current Baud Rate** will also auto change to 19200 bps (it will auto display "AT+IPR=19200" and "OK" in Receive windows);

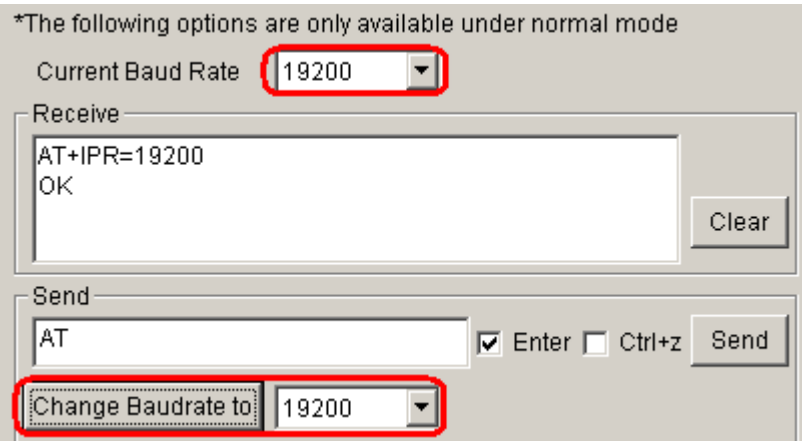

2. Test AT commands. Here we send "AT" then modem will reply "OK".

#### *Note:*

- 1. Please disconnect the COM connection, after that switch from Config Mode to Normal Mode, and then and then *connect again to the COM.*
- *2. Receive windows is a simple Hyper Terminal Emulator.*

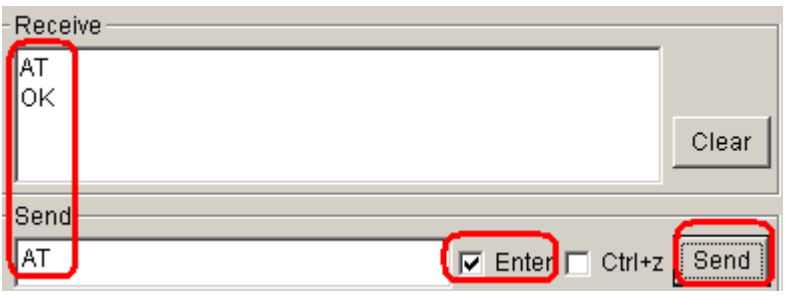

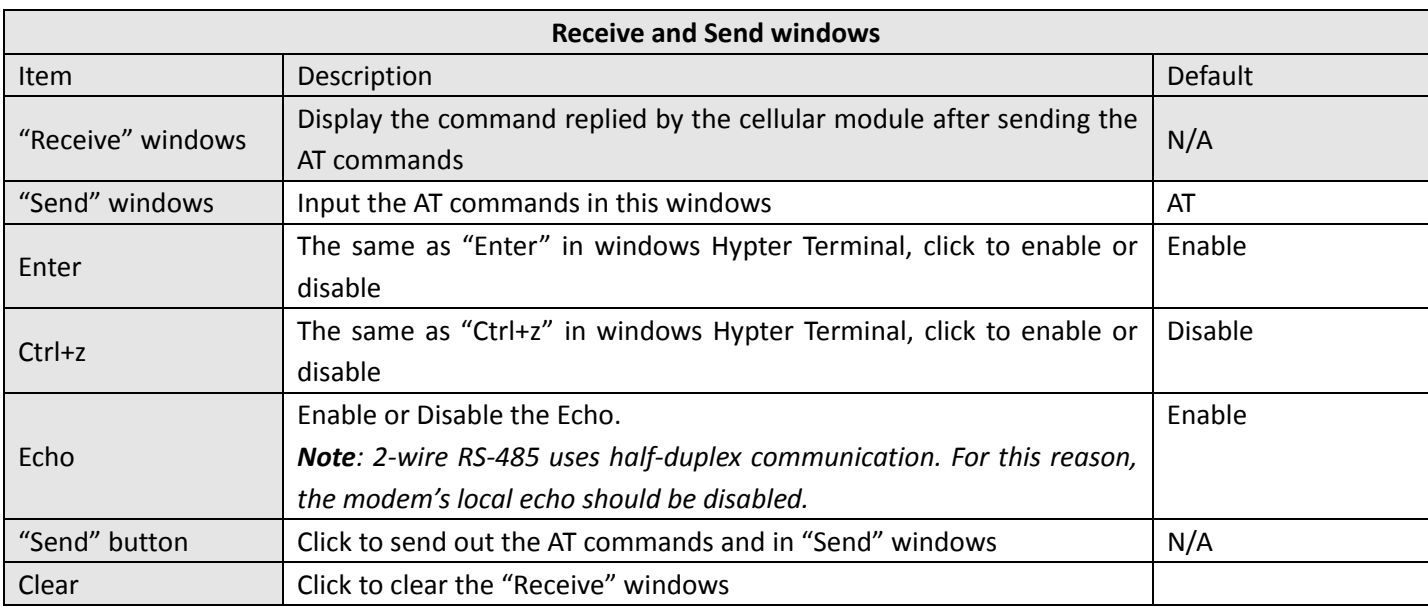

In this tab, user could also set "auto‐answer" for CSD communications.

It is much easier to activate Auto-answer using Modem Configurator.

Input the number of rings, for example input 1, and then click "Rings Auto‐answer".

Rings Auto-answer  $\vert$ 1

If there is an incoming CSD call, modem will auto answer after 1 ring tone.

# **Chapter 4. Typical Applications**

# **4.1 AT Command Set (Only Available under Normal Mode)**

The modem supports the guidelines known as the "AT Command Set." The AT Command Set is the industry standard line‐oriented command language used to communicate with the modem.

Note: AT Commands may be entered from terminal software such as Robustel Modem Configurator's Debug Tab or *Windows HyperTerminal.*

# **4.1.1 Starting Robustel Modem Configurator**

Please refer to Debug (Only [Available](#page-40-0) under "Normal Mode") and find out how to send AT Commands by the Modem Configurator.

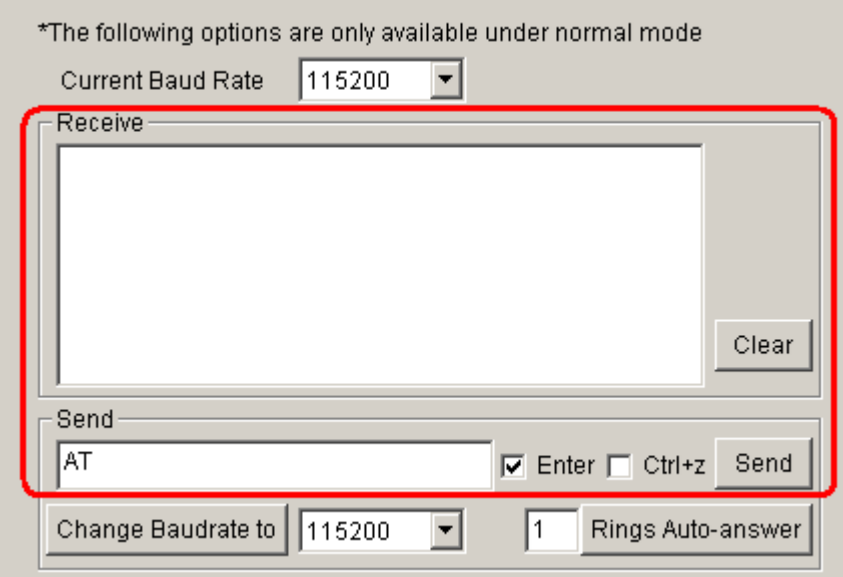

# **4.1.2 Starting Windows Hyper Terminal**

User could also control modem via AT Commands by Windows Hyper Terminal.

- 1. Go to "Windows Start‐>All Programms‐>Accessories‐Communications>HyperTerminal" and click to open.
- 2. Establish a new connection and input the connection name.

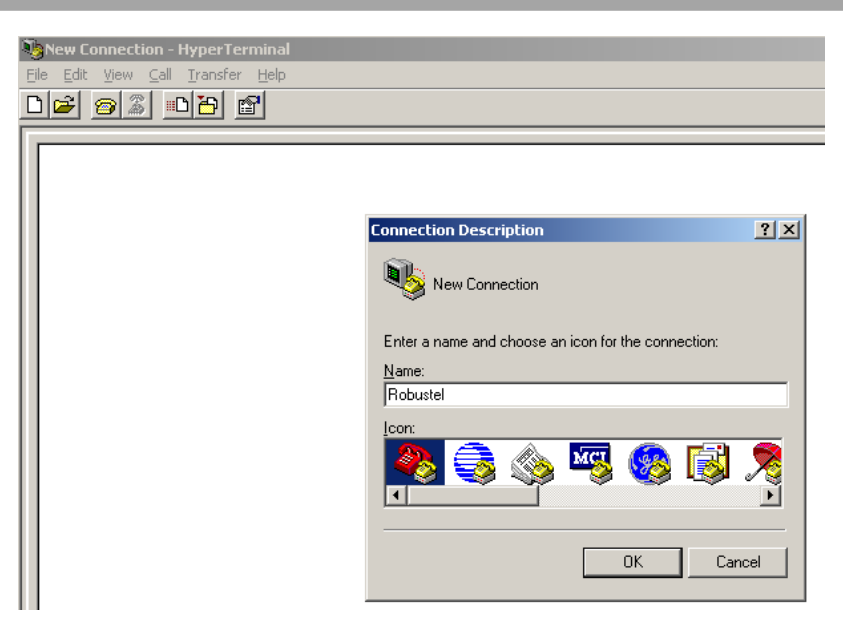

3. Select the right COM port (i.e. COM7) and baud rate settings (115200, 8bits, none parity, 1 stop bit, no flow control).

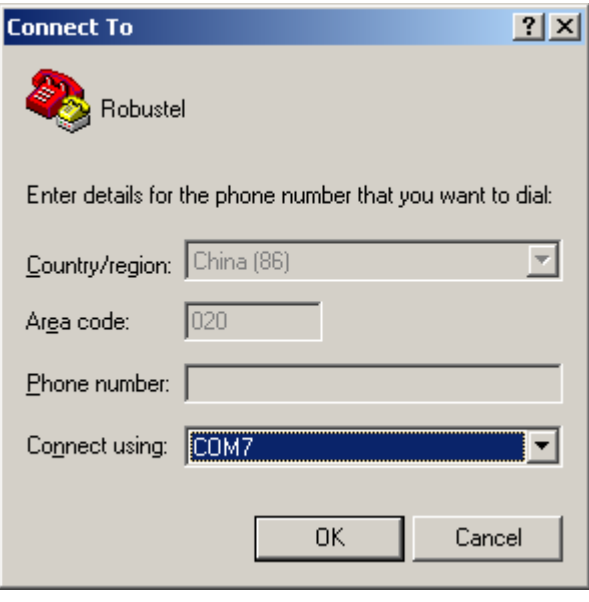

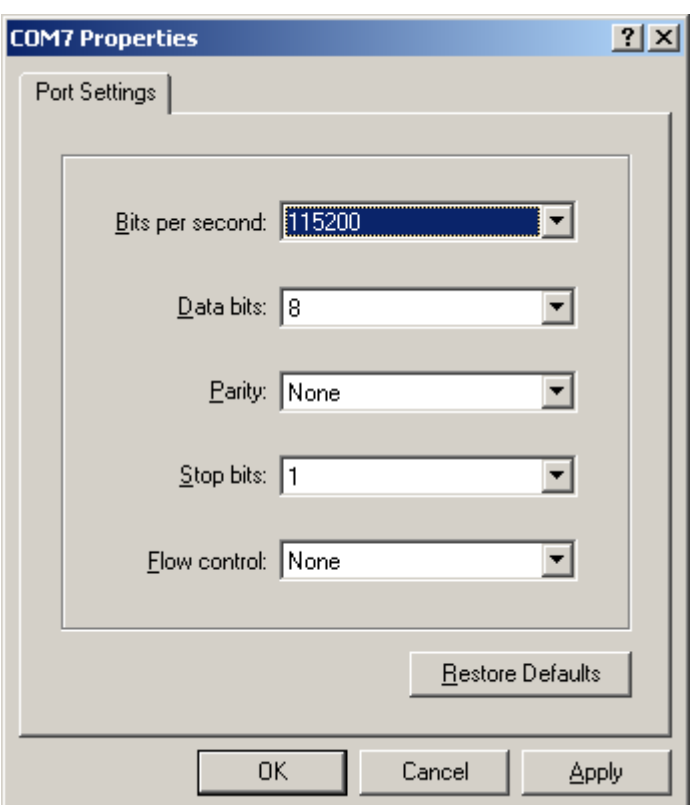

4. Input AT commands on the HyperTerminal screen (e.g. type "AT" to check the "OK" response from the modem). Robustel - HyperTerminal

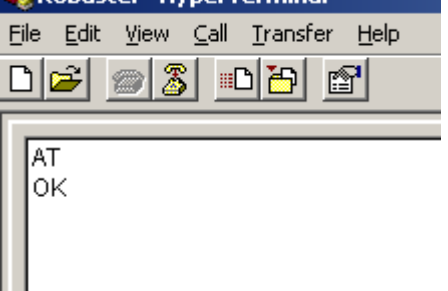

# **4.1.3 AT Commands Examples**

Followings are examples of some AT commands. Please refer to the AT command guide for a full description.

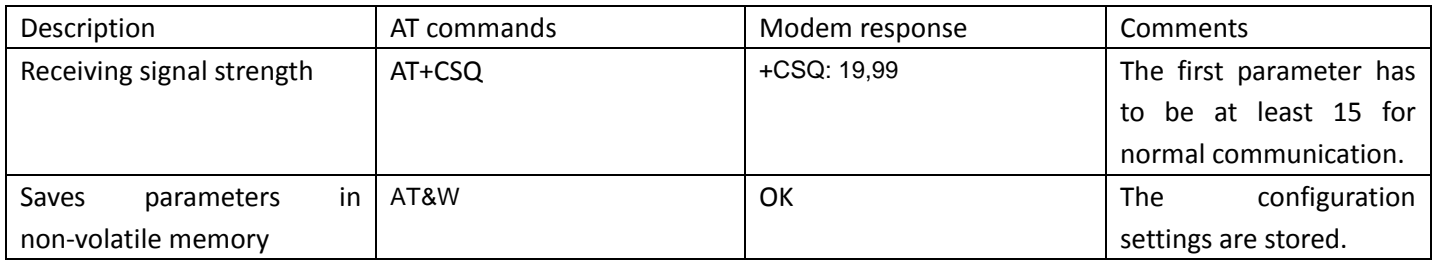

# **4.2 GSM CSD Connection (Only Available under Normal Mode)**

### **4.2.1 Overview**

A Circuit‐Switched Data Connection makes the wireless modem work in a manner similar to a regular analog modem. CSD (Circuit Switched Data) is the original form of data transmission developed for GSM systems. By using a single radio time slot, CSD is able to deliver 9.6 to 14.4 kbit/s data transmission to both the GSM Network and PSTN Switching Subsystem through direct calls. Most of the time, it is initiated by standard AT commands. Using the modem to access remote devices by CSD is often more convenient than installing cables and data lines. Data collection and monitoring will be more flexible since CSD can be used for applications that are hard to wire or hard to access.

Note: Ensure that your SIM card has the CSD Service activated. For most regions, you must apply to your mobile *service provider to receive this service.*

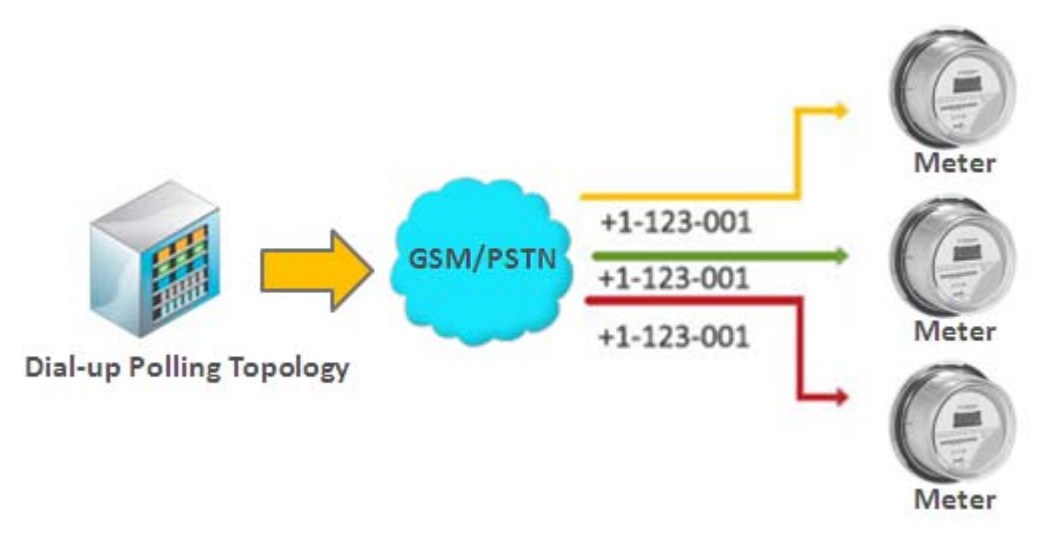

# **4.2.2 Establishing a CSD Connection**

1. Enable **CSD** at Basic Tab under **Normal Mode**;

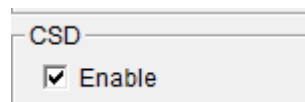

- 2. Start Modem Configurator and click the Debug tab under **Config Mode**, with the current communication parameters (default: 115200 bps, 8 for Data bits, None for Parity, 1 for Stop bits, and None for flow control).
- 3. Type **ATD <***phone number***>** and click **Send** to establish a CSD connection. (e.g. ATD 123456, in which 123456 is the phone number.)
- 4. After remote side answering the CSD call, then the CSD connection has been established successfully, and you can switch to data mode to proceed with data communication.

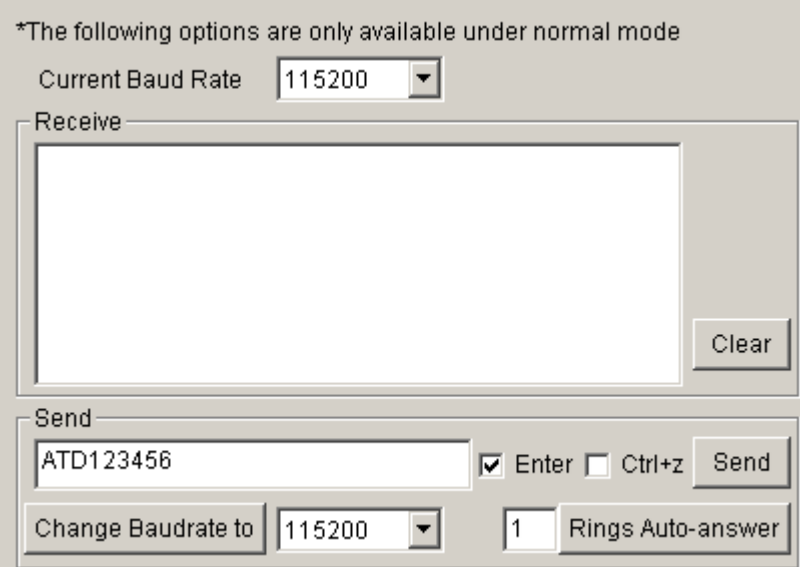

5. To disconnect the connection, type **+++** in **Send** windows and enable **Enter,** then click **Send.** The modem will respond with **OK** to indicate that you have already switched back to the command mode.

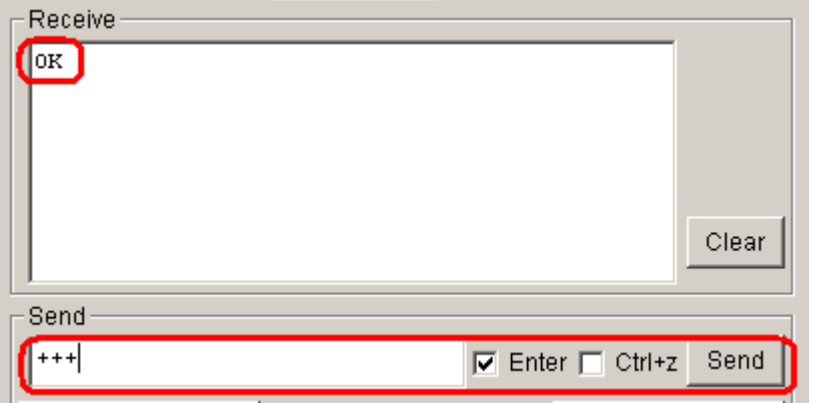

6. Type **ATH** and then press **Enter** to disconnect.

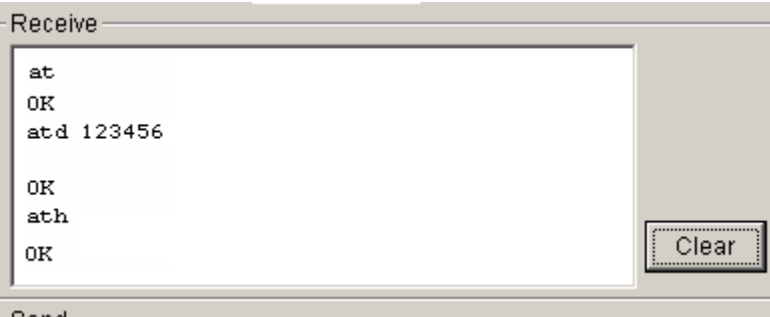

#### $Note:$

- *1. +++ is the escape sequence, and ATH is the hang‐up command.*
- 2. For international calls, the local international prefix does not need to be set, but does need to be replaced by the *+ character. E.g., you would type ATD+86123456, in which +86 is the country code.*
- 3. User could also establish a CSD connection by using terminal software such as Windows HyperTerminal, or *Robustel Modem Configurator's Debug Tab.*

### **4.2.3 Answering a CSD Connection**

1. To answer a call manually, when the Modem Configurator displays the RING response, type to answer a call manually, when the Modem Configurator displays the RING response, type **ATA** , enable **Enter** and click **Send.**

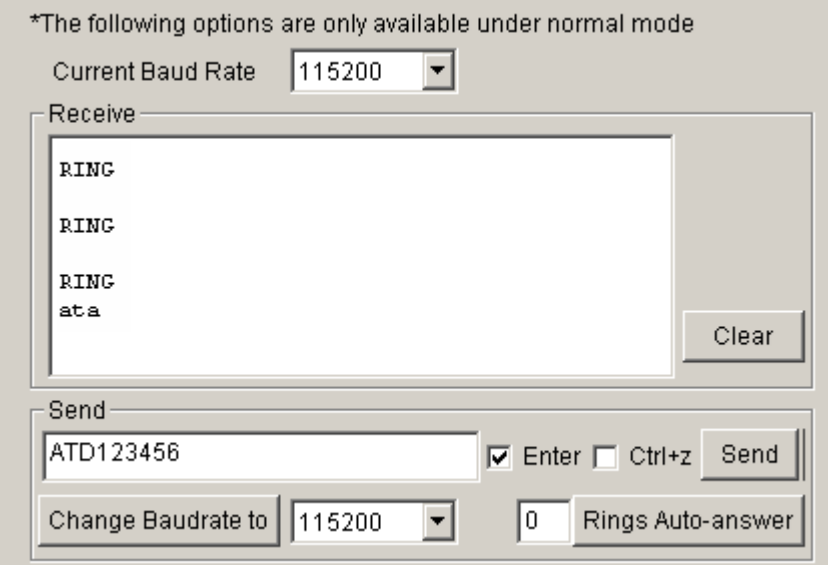

- 2. After the CSD connection has been established, and the modem will be in the data mode. At this point you can proceed with data communication.
- 3. To answer a call automatically, type **ATS0=x** and click **Send,** and then type **AT&W** and click **Send** in the Modem Configurator. In this case, replace **x** with the number of rings that the modem receive before answering the call.

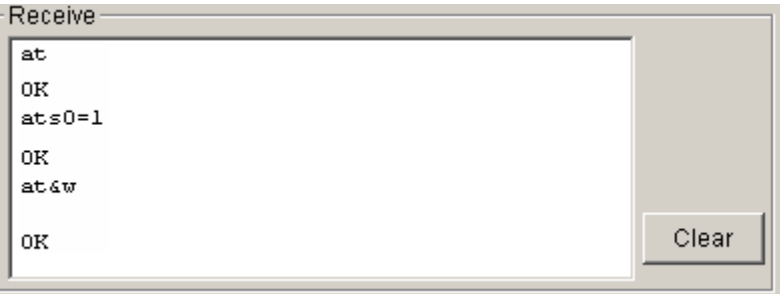

 $Note:$ 

- 1. ATA is the Answer command. ATS0=<x> is the auto-answer command. The AT&W command helps to save the *current settings to the modem.*
- 2. It is much easier to activate Auto-answer using Modem Configurator. Input the number of rings to wait in the *input box and then click Rings Auto‐answer.*

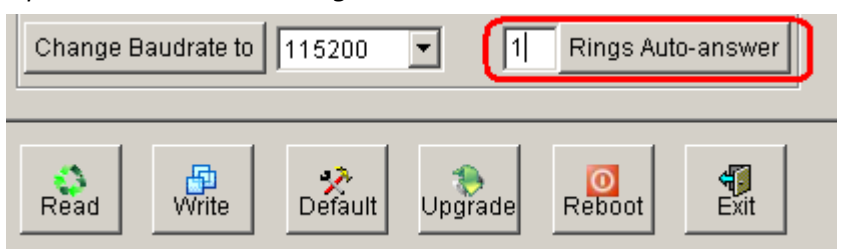

3. To disconnect the modem, type +++. The modem will respond with OK, which means that you have already

*switched back to command mode.*

*4. Type ATH and press Enter to disconnect.*

### **4.3 Using Short Message Service by Using AT Commands (Only Available under**

### **Normal Mode)**

GSM technology offers the benefit of using SMS (short message service) as an easy way to communicate over the mobile network.

The following topics are covered in this chapter:

- 1. Sending a Short Message
- 2. Reading a Short Message
- 3. Deleting a Short Message

*Note: Please enable the following option under Config Mode, then switch back to Normal Mode.*

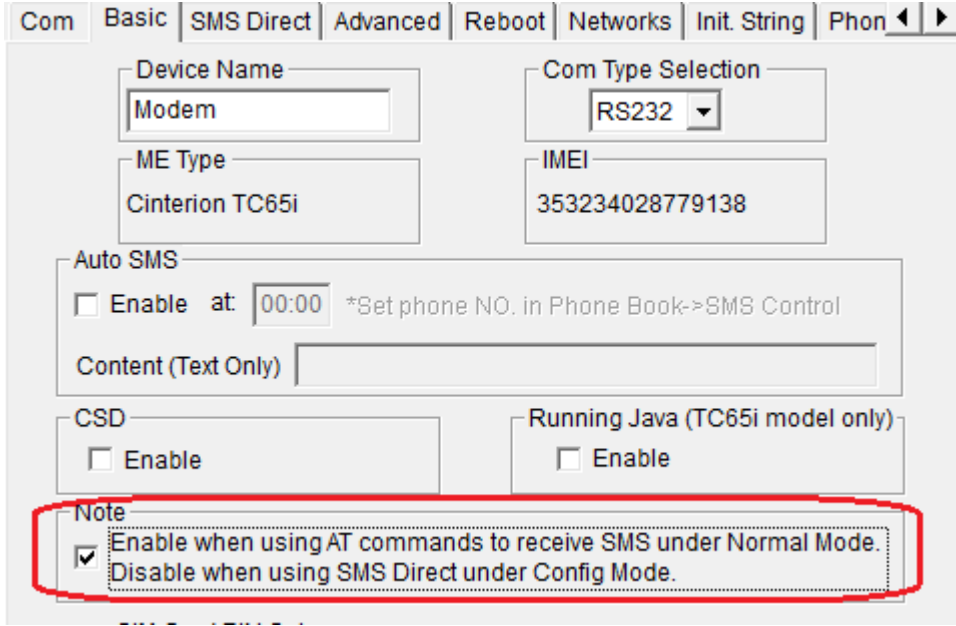

### **4.3.1 Sending a Short Message**

- 1. Type **AT+CMGF=1** and then click **Send**.
- 2. Type **AT+CMGS="<***phone number***>"** and then click **Send.** The terminal will automatically move to the next line, which starts with >. Type your message to the right of the >.
- 3. Enable **Ctrl + Z** and click **Send** to deliver the message.

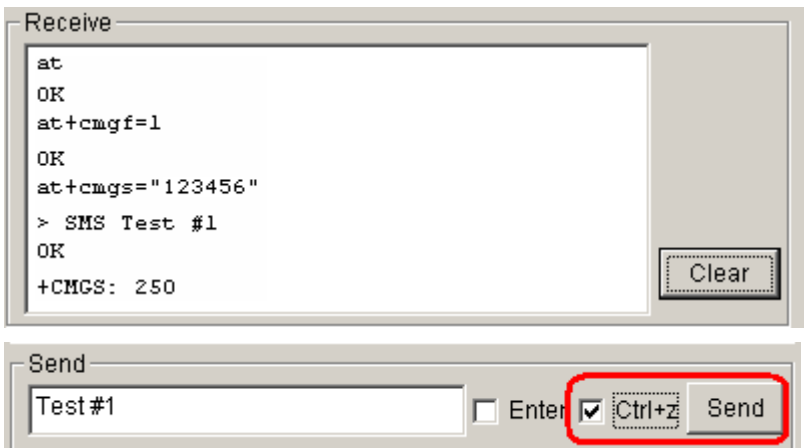

*Note: AT+CMGF=1 sets the SMS to Text mode.*

### **4.3.2 Reading a Short Message**

- 1. Type **AT+CMGF=1** and then press **Enter**.
- 2. When a short message is received, the modem will show the storage number of the message after "**+CMIT: "SM",** *x"* (where the *x* is the storage number).
- 3. Type **AT+CMGR=***x* to read the message.
- 4. In the example shown below, the *x=5* means that the message is stored in the 5th storage location.

```
lat
lок
+CMTI: "SM",5
|at+cmgr=5
"07/03/19,00:36:24+32),"+886972613404","+07/03/19,00:36:24+32"
SMS Test #1
|_{\rm OK}
```
# **4.3.3 Deleting a Short Message**

Type **AT+CMGD=***x,n* and then press **Enter**. This is where *x* represents one of the following options: **"REC UNREAD"** Shows received unread messages. **"REC READ"** Shows received read messages. **"STO UNSENT"** Shows stored unsent messages. **"STO SENT"** Shows stored sent messages. **"ALL"** Shows messages.

This is where *n* represents one of the following options:

**0** Delete message at location <include the index number>

**1** Delete all READ messages.

**2** Delete all READ and SENT messages.

**3** Delete all READ, SENT, and UNSENT messages.

**4** Delete ALL messages. "REC UNREAD" Shows received unread messages.

*Note: Refer to the Documentation and Software CD / AT\_Commands / AT\_Commands.pdf for further detail commands information using SMS.*

### **4.4 Using SMS Direct (Only Available under Config Mode)**

Robustel's proprietary SMS Direct Mode has the following features:

- 1. Transparently converts serial data to short message or vise versa **without using AT Commands**.
- 2. Text, binary, and Unicode formats are supported.
- 3. Verification of Incoming Caller ID is implemented to block uncertified users.
- 4. The configuration profile can be easily stored, and then copied to other modems.

**Please refer to 3.2.5 SMS [Direct](#page-24-0).**

### **4.5 GPRS Connection (Only Available under Normal Mode)**

### **4.5.1 Overview**

GPRS is a packet-switched technology, which means that multiple users share the same transmission channel. In addition, GPRS transmits only when there is outgoing data. This means that the available bandwidth can be dedicated solely to data communication when needed. In general, a GPRS network can be viewed as a special IP network that offers IP connectivity to IP terminals. Devices such as PCs, embedded computers, and PLCs that are PPP‐enabled can be easily connected to the IP network and the Internet.

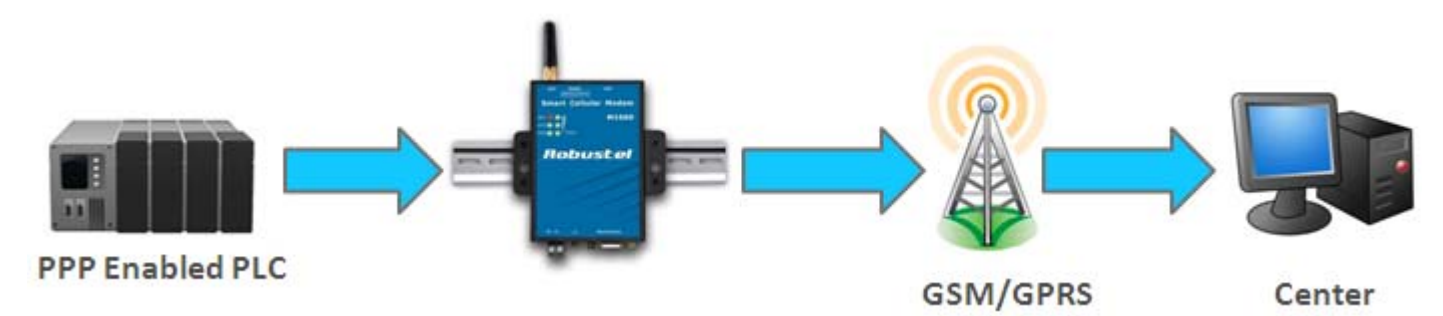

The modem provides multi‐slot Class 10, which means that there are **4 Rx** timeslots plus **1 Tx** timeslot, or **3 Rx** timeslots plus **2 Tx** timeslot. The CS‐1 to CS‐4 Coding Schemes must be supported by the provider. GPRS offers no guaranteed data rates or bandwidth. The value assigned by the provider (coding scheme and timeslots) can change dynamically during a connection.

In general, for the **1 Tx + 4 Rx** combination, the **Tx** throughput is around 8‐12 Kbps when the **Rx** throughput is around 32‐48 Kbps.

For the **2 Tx** + **3 Rx** combination, the Tx throughput is around 16‐24 Kbps when the Rx throughput is around 24‐36 Kbps.

### **4.5.2 Windows GPRS Access**

The modem can use Windows DUN (Dial‐up Networking) to provide the Internet access through the GPRS mobile network. Instructions are described in the following chapters.

*Note: The specific steps may vary depending on your version of Windows and your Windows settings.*

#### **Set Modem Baud Rate to 19200 bps under Normal Mode**

1. Select 19200 bps, and then click "**Change Baudrate to**";

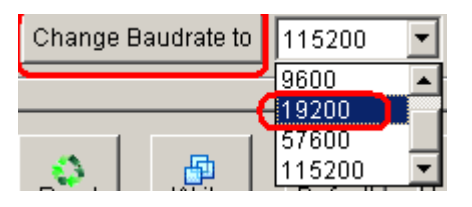

#### 2. Exit the Modem Configurator.

**Note:** Please make sure your COM port connecting to the modem is free and do not be used by any software or *application (e.g. Modem Configurator).*

#### **Installing the Modem Driver**

1. In the Control Panel, open "Phone and Modem Options" and click the "Modem" tab. Click **Add** to add a new modem.

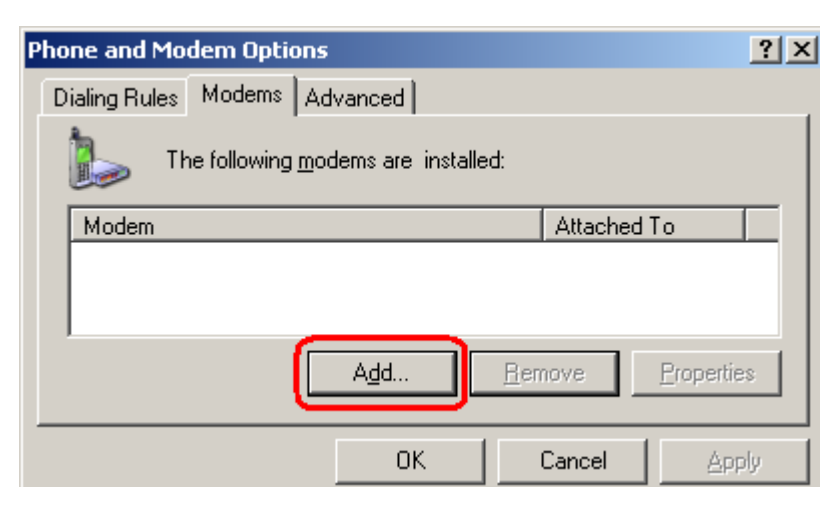

Note: The first time you access the Phone and Modem Options, Windows will ask you to input the area code. *Enter the area code to proceed.*

2. When the Install Mode window opens, select **Don't detect my modem, I will select it from a list** and then click **Next**.

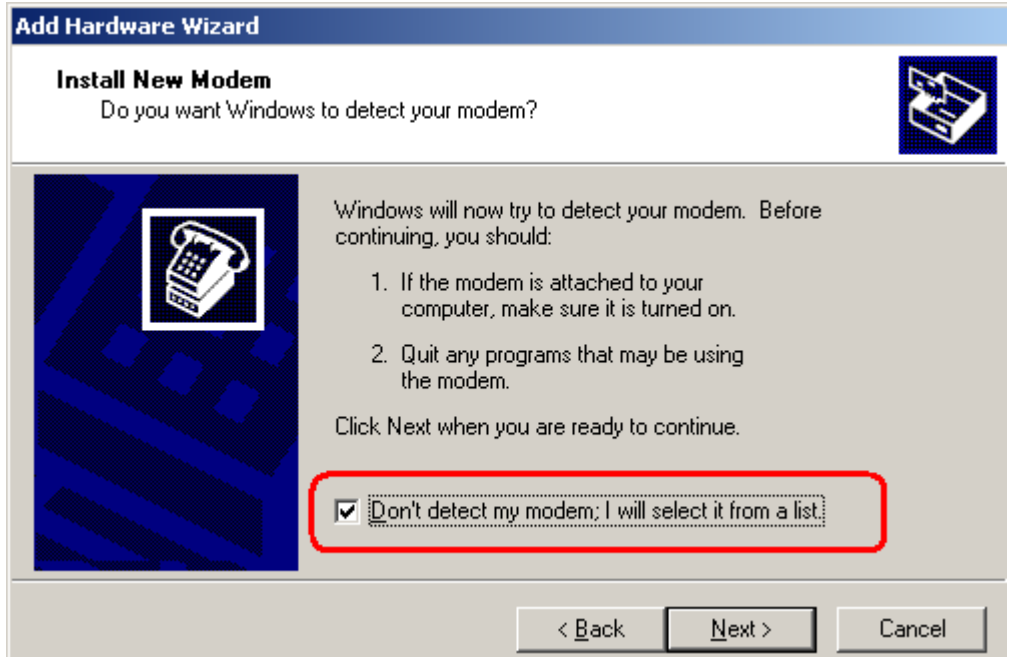

3. Next, click **Standard Modem Types‐>Standard 19200 bps Modem,** then click **Next**.

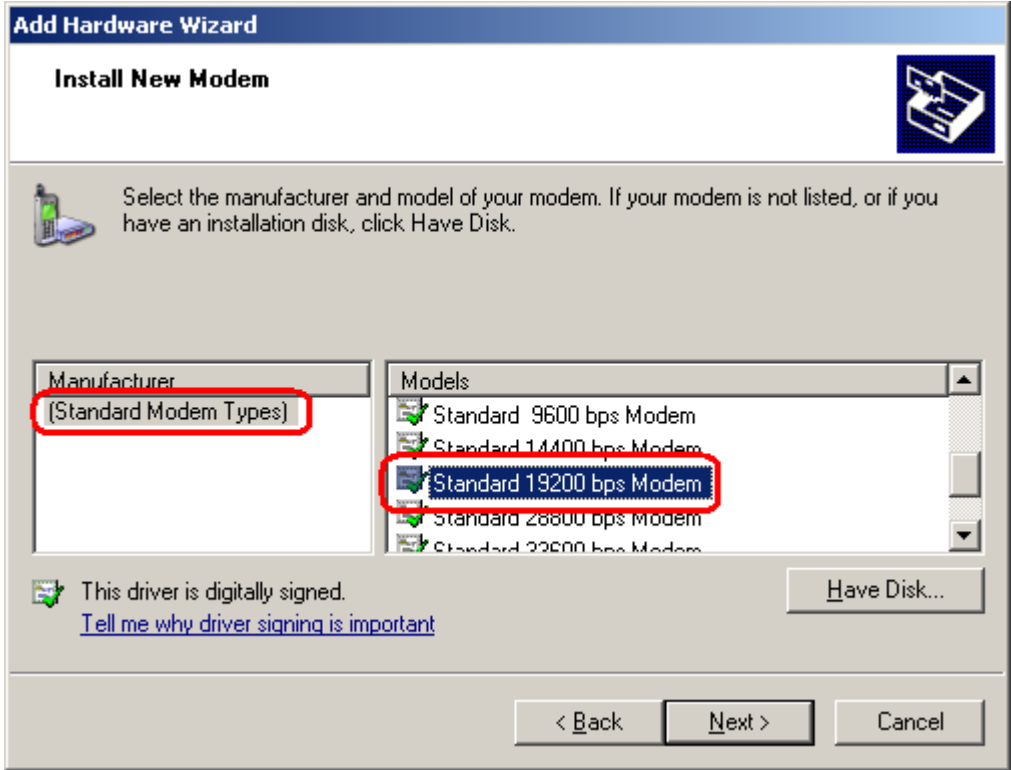

4. Select the port you want to install the modem on, we select **COM7** here, then click **Next**.

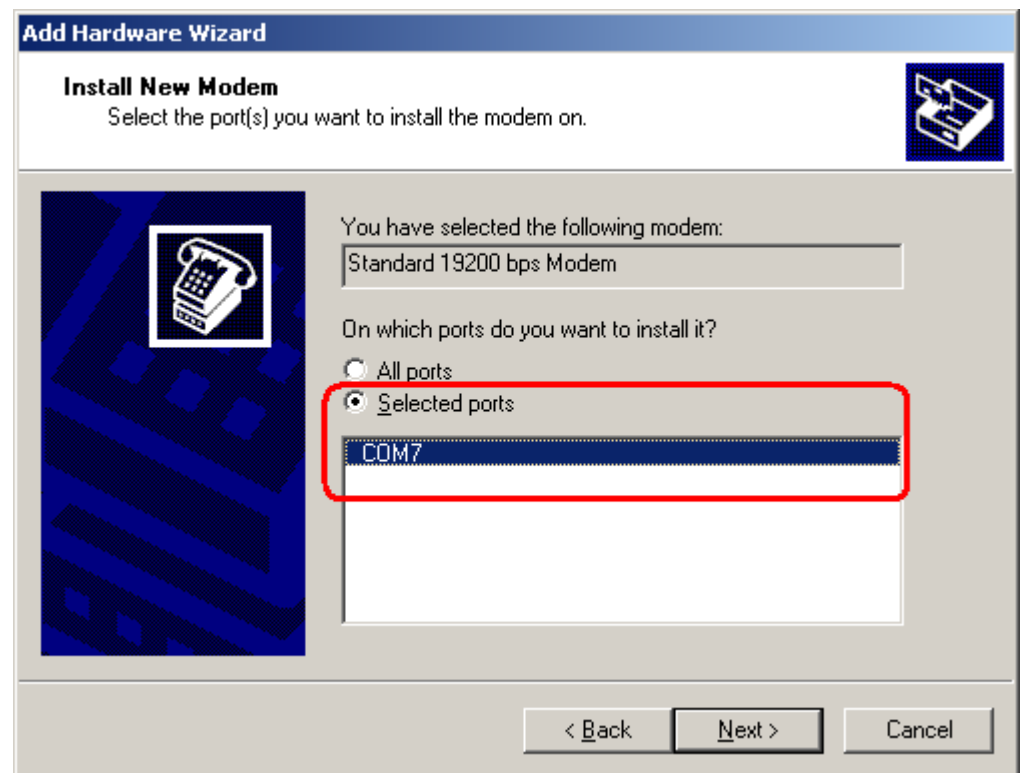

5. The modem installation is finished, click **Finish**.

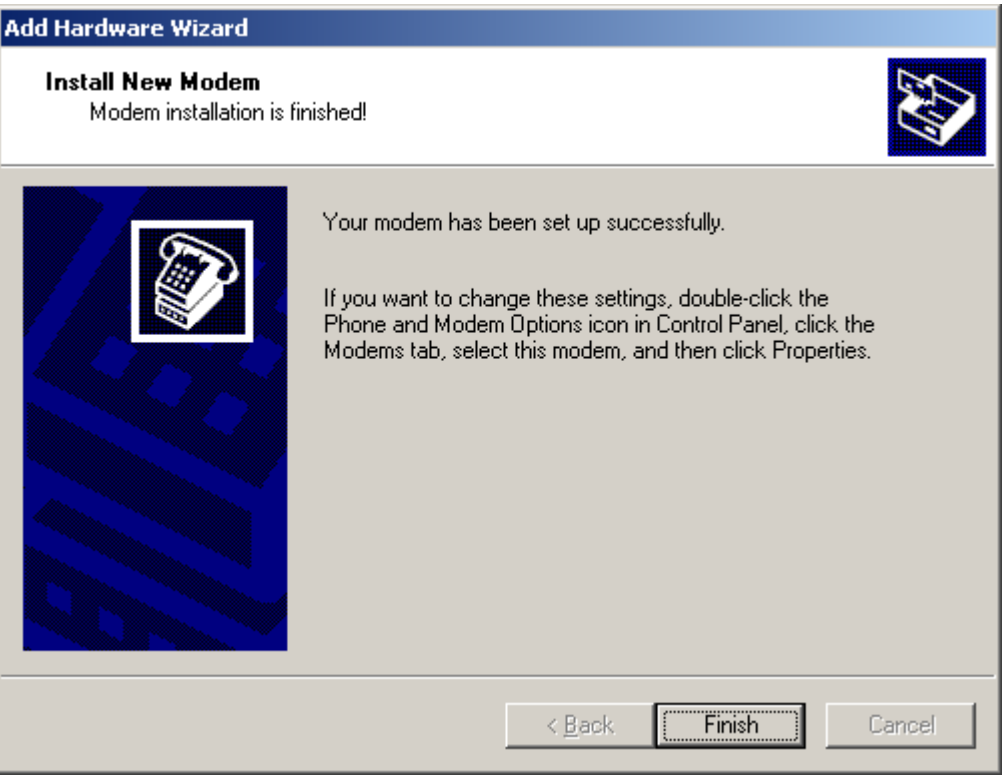

6. At this point, the modem driver should be listed on the "Modems" tab under "Phone and Modem Options."

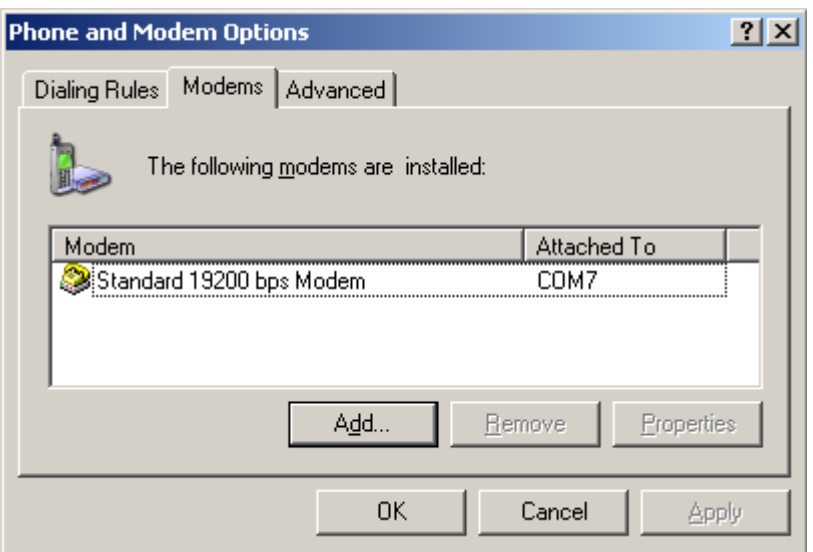

#### **Modem Diagnostics**

Follow these steps to verify that the modem is installed properly and has been activated.

1. From the Control Panel, open **Phone and Modem Options**, click the **Modem** tab, and then click **Properties**.

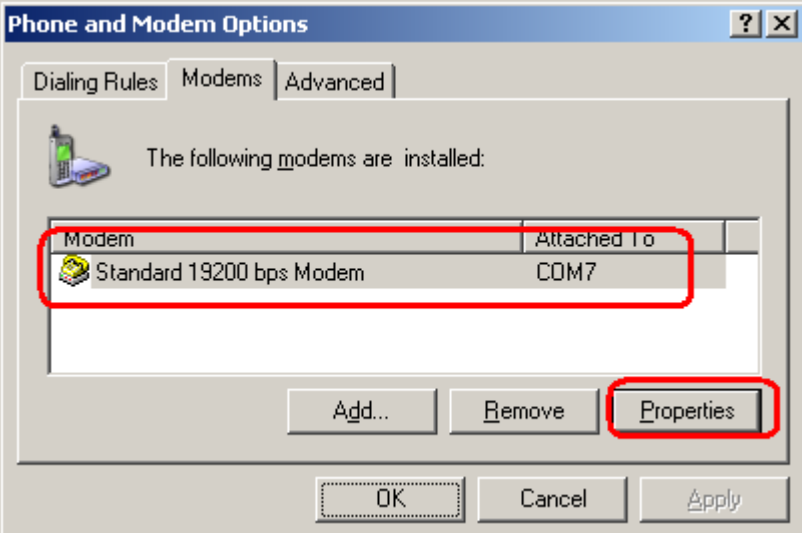

2. Click the **Diagnostics** tab, and then click **Query Modem**.

![](_page_55_Picture_95.jpeg)

3. If the query is successful, both commands to the modem and responses from the modem will be displayed.

![](_page_55_Picture_96.jpeg)

#### **Setting up the APN**

Before using the GPRS on the Windows DUN, the APN (Access Point Name) must be added as a modem initialization command. Detailed instructions are shown below.

1. From the Control Panel, open **Phone and Modem Options**, click the **Modem** tab, and then click **Properties**.

![](_page_56_Picture_293.jpeg)

2. Click the **Advanced** tab next.

![](_page_56_Picture_294.jpeg)

3. Enter the following commands in the **Extra initialization commands:** text box. **AT+CGDCONT=1,"IP","<***APN***>"**

Replace <APN> with the correct service for your account. For example: **AT+CGDCONT=1,"IP","cmnet"**

![](_page_56_Picture_295.jpeg)

4. Click **OK** to close the **Properties** window.

#### **Modify Modem Baud Rate to 115200 bps under Normal Mode**

1. In the Modem Configurator, Click the **Debug** tab, select 115200 bps, and then click "**Change Baudrate to**".

![](_page_57_Picture_1.jpeg)

#### **Modify Modem Driver Baud Rate to 115200 bps**

1. From the Control Panel, open **Phone and Modem Options**, click the **Modem** tab, and then click **Properties**.

![](_page_57_Picture_228.jpeg)

2. Click the **Modem** tab next, select 115200 at **Maximum Port Speed** then click OK.

![](_page_57_Picture_229.jpeg)

#### **Adding Windows DUN**

Follow these steps to add Windows Dial‐up Networking.

- 1. In the Control Panel, open Network Connections, and then click **Create a new connection**.
- 2. When the **New Connection Wizard** window opens, select the **Connect to Internet** option, and then click **Next**.

![](_page_58_Figure_1.jpeg)

3. Select the **Set up my connection manually** option, and then click **Next.**

![](_page_58_Picture_108.jpeg)

4. Select the **Connect using a dial‐up modem** option, and then click **Next**.

![](_page_59_Picture_1.jpeg)

5. Type the name of your service provider in the text input box, and then click **Next.**

![](_page_59_Picture_114.jpeg)

6. Type **\*99\*\*\*1#** in the Phone number text input box, and then click **Next**.

![](_page_60_Picture_76.jpeg)

7. Type the **User name** and **Password** in the appropriate text boxes, and then click **Next.**

![](_page_60_Picture_77.jpeg)

8. Click **Finish**.

![](_page_61_Picture_1.jpeg)

9. Click **Dial** to establish the connection.

![](_page_61_Picture_62.jpeg)

# **Chapter 5. Appendix**

# **5.1 Factory Settings**

Factory setting of the modem COM port under **Config Mode** is: **Data bits = 8 Parity = none Stop bits = 1 Baud = 115200 bps Flow control = none**

Factory setting of the modem COM port under **Normal Mode** is: **Autobauding**

**The autobauding mode allows the modem to automatically detect the transmission speed used by the DTE.** Only the following speeds will be detected: 300, 600, 1200, 2400, 4800, 9600, 14400, 19200, 28800, 38400, 57600, **115200bps. Auto‐baud detection cannot be guaranteed for speeds below or above these speeds.**

### **5.2 Restore to Factory Default**

The modem could be restored to factory default by Modem Configurator, SMS and hardware operation.

Following steps indicate how to restore to factory default by hardware operation:

- 1. Set the modem under Config Mode, power on the modem;
- 2. Change the modem to Normal Mode, within 2 seconds, change the modem from Normal Mode to Config Mode;
- 3. Restore successfully.

*Note: PIN setting, Phone Book settings and COM settings will not be restored to factory default.*

# **5.3 SMS Commands for Remote Control**

M1000 supports remote configuration and remote modem status reading via SMS.

An SMS command has following structure:

```
Password:cmd1,a,b,c;cmd2,d,e,f;cmd3,g,h,i;...;cmdn,j,k,n
```
#### *Note:*

1. Password: SMS control password is configured at **Basic->SMS Control->Password**, which is an optional *parameter.*

*When there is no password, SMS command has following structure: cmd1;cmd2;cmd3;…;cmdn When there is a password, SMS command has following structure: Password:cmd1;cmd2;cmd3;…;cmdn*

- *2. Cmd1, cmd2, cmd3 to Cmdn, which are command identification number 0000 – 9999*
- *3. A, b, c to n, which are command parameters*
- 4. The semicolon character (';') is used to separate more than one commands packed in a single SMS.
- 5. After setting new parameters for M1000 Pro, please use 0004 command to save parameters and reset the modem, *then the new parameters will take effect.*
- *6. E.g., 1234:1001,M1000;0004*

In this command, password is 1234, and we set device name as "M1000", then save parameters and reset the modem *to take effect with command 0004.*

![](_page_63_Picture_557.jpeg)

![](_page_64_Picture_439.jpeg)

![](_page_65_Picture_488.jpeg)

![](_page_66_Picture_403.jpeg)

![](_page_67_Picture_424.jpeg)

![](_page_68_Picture_442.jpeg)

![](_page_69_Picture_572.jpeg)

 $Note:$ 

*1. All the phone number stored in Phone Book has the right to control the modem via SMS.*

*2. PIN setting, Phone Book settings and COM settings will not be restored to factory default.*

#### **SMS Control Examples**: Set Comm Parameters

a. do not modify serial type, serial port parameters are 9600‐none‐8‐1, corresponding command is: **1000,9600,n,8,1** b. set serial port type as RS485, serial port parameters are 9600‐none‐8‐1, corresponding command is: **1000,9600,n,8,1,1**

### **5.4 Modbus Address Mapping**

![](_page_69_Picture_573.jpeg)

![](_page_70_Picture_829.jpeg)

# **5.5 GSM Alphabet**

Standard SMS can contain 160 characters. However, the characters typed must be part of the so‐called 7‐bit default alphabet as specified by GSM 3.38. You can see in the table below that this alphabet contains all ASCII characters and some accented characters.

For example, u umlaut (ü) and e with grave (è), are in this set. Please study the table below to have a complete overview. Using any character not in this set, will make the SMS a Unicode SMS and limit the length of the SMS to 70 characters.

Note: a few characters actually count as two characters. These characters are:

{}[]~|\ and the Euro symbol: €

You can also see that in the table below in the hex column. These characters need to be escaped.

Below is the 7 bit default alphabet as specified by GSM 03.38. The corresponding ISO-8859-1 decimal codes are shown in the rightmost column. Note that the euro sign  $(\epsilon)$  is also included.

![](_page_70_Picture_830.jpeg)

![](_page_71_Picture_636.jpeg)
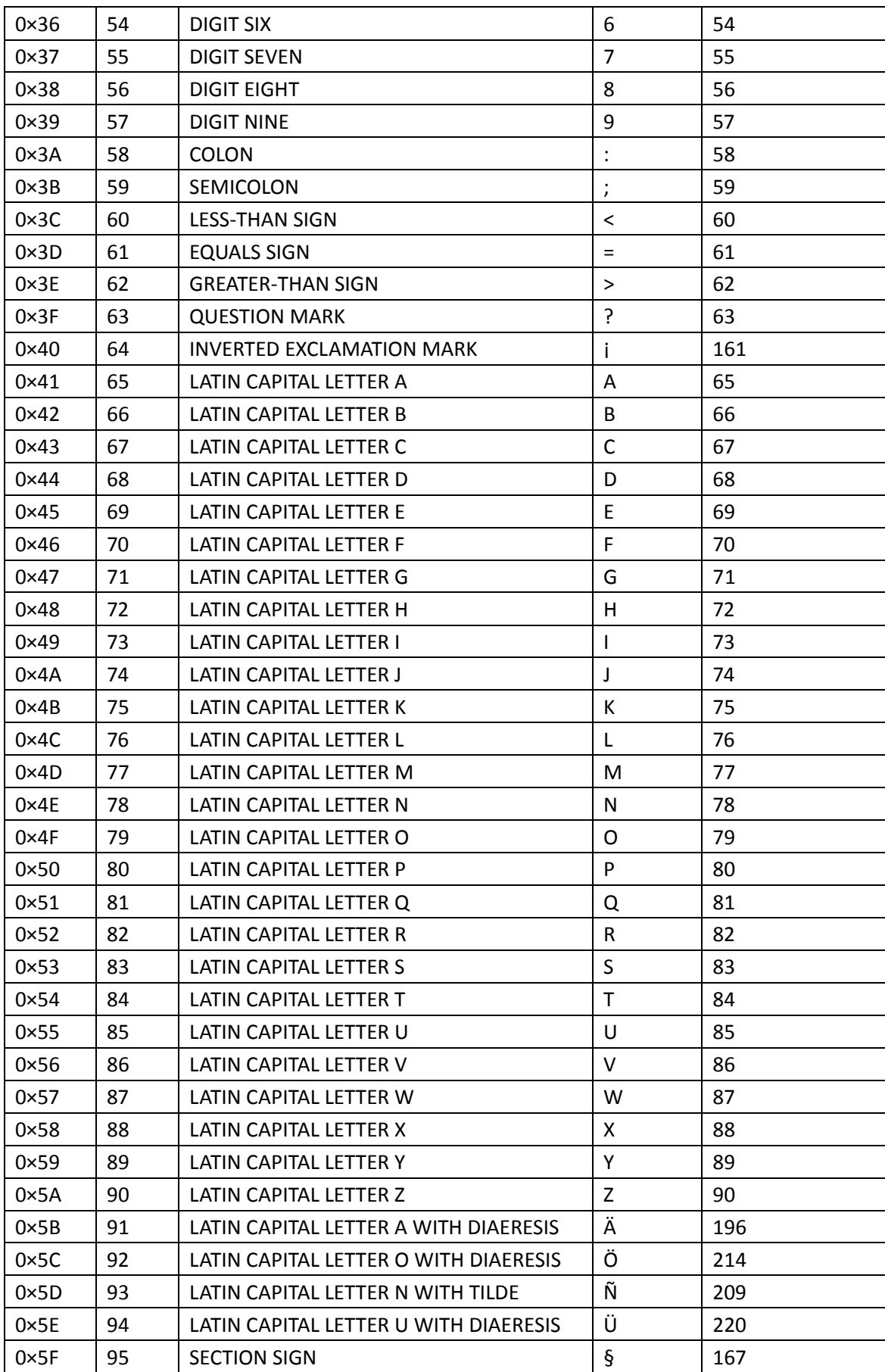

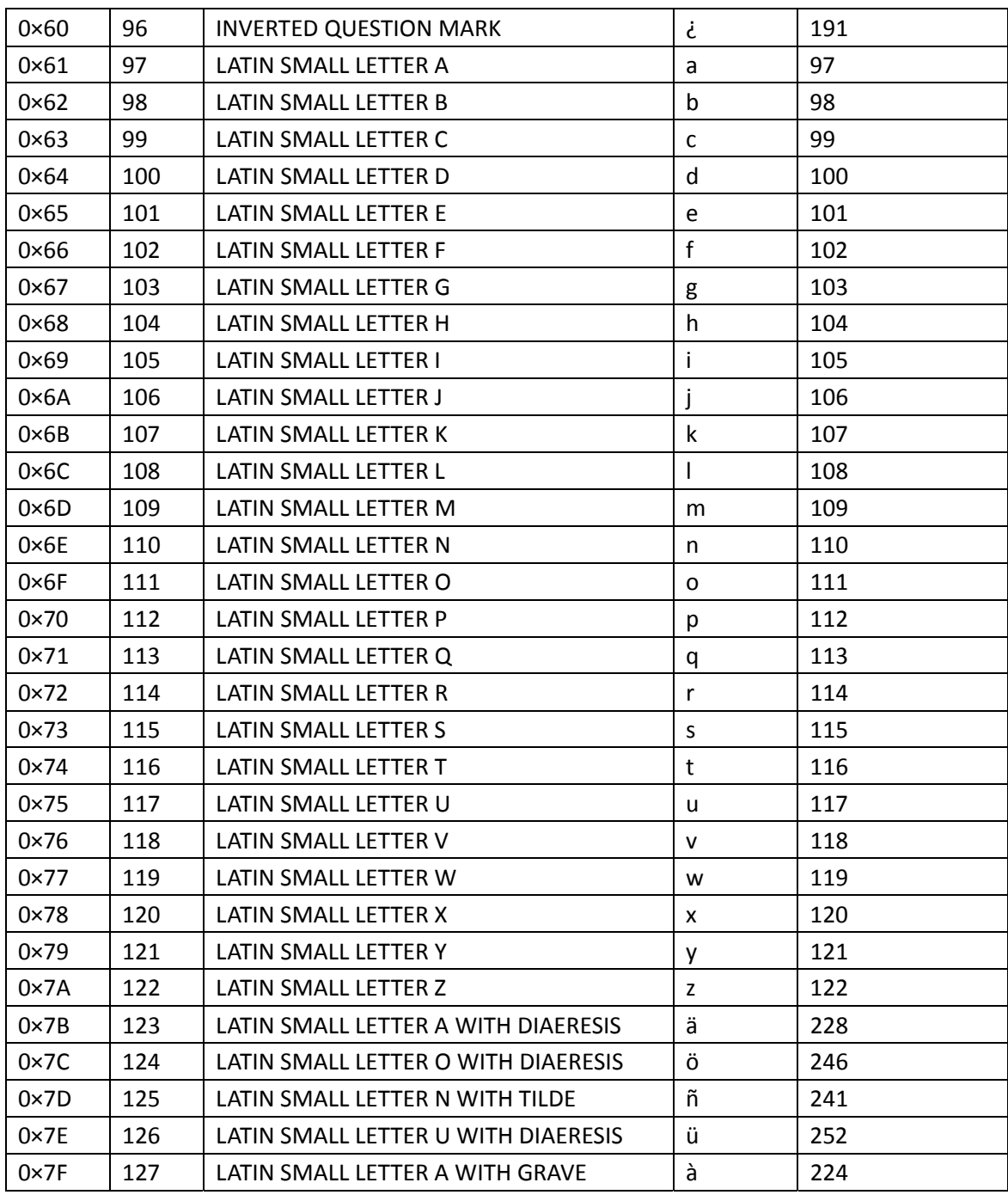

# 5.6 Troubleshooting

This section of the document describes possible problems encountered when using the Robustel M1000 modem and their solutions.

### **5.5.1 The modem's LED does not light:**

- Check if modem has connected to a 9 to 36VDC power supply properly.
- Check if the power connector is properly inserted.

#### **5.5.2 M1000 keep rebooting all the time:**

Please make sure you have inserted the SIM card.

#### **5.5.3 No connection with modem through serial link**

- Check if the serial cable has been connected properly.
- Check if the serial cable has been made by following pin assignment given in table **PIN [Assignment](#page-16-0)** for RS232 and RS485.
- Check if your program has proper setting. Factory setting of the modem under **Normal Mode** is listed at **[5.1](#page-62-0)**.
- Check if there is another program interfering with the communication program, such as conflict on communication port access.

## **5.5.4 Receiving "No Carrier" Message**

If the modem returns a "No Carrier" message upon an attempted call (voice or data), then refer to the table below for possible causes and solutions.

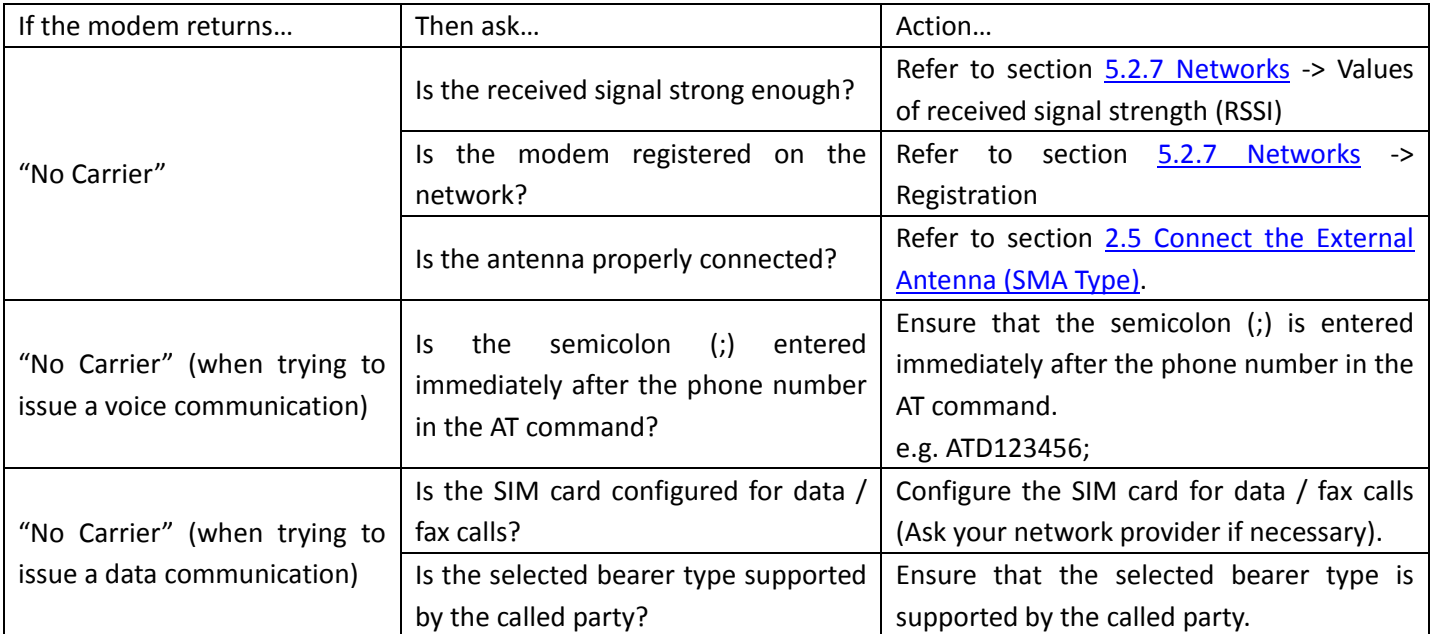

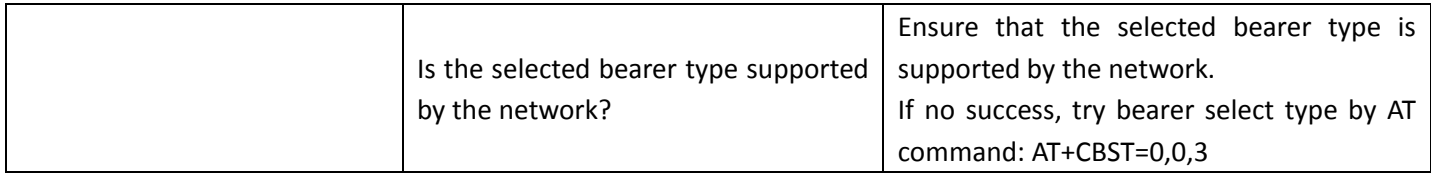

# **5.7 Terms and Abbreviations**

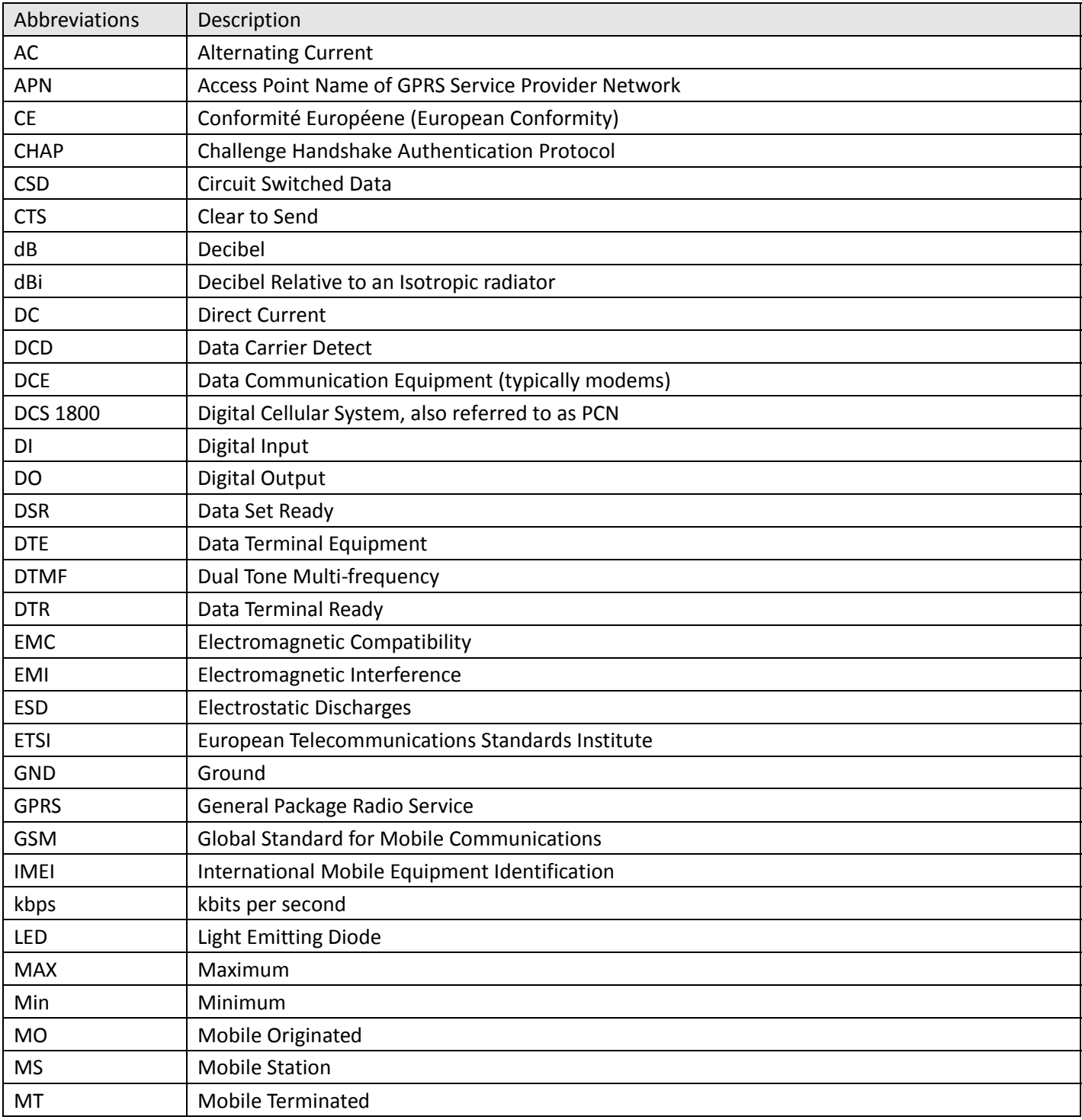

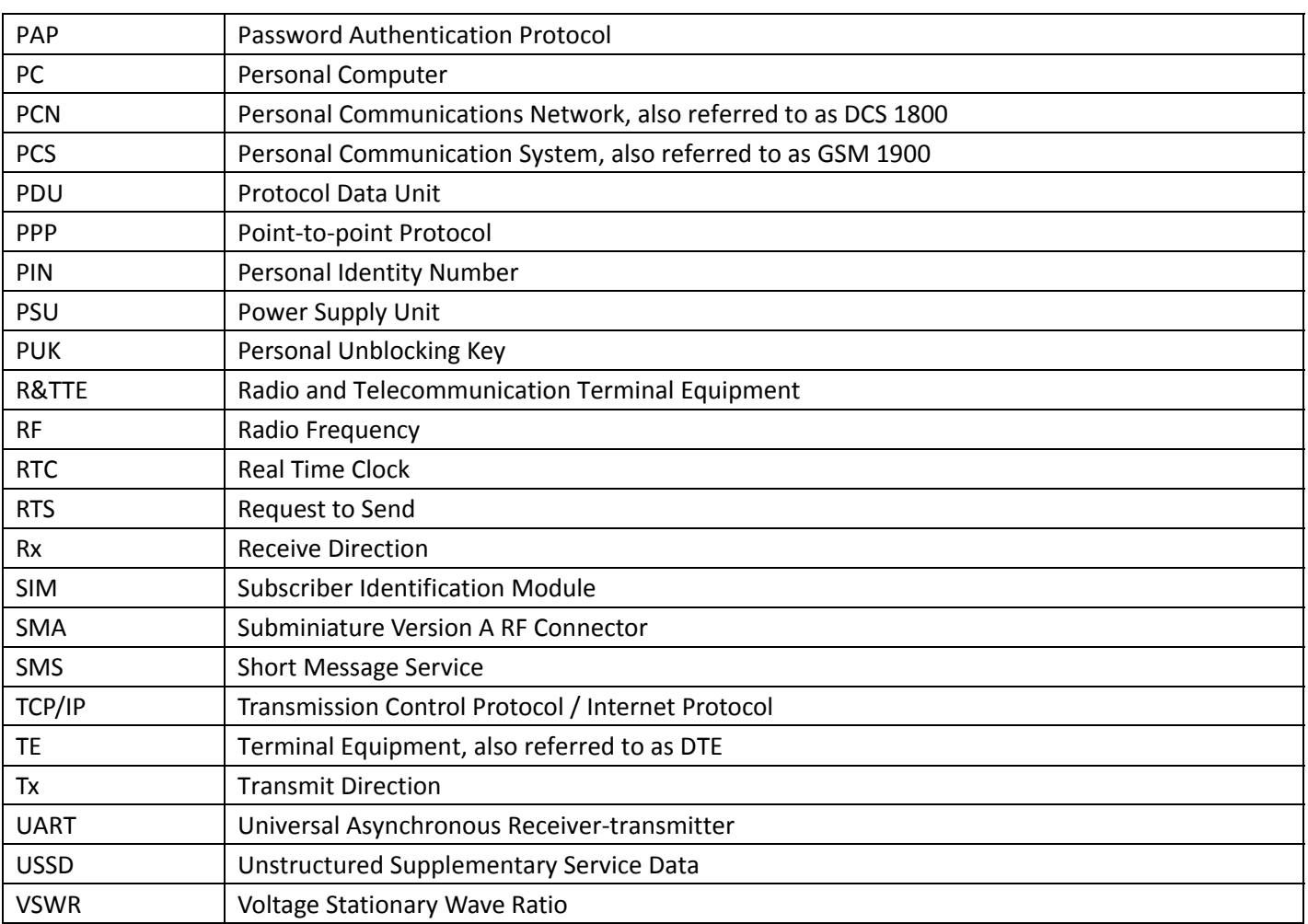